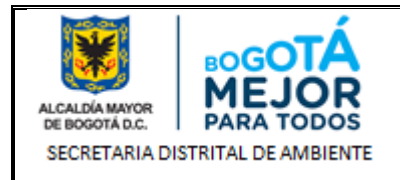

# **MANUAL DE USUARIO SIPSE Versión 6.0**

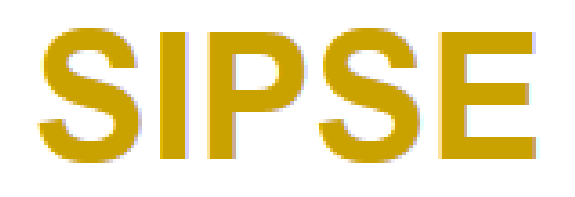

Sistema de Información para la Programación, Seguimiento y Evaluación de la Gestión Institucional

# **SECRETARIA DISTRITAL DE AMBIENTE Diciembre de 2018**

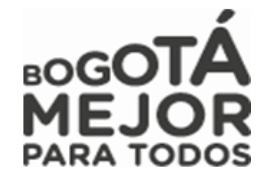

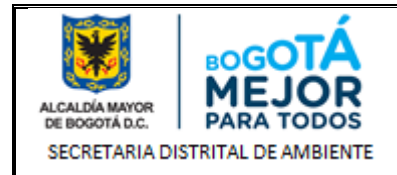

www.ambientebogota.gov.co Bogotá D.C. Colombia

#### **MANUAL DE USUARIO SISTEMA DE INFORMACIÓN PARA LA PROGRAMACIÓN, SEGUIMIENTO Y EVALUACIÓN DE LA GESTIÓN INSTITUCIONAL-SIPSE**

# **TABLA DE CONTENIDO**

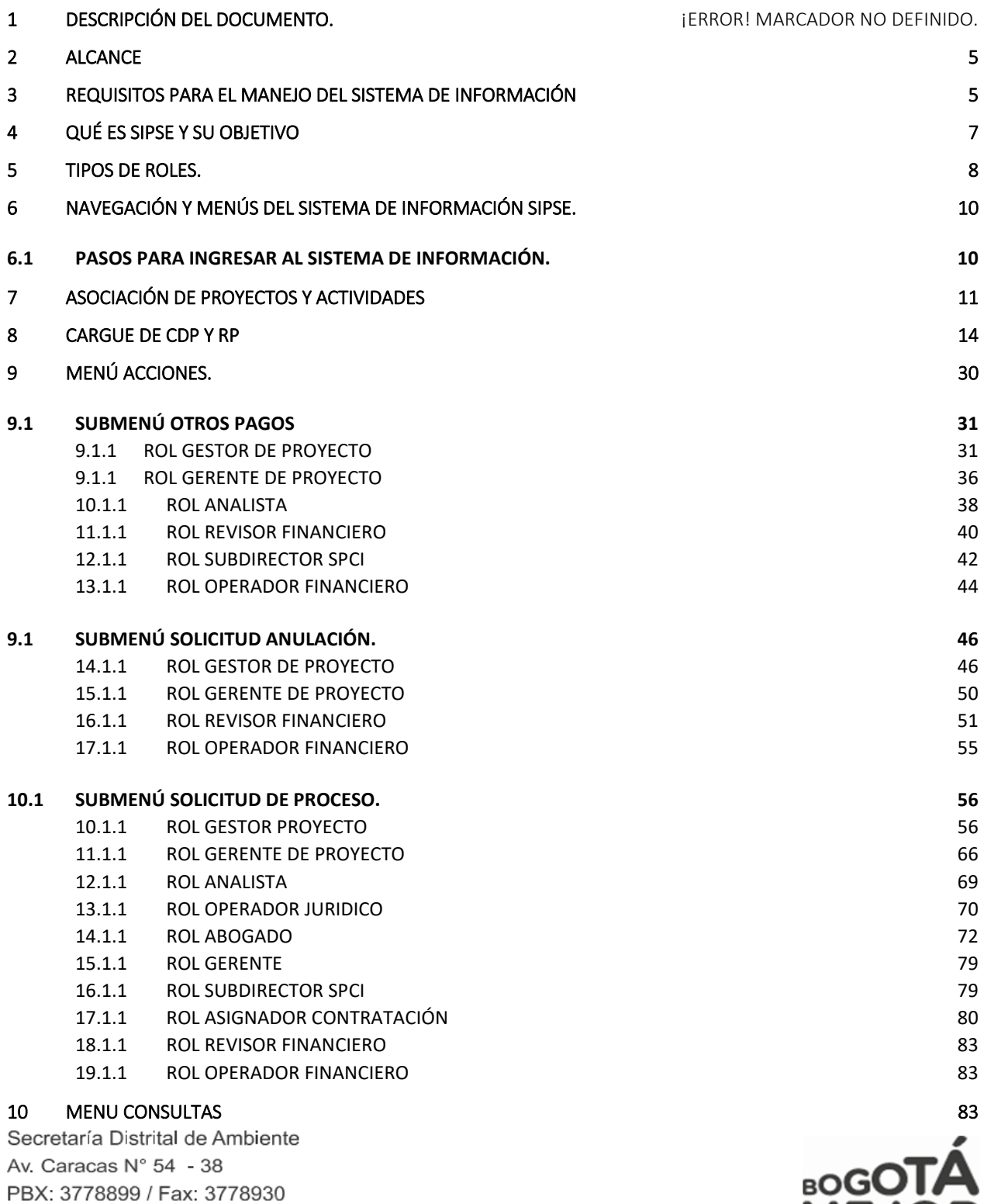

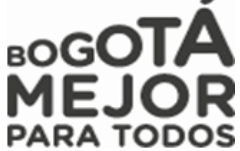

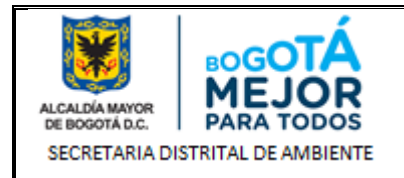

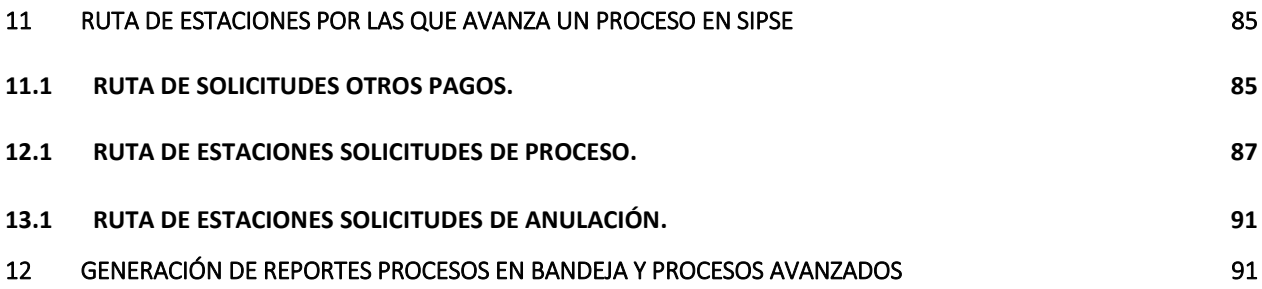

# **INDICE DE TABLAS**

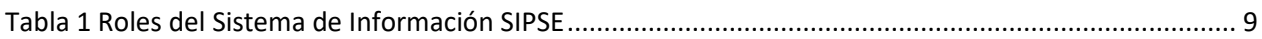

# **INDICE DE FIGURAS**

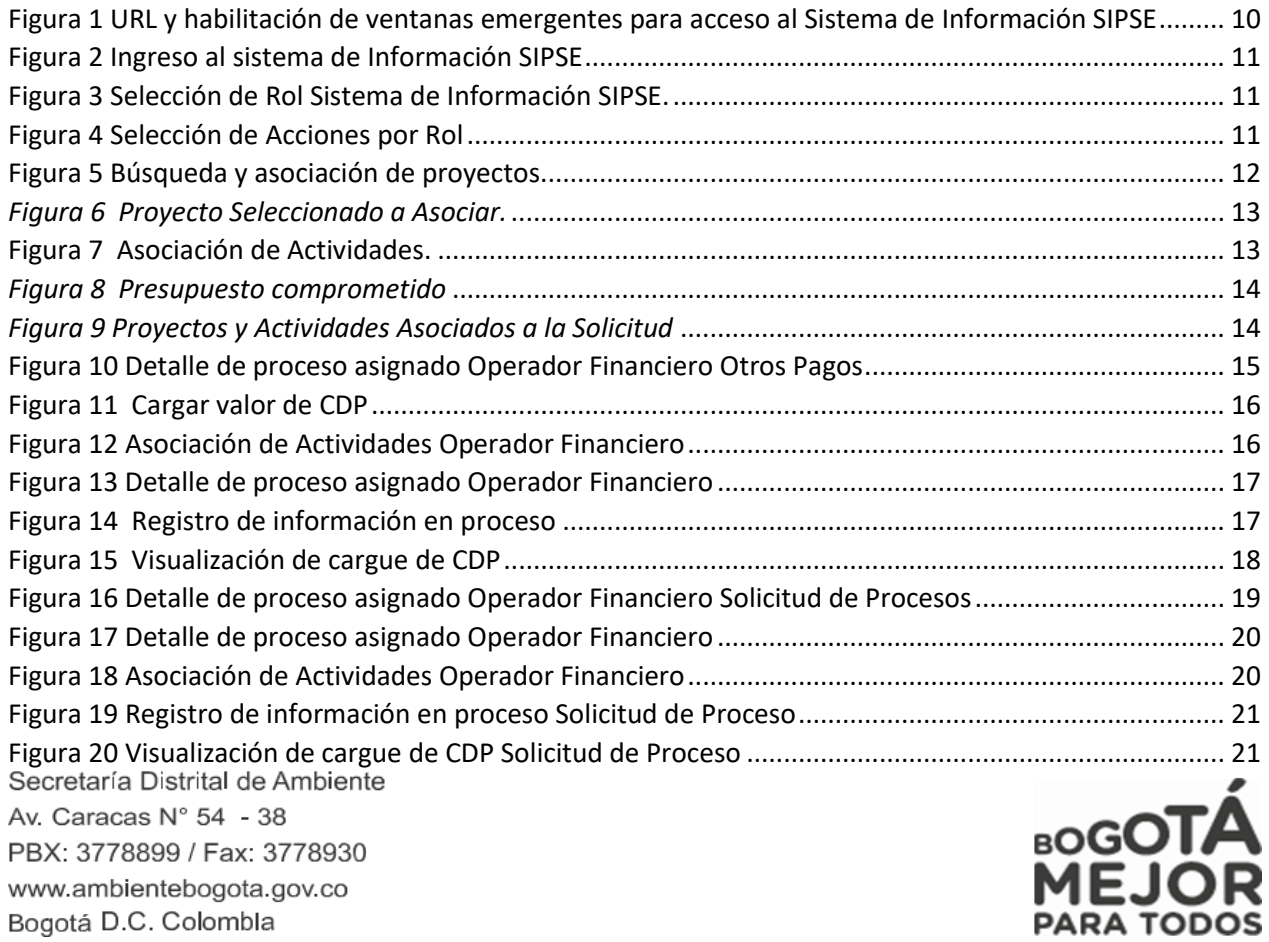

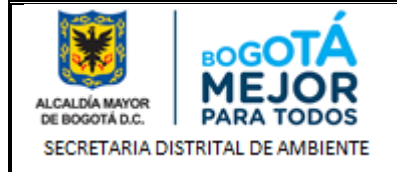

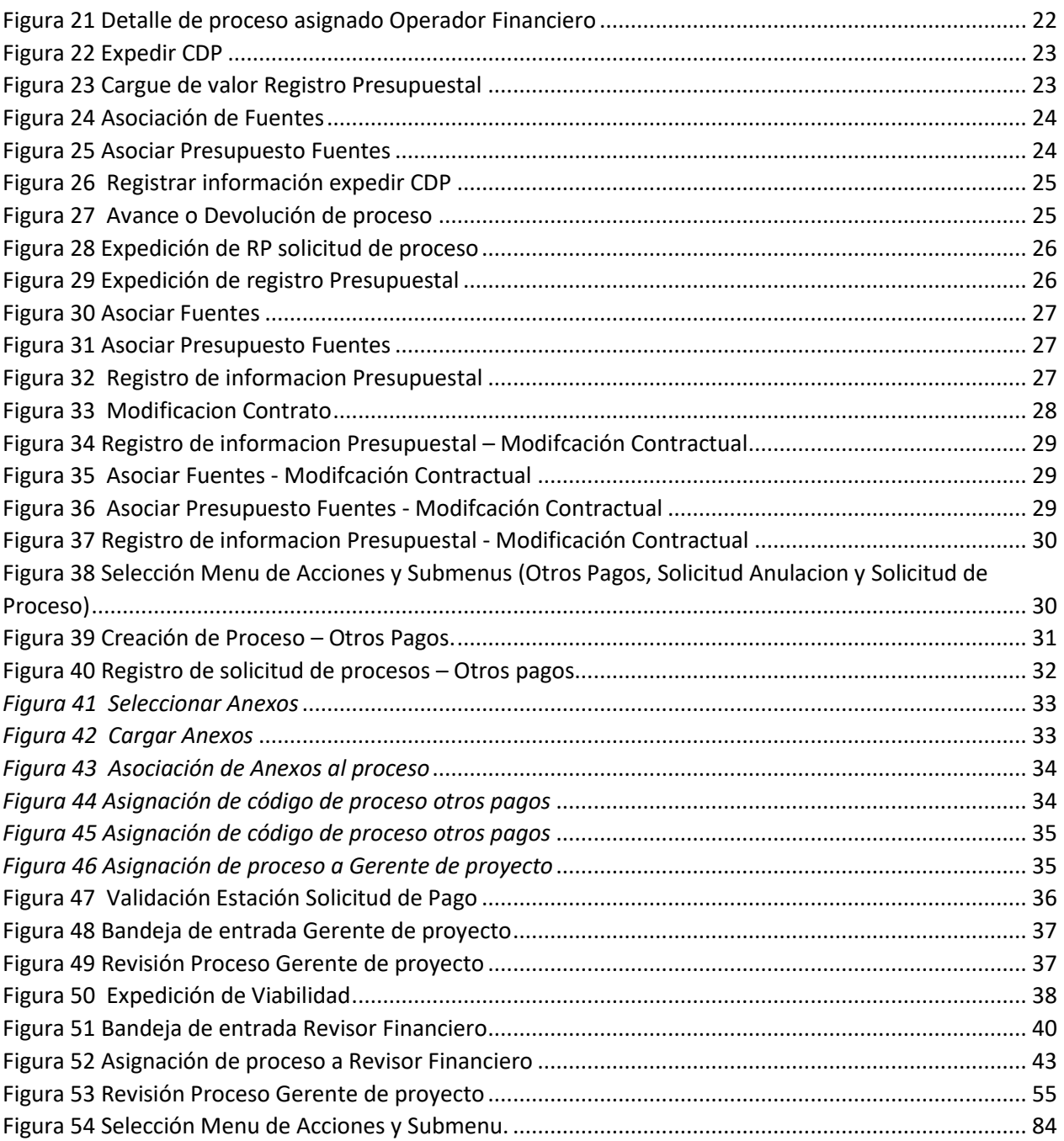

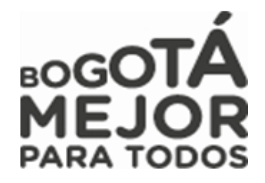

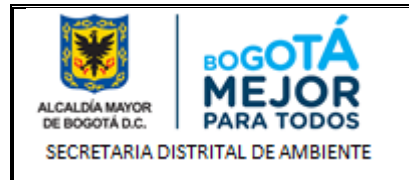

# **1 INTRODUCCIÓN**

El presente documento contiene explicaciones para que el usuario pueda gestionar procesos relacionados como lo son: estudios, presupuestos, objetivos, metas, indicadores, concepto de viabilidad y gestionar usuarios; al igual presenta conceptos básicos que el usuario debe conocer como las características de las pantallas de visualización, campos y/o parámetros para el ingreso de la información y que son de uso en el sistema de información SIPSE.

# <span id="page-4-0"></span>**2 ALCANCE**

Este documento está dirigido a todos los usuarios finales que registren y/o consulten solicitudes de proceso, anulación y otros pagos en la Secretaría Distrital de Ambiente.

# <span id="page-4-1"></span>**3 REQUISITOS PARA EL MANEJO DEL SISTEMA DE INFORMACIÓN**

Para hacer uso del Sistema de Información se debe contar con un usuario el cual será creado y suministrado por el administrador del sistema. Cada usuario será asociado a un Rol. Ver Ítem **Tabla 5. TIPOS DE ROLES**

El sistema de información maneja únicamente el navegador de Internet:

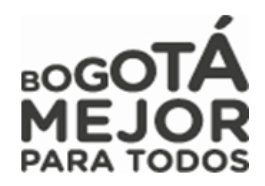

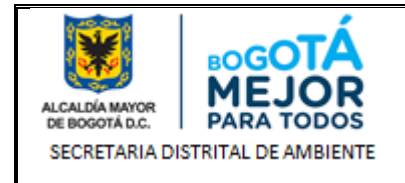

*Mozilla Firefox* versión 3.5 o superior.

Se debe verificar la siguiente configuración (si es necesario solicite al administrador de red que verifique la configuración del navegador):

- Estar habilitadas las ventanas emergentes en el navegador.
- Estar habilitadas las funciones de Java y de JavaScript.

*NOTA: Verificar que para abrir documentos PDF se utilice Firefox y no Adobe Reader.*

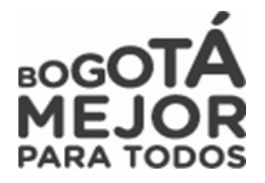

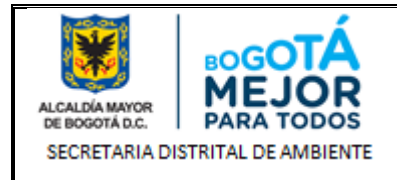

# <span id="page-6-0"></span>**4 QUÉ ES SIPSE Y SU OBJETIVO**

SIPSE es un Sistema de Información para la Programación, Seguimiento y Evaluación de la Gestión Institucional implementado en la Secretaria Distrital de Ambiente, esta herramienta tecnológica permite la realización de programaciones y seguimiento a procesos precontractuales y contractuales, traslados presupuestales, entre otras, facilitando el proceso de toma de decisiones, agilizando el proceso de contratación, permitiendo consultas del estado en tiempo real y manteniendo actualizada la información para el autocontrol y seguimiento por parte de las gerencias de los proyectos de inversión.

Igualmente incluye módulos que permiten el registro de viabilidades, Certificados de NO Existencia de Personal (NO HAY), Certificados de Disponibilidad Presupuestal (CDP), Certificados de Registros Presupuestales (RP), contratos, pagos, entre otros, todo esto a través de los flujos de trabajo (Workflow) con que cuenta el sistema y que permiten automatizar la secuencia de acciones o actividades para la ejecución de los diversos procesos que tiene SIPSE.

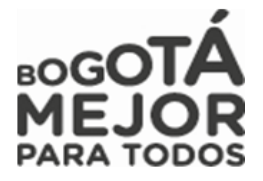

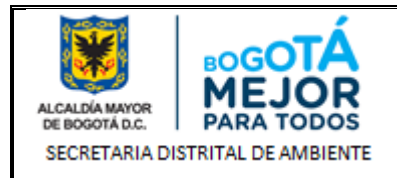

#### <span id="page-7-0"></span>**5 TIPOS DE ROLES.**

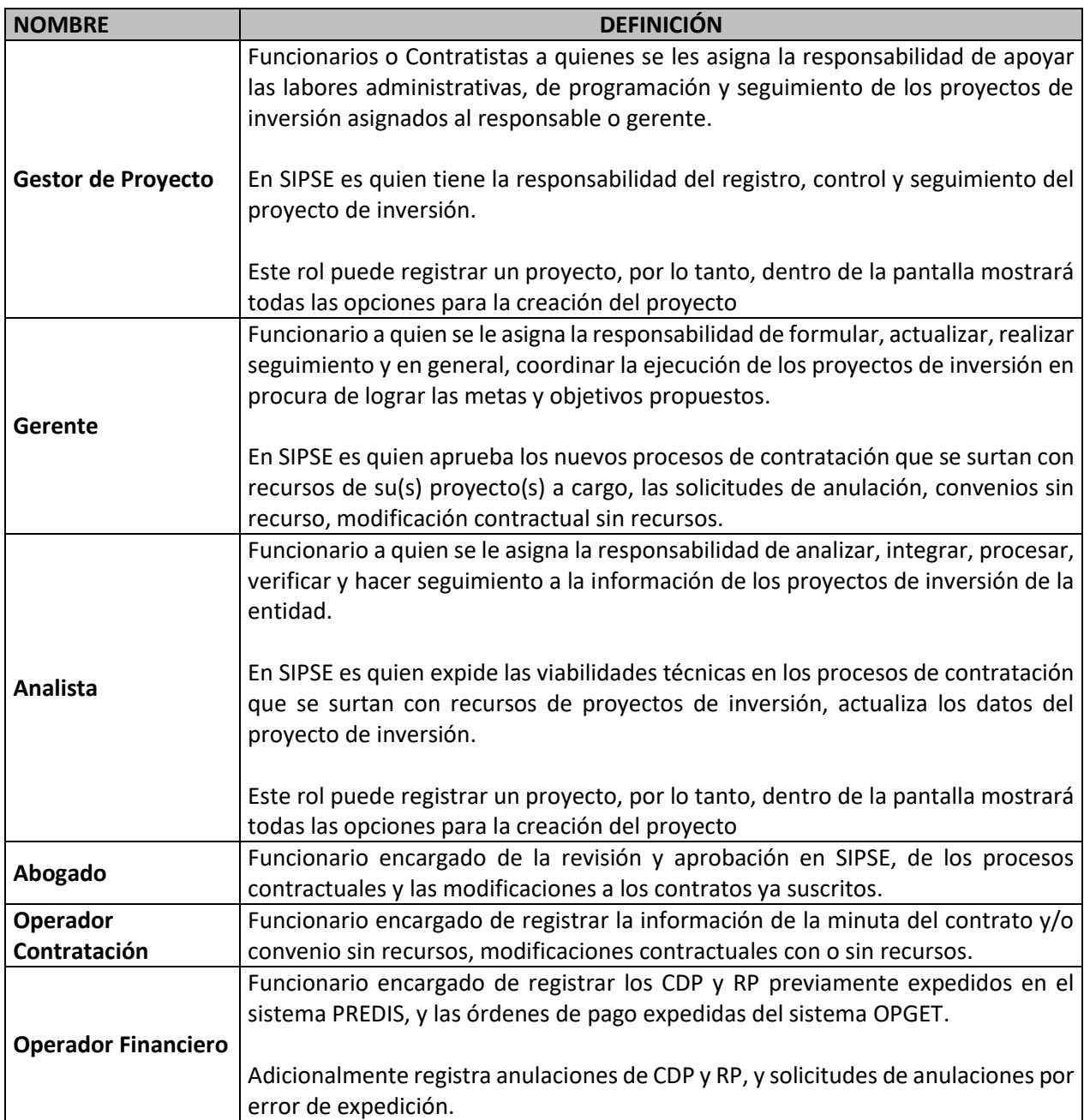

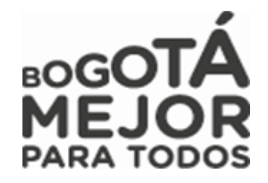

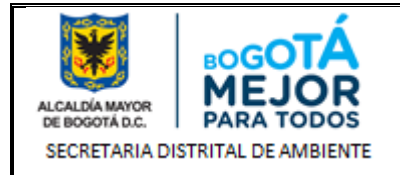

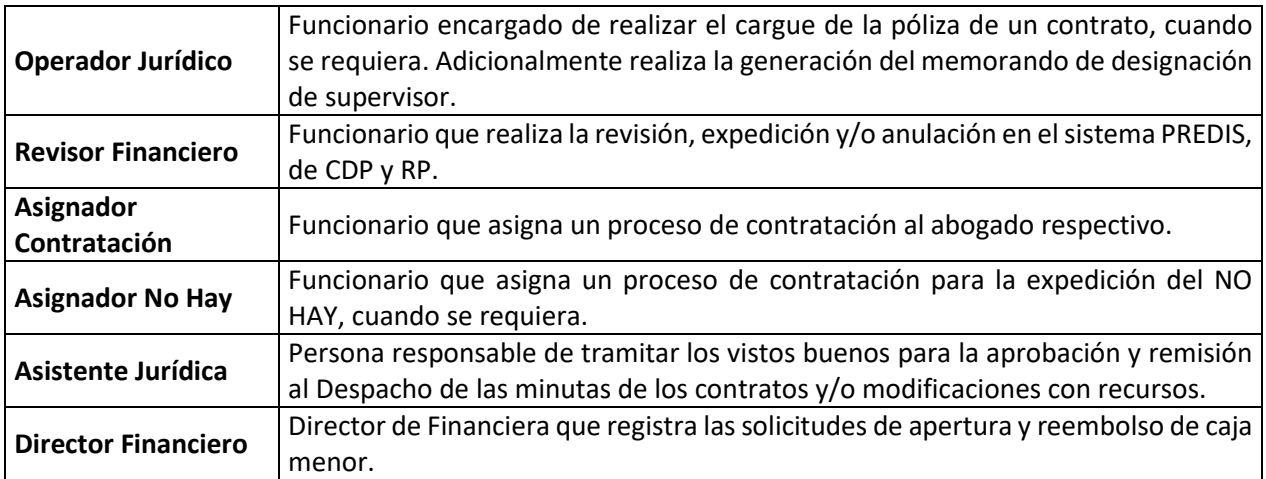

<span id="page-8-0"></span>*Tabla 1 Roles del Sistema de Información SIPSE*

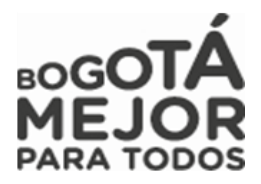

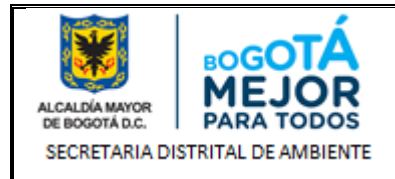

# <span id="page-9-0"></span>**6 NAVEGACIÓN Y MENÚS DEL SISTEMA DE INFORMACIÓN SIPSE.**

#### <span id="page-9-1"></span>**6.1 PASOS PARA INGRESAR AL SISTEMA DE INFORMACIÓN.**

**Paso 1:** Por medio de los siguientes pasos el usuario podrá ingresar al sistema de información SIPSE, ingresamos a la URL o dirección de internet:

#### **http://www.secretariadeambiente.gov.co/sipse/faces/faces/autenticacion.xhtml**

Activamos la ventana emergente de nuestro navegador Mozilla Firefox.

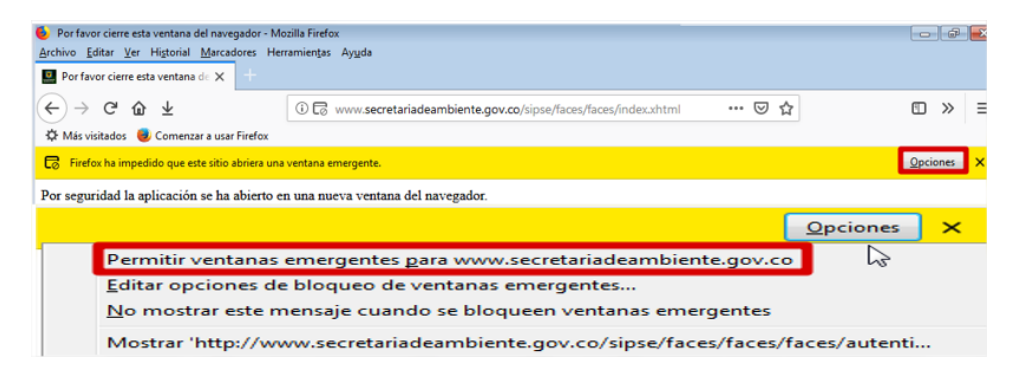

<span id="page-9-2"></span>*Figura 1 URL y habilitación de ventanas emergentes para acceso al Sistema de Información SIPSE*

**Paso 2:** Al habilitar las ventanas emergentes de nuestro Navegador Mozilla Firefox nos enviará a una nueva página donde nos solicitará un usuario y contraseña previamente asignado por su supervisor, debemos tener en cuenta que, en el usuario para ingresar será la primera letra de nuestro nombre y nuestro primer apellido únicamente, ejemplo JSUAREZ

*NOTA: Recordemos que al ingresar nuestro usuario el sistema automáticamente convertirá lo digitado a mayúscula esto se realiza por medio de una instrucción (para ello si se digita nuestro usuario en minúscula el sistema lo mostrará automáticamente en mayúscula)*

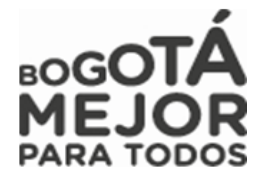

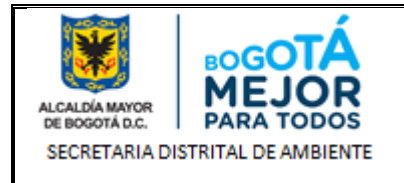

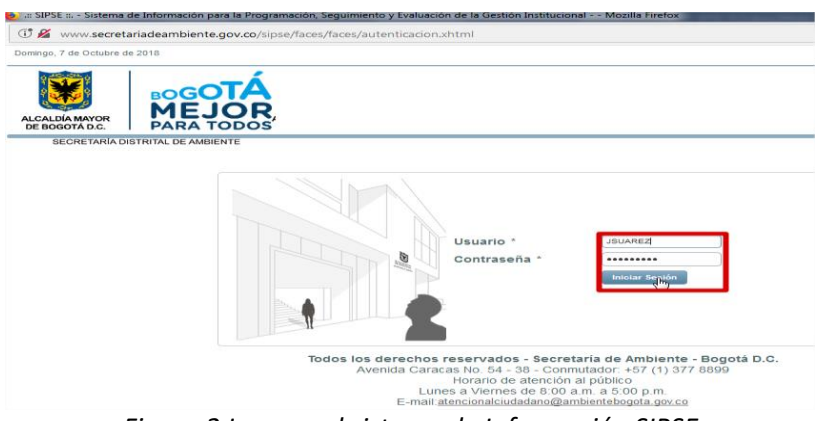

*Figura 2 Ingreso al sistema de Información SIPSE*

<span id="page-10-1"></span>*NOTA: Si olvidamos nuestra contraseña se debe de solicitar su cambio por la mesa de servicios ARANDA por cuanto esta información no es posible brindarse por teléfono, correo ni con Soporte SIPSE. En la respuesta al ticket se informará que se debe de cambiar esta clave en el Sistema de Información SIPSE ingresando por un Rol y posteriormente en la parte superior de la página.*

Ingresamos al sistema de información y nos pedirá seleccionar alguno de los roles otorgados (Esto pasa solo si el funcionario o contratista tiene varios Roles asignados por el supervisor), para ello damos clic en **ROLES DISPONIBLES** y seleccionamos el Rol a trabajar, debemos tener en cuenta que dependiendo el Rol otorgado por el supervisor así mismo serán los Menús de acceso y sus submenús. Describiremos nuestros roles a manejar.

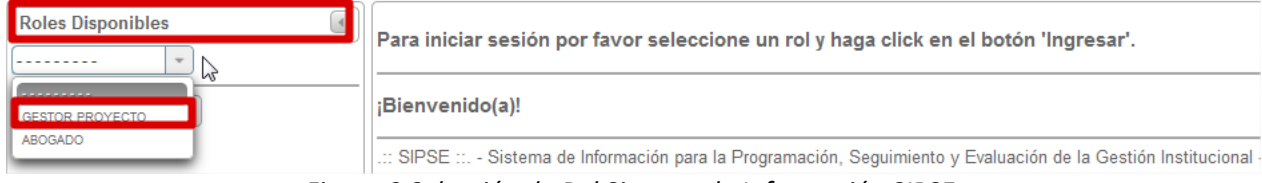

*Figura 3 Selección de Rol Sistema de Información SIPSE.*

<span id="page-10-2"></span>*NOTA: Podremos visualizar que en la parte superior de la página podemos visualizar la fecha actual, la dependencia a la cual pertenecemos, nuestro usuario y el Rol asignado.*

<span id="page-10-3"></span>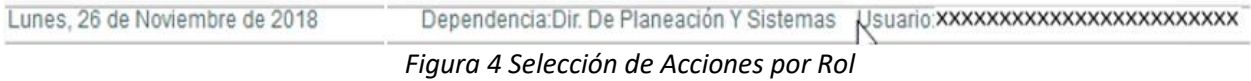

# <span id="page-10-0"></span>**7 ASOCIACIÓN DE PROYECTOS Y ACTIVIDADES**

Para la asociación de proyectos y actividades debemos dar clic en el botón Asociar Proyectos y Actividades seleccionamos el Tipo de Presupuesto **(Funcionamiento o Inversión Directa).**

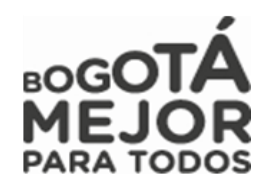

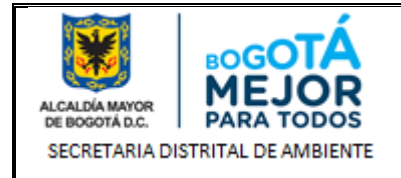

Nos solicitará el Numero de Proyecto a asociar y damos clic en Buscar , luego nos aparecerá el Proyecto disponible a asociar.

*NOTA: En nuestro sistema de información SIPSE no se trabaja el tipo de presupuesto Funcionamiento ya que este será implementado posteriormente y el cual actualmente es manejado en el sistema de información Forest.*

*Debemos tener en cuenta que este ítem se utiliza para la asignación de asociación de proyectos y actividades tanto de solicitudes de anulación como de Solicitudes de proceso.*

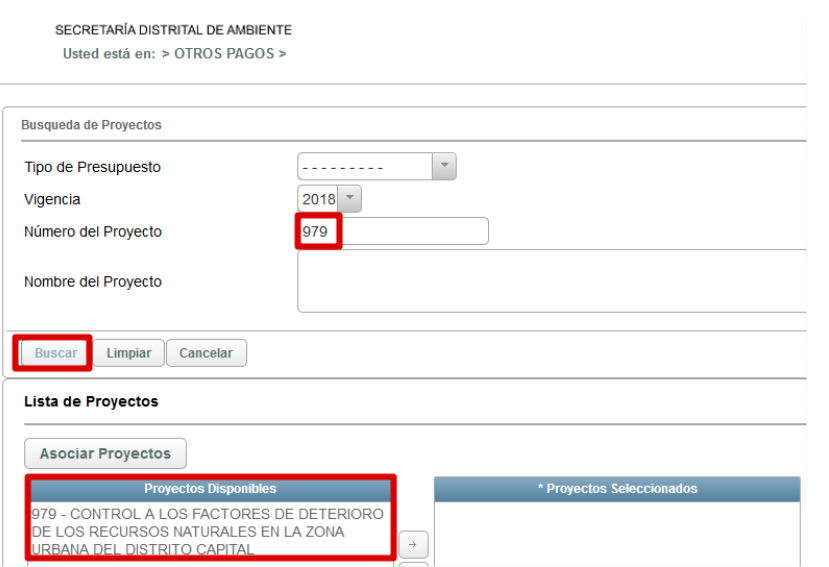

Figura 5 Búsqueda y asociación de proyectos.

<span id="page-11-0"></span>Ahora damos doble clic en el proyecto disponible encontrado o damos clic en para que sea trasladado al campo Proyectos Seleccionados según imagen.

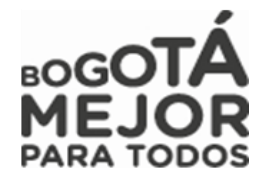

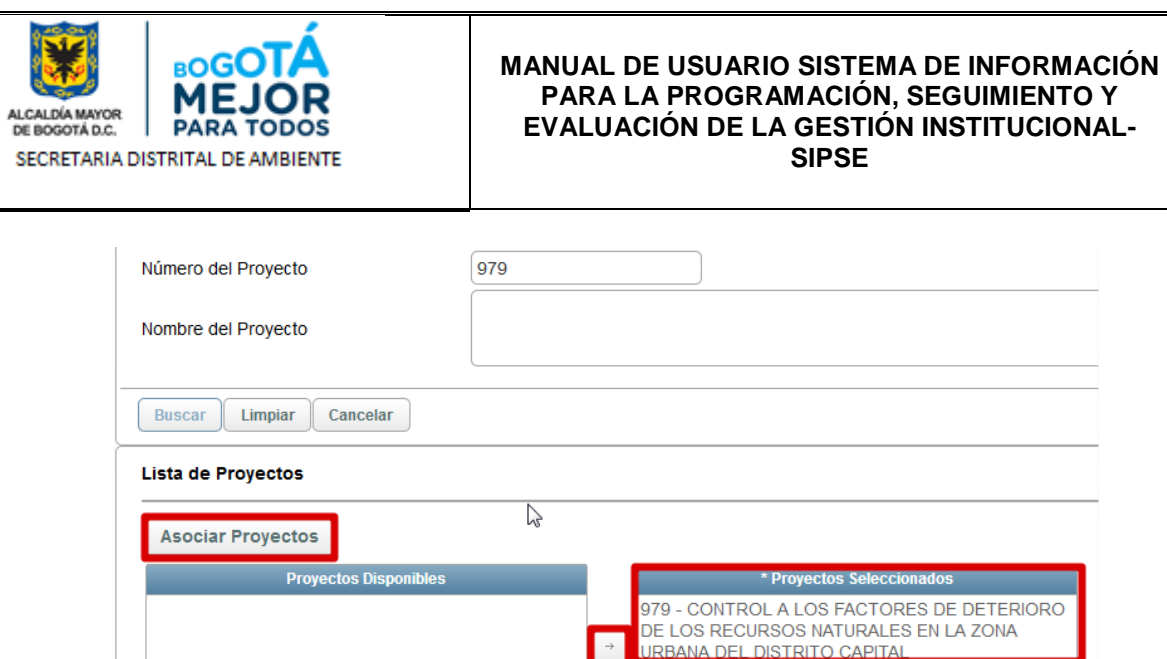

*Figura 6 Proyecto Seleccionado a Asociar.*

<span id="page-12-0"></span>Seleccionamos nuestro proyecto a asociar (Se guardarán los proyectos en la tabla Proyectos Seleccionados) y damos clic en **Asociar Proyectos** con ello se activará la opción para asociar las actividades.

| <b>Actividades Disponibles</b>                                            |          |                                                                                                    |                  |                                     |                                                                                                    |  |  |  |  |  |
|---------------------------------------------------------------------------|----------|----------------------------------------------------------------------------------------------------|------------------|-------------------------------------|----------------------------------------------------------------------------------------------------|--|--|--|--|--|
| <b>Volver</b><br><b>Asociar Actividades</b>                               |          |                                                                                                    |                  |                                     |                                                                                                    |  |  |  |  |  |
| $14 \leq 4$ 1 2 3<br>$20\overline{ }$<br>$(1$ of $3)$<br>D-3-<br>the pro- |          |                                                                                                    |                  |                                     |                                                                                                    |  |  |  |  |  |
| Seleccionar<br>Todo/Nada                                                  | Proyecto | <b>Nombre Proyecto</b>                                                                                            | <b>Actividad</b> | <b>Vigencia</b><br><b>Actividad</b> | <b>Descripción Activid</b>                                                                                 |  |  |  |  |  |
|                                                                           | 979      | CONTROL A LOS FACTORES DE DETERIORO<br>DE LOS RECURSOS NATURALES EN LA ZONA<br>URBANA DEL DISTRITO CAPITAL        | 705              | 2018                                | 0521-ADQUISICIÓN DE EQUIPOS.<br>MATERIALES, SUMINISTROS, SERVICIOS Y/O<br>PRODUCCIÓN DE MATERIAL TÉCNICO E |  |  |  |  |  |
|                                                                           | 979      | CONTROL A LOS FACTORES DE DETERIORO<br>DE LOS RECURSOS NATURALES EN LA ZONA<br><b>URBANA DEL DISTRITO CAPITAL</b> | 706              | 2018                                | 0254 - PERSONAL CONTRATADO PARA<br>EJECUTAR LAS ACTUACIONES DE<br>EVALUACIÓN, CONTROL DE DETERIORO         |  |  |  |  |  |

Figura 7 Asociación de Actividades.

<span id="page-12-1"></span>Al dar clic en la(s) actividad(es) a asociar damos clic en  $\Box$  Asociar Actividades nos arrojara la visualización para escribir el monto de ejecución de nuestro proceso (valor) el cual digitaremos tal cual se encuentre en los estudios previos en el CAMPO Presupuesto Comprometido

*NOTA: Se debe tener precaución al colocar los valores, ya que se incurre en comprometer mayores o menores recursos en el presupuesto de nuestro proyecto(s) si son por varias metas y/o actividades de distinta fuente.*

Damos clic en el campo Valor Presupuestado, allí nos sumara el valor ingresado por cada una de las **Asociar Presupuesto Actividades** actividades - proyectos y luego damos clic en

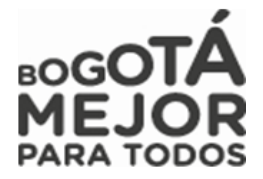

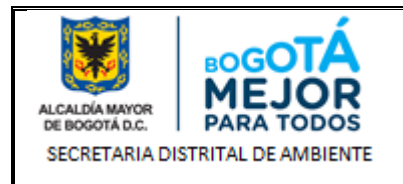

| <b>Actividades Seleccionadas</b> |                  |                                                                                                    |                               |                              |
|----------------------------------|------------------|----------------------------------------------------------------------------------------------------|-------------------------------|------------------------------|
|                                  |                  | $14$ cd $1$ $\Rightarrow$ $\Rightarrow$ 1 20 $\bullet$<br>$(1$ of $1)$                                                                                      |                               |                              |
| Proyecto                         | <b>Actividad</b> | <b>Descripción Actividad</b>                                                                                                    | <b>Presupuesto Disponible</b> | Presupuesto,<br>Comprometido |
| 978                              | 682              | 03-03-0089-PERSONAL CONTRATADO PARA EL DISEÑO E<br>IMPLEMENTACIÓN DE POLÍTICAS AMBIENTALES E<br>INTRUMENTOS ORIENTADOS AL PLANEAMIENTO TÉCNICO.             | \$454.391.166,0               | 10000000                     |
| 978                              | 683              | 02-01-0524 - ADQUISICIÓN DE EQUIPOS, MATERIALES,<br>SUMINISTROS, SERVICIOS Y/O PRODUCCIÓN DE MATERIAL<br>TÉCNICO E INFORMACIÓN PARA LA GESTIÓN Y CONTROL DE | \$550,000,000,0               | 8000000                      |
|                                  |                  | $\mathbb{R}^n$ of 1 $\mathbb{R}^n$ and 20 $\mathbb{R}^n$<br>$(1 \text{ of } 1)$                                                                             |                               |                              |
| Valor Presupuestado: 18000000    |                  |                                                                                                    |                               |                              |
|                                  |                  |                                                                                                    |                               |                              |

<span id="page-13-1"></span>NOTA: Una vez asociadas las fuentes, en caso de querer modificar algún dato, debe realizar nuevamente todo el proceso de asociación de fuentes a la solicitud de proceso *Figura 8 Presupuesto comprometido*

Automáticamente nos arrojara nuestra página principal donde en la parte inferior encontraremos la información de Proyectos y Actividades Asociados a la Solicitud.

|                                               | Provectos y Actividades Asociados a la Solicitud            |                                   |                                                                                                    |                                    |  |  |  |  |  |  |
|-----------------------------------------------|-------------------------------------------------------------|-----------------------------------|----------------------------------------------------------------------------------------------------|------------------------------------|--|--|--|--|--|--|
| <b>Asociar Provectos v Actividades</b>        |                                                             |                                   |                                                                                                    |                                    |  |  |  |  |  |  |
|                                               | <<<br>$\gg$ $\gg$<br>$-1$                                   |                                   |                                                                                                    |                                    |  |  |  |  |  |  |
| <b>Número</b><br>Proyecto y/o<br><b>Rubro</b> | Proyecto y/o Rubro                                          | <b>Número</b><br><b>Actividad</b> | <b>Actividad</b>                                                                                                    | <b>Presupuesto</b><br>Comprometido |  |  |  |  |  |  |
|                                               | CENTRO DE INFORMACIÓN<br>Y MODELAMIENTO<br><b>AMBIENTAL</b> | 682                               | 03-03-0089-PERSONAL CONTRATADO PARA EL DISEÑO E IMPLEMENTACIÓN DE POLÍTICAS AMBIENTALES E INTRUMENTOS<br>ORIENTADOS AL PLANEAMIENTO TÉCNICO, INVESTIGACIÓN, INFORMACIÓN Y GESTIÓN DEL CONOCIMIENTO AMBIENTAL.<br>DESARROLLO Y REGULACIÓN DE LA GESTIÓN Y AUTOGESTIÓN AMBIEnte, REALIZAR 51 INFORMES DE CALIDAD DE AIRE RESULTADO<br>DE LA OPERACIÓN DE LA RED. 12- OTROS DISTRITOS. | \$10,000,000,0                     |  |  |  |  |  |  |
|                                               | CENTRO DE INFORMACIÓN<br>Y MODEL AMIENTO<br>AMBIENTAL       | 683                               | 02-01-0524 - ADQUISICIÓN DE EQUIPOS, MATERIALES, SUMINISTROS, SERVICIOS Y/O PRODUCCIÓN DE MATERIAL TÉCNICO E<br>INFORMACIÓN PARA LA GESTIÓN Y CONTROL DE DETERIORO AMBIENTAL, REALIZAR 51 INFORMES DE CALIDAD DE AIRE RESULTADO<br>DE LA OPERACIÓN DE LA RED. 12- OTROS DISTRITOS                                                                                                   | \$8,000,000.0                      |  |  |  |  |  |  |

*Figura 9 Proyectos y Actividades Asociados a la Solicitud*

<span id="page-13-2"></span>Volvemos a **Cargue de Anexos** según cada uno de los procesos (Solicitud de proceso de anulación, Solicitud de proceso - Otros pagos y Solicitud de Proceso Nueva Contratación).

# <span id="page-13-0"></span>**8 CARGUE DE CDP Y RP**

En este ítem daremos a conocer cómo se realiza el cargue de CDP y RP los cuales deben registrarse para poder obtener el documento con el cual se consolida el presupuesto de cada uno de los procesos a ejecutar; este cargue es gestionado por el Rol Operador Financiero.

# **CDP CARGUE**

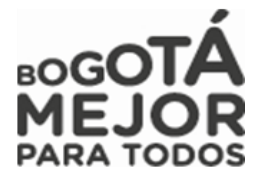

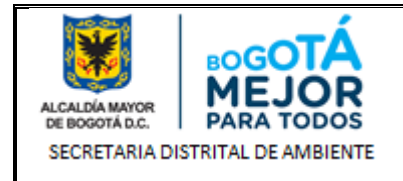

Al ingresar el Operador Financiero visualizará la información perteneciente al proceso en el cual procederá a adelantar la expedición de CDP (Certificado de Disponibilidad Presupuestal) con el fin de que sea iniciada la disponibilidad del presupuesto del proceso a ejecutar

**NOTA:** *Debemos de tener en cuenta que para expedir CDP tenemos varios Tipos de Solicitudes (Otros Pagos y Solicitudes de Proceso donde encontramos Modificación contractual o Contratación Directa); explicaremos en que parte se encuentra cada botón para expedir cada uno de ellos.*

**Solicitud de Procesos - Otros Pagos**

Buscamos la sección **Documentos Relacionados** en la parte inferior de la página, luego damos clic en el

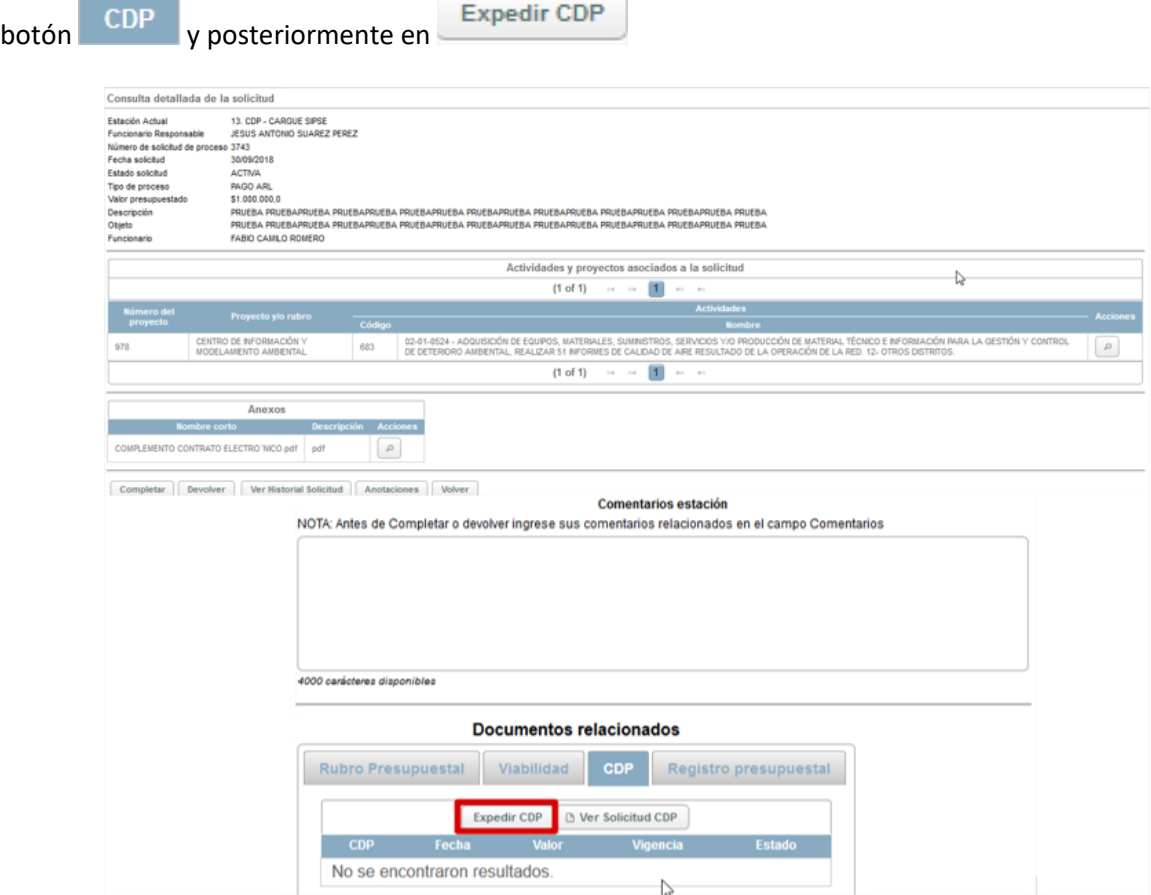

<span id="page-14-0"></span>*Figura 10 Detalle de proceso asignado Operador Financiero Otros Pagos*

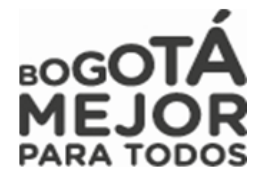

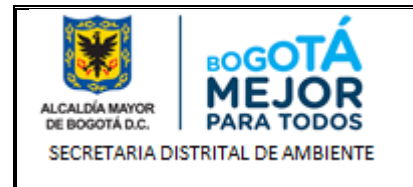

Esto nos desplegara una nueva página donde colocaremos el Numero del CDP, Fecha, observación si se

**Cargar Valor** requiere y damos clic en

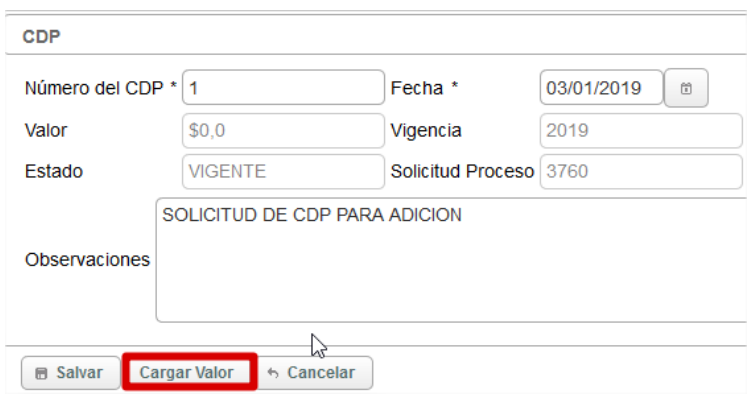

*Figura 11 Cargar valor de CDP*

<span id="page-15-0"></span>Asociaremos la actividad que corresponde al CDP que estemos creando de nuestro proceso dando clic en Associate Anti-

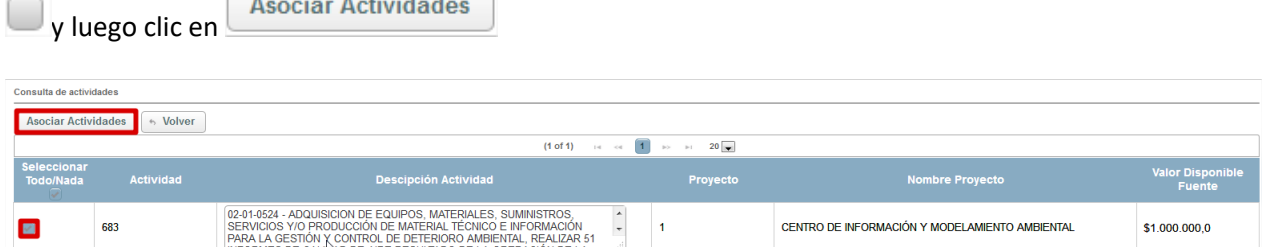

*Figura 12 Asociación de Actividades Operador Financiero*

<span id="page-15-1"></span>Al asociar la actividad borramos y digitamos el valor a correspondiente al CDP y damos clic en **Asociar Presupuesto Actividades** , posteriormente en nuestra nuestra pagina inicial se cargara el valor y **图 Salvar** damos clic en

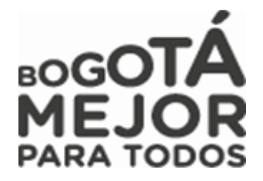

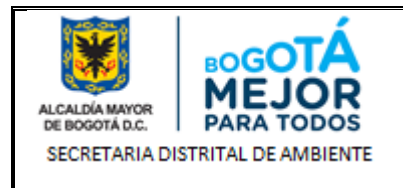

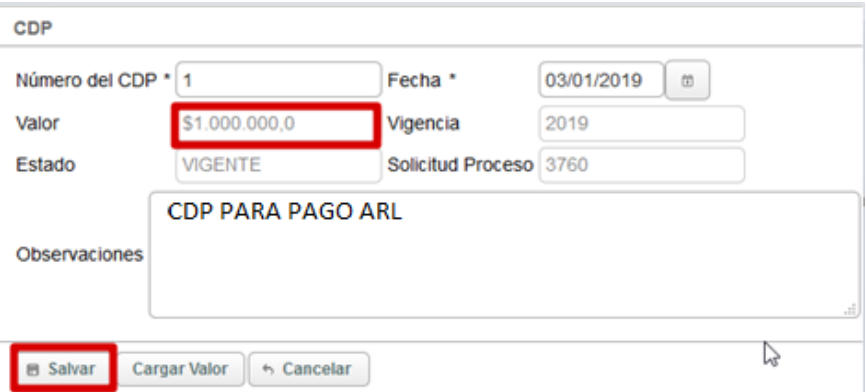

*Figura 13 Detalle de proceso asignado Operador Financiero*

<span id="page-16-0"></span>Nos arrojara un mensaje informativo y damos clic en  $\mathbb{R}$  para avanzar nuestro proceso a la siguiente estación.

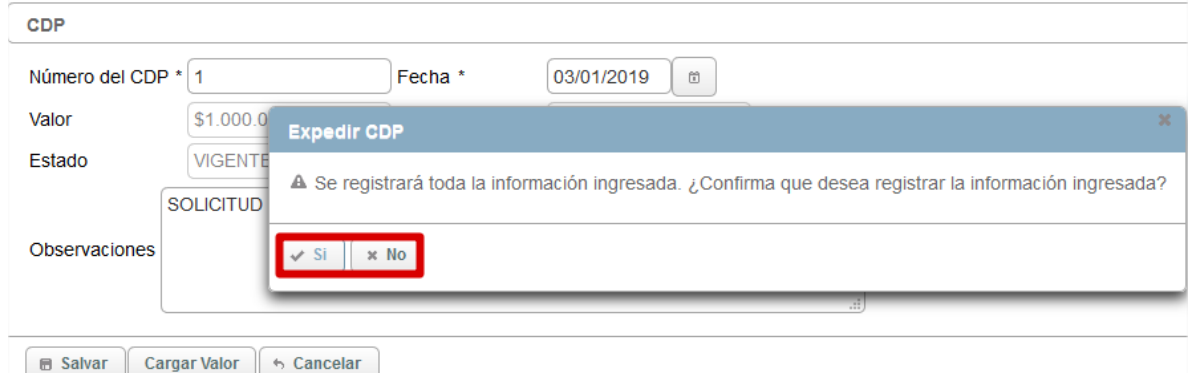

*Figura 14 Registro de información en proceso*

<span id="page-16-1"></span>Posteriormente nos arrojará un mensaje informativo de color azul informándonos del registro exitosamente del CDP el registro se realizó exitosamente.<br>
colocamos un comentario para que el sistema, nos permita avanzar el proceso y si no hay inconsistencias de información damos clic en **Completar** para avanzar el proceso, si presenta inconsistencias damos clic en **Devolver** y será devuelto el proceso al Gestor de Proyecto.

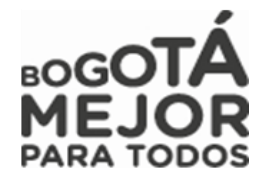

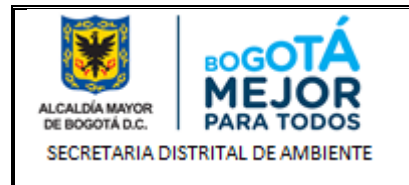

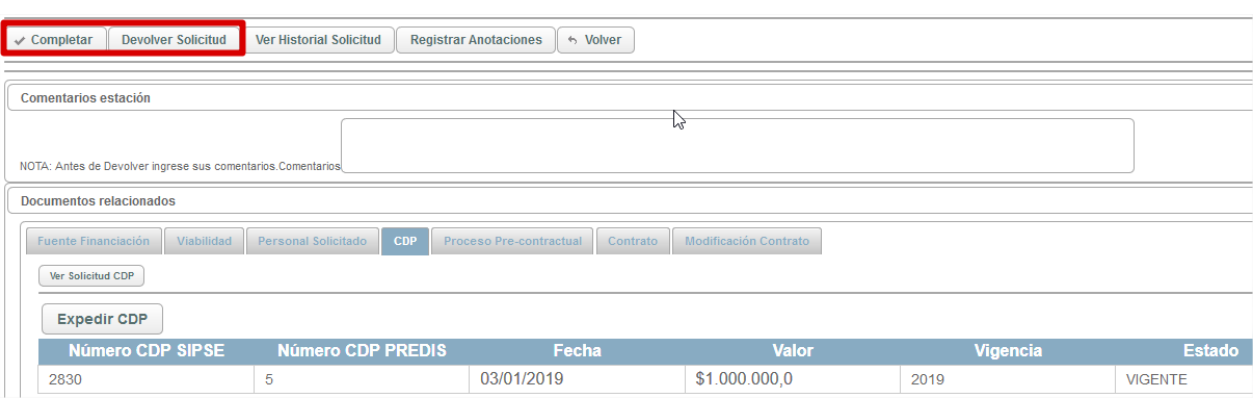

*Figura 15 Visualización de cargue de CDP*

<span id="page-17-0"></span>Posteriormente nos arrojara un mensaje informativo de color azul en donde nos informara que el proceso ha avanzado a la estación **8. CONFORMACIÓN CARPETA CONTRATO**

**Solicitud de Proceso**

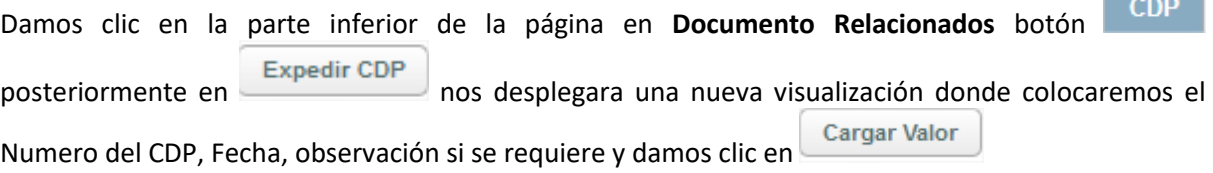

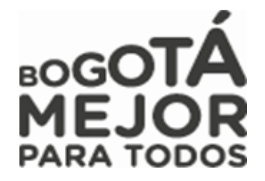

**Contract** 

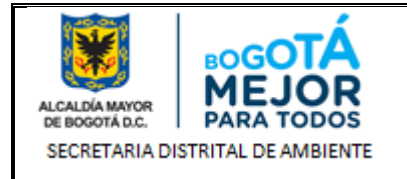

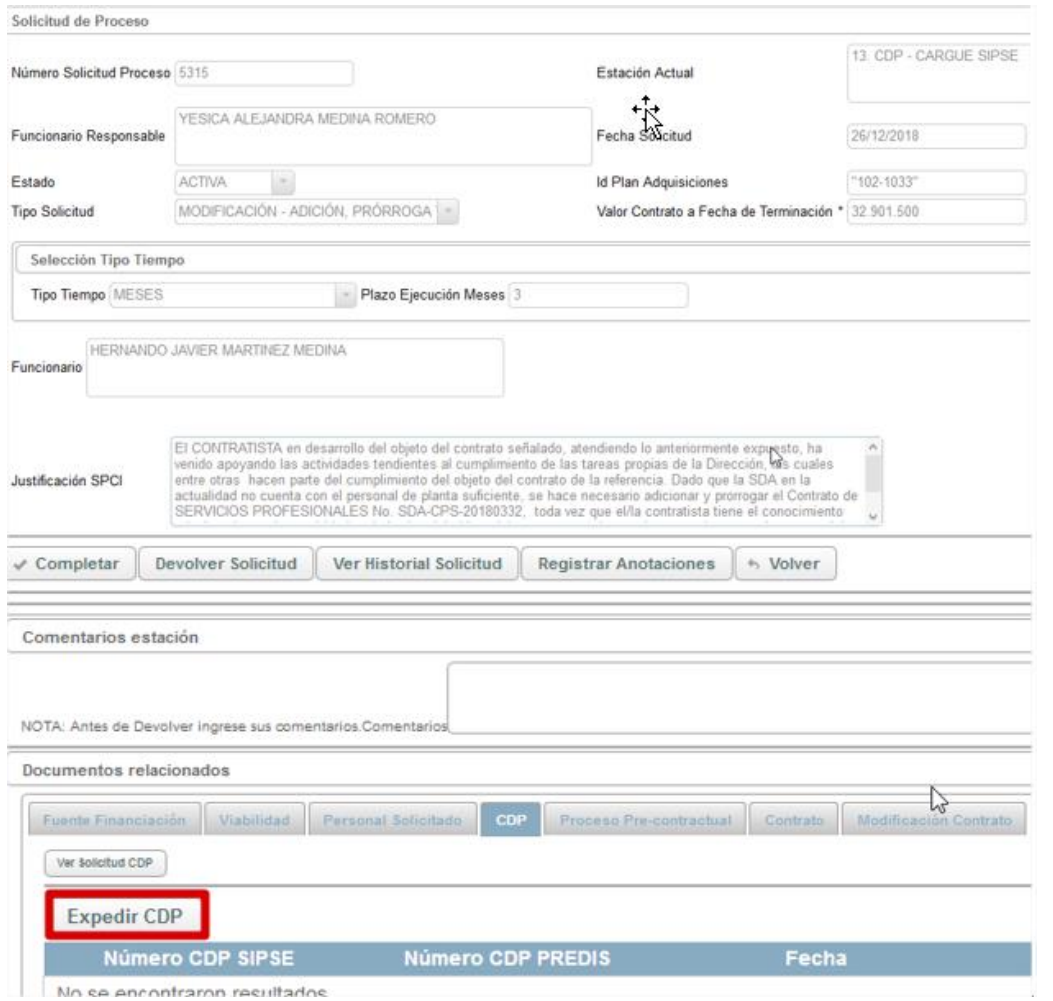

*Figura 16 Detalle de proceso asignado Operador Financiero Solicitud de Procesos*

<span id="page-18-0"></span>**CDP** Posteriormente damos clic en la parte inferior de la página en **Documento Relacionados** botón posteriormente en nos desplegara una nueva visualización donde colocaremos el Numero **Cargar Valor** del CDP, Fecha, observación si se requiere y damos clic en

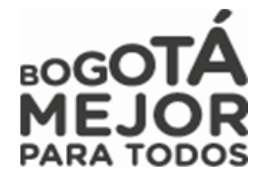

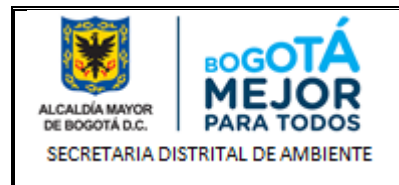

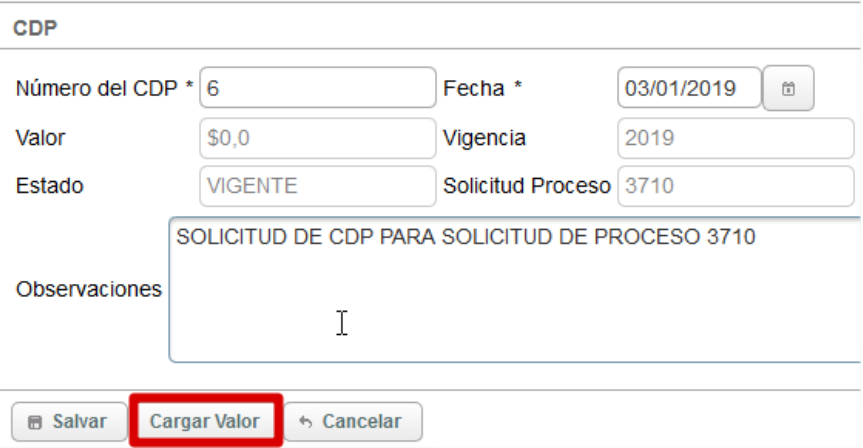

*Figura 17 Detalle de proceso asignado Operador Financiero*

<span id="page-19-0"></span>**Asociar Actividades** Asociaremos la actividad de nuestro proceso dando clic en  $\Box$  y damos clic en

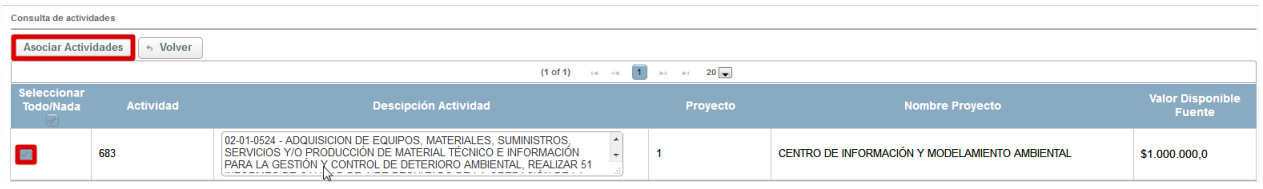

*Figura 18 Asociación de Actividades Operador Financiero*

<span id="page-19-1"></span>Al asociar la actividad borramos y digitamos el valor a comprometer del valor disponible fuente y damos

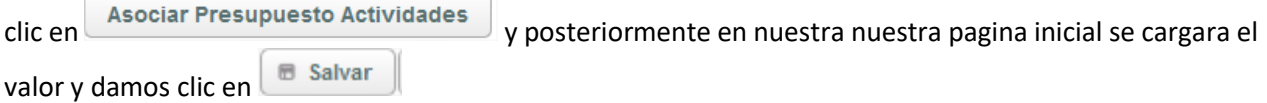

Nos arrojara un mensaje informativo y damos clic en  $\frac{1}{\sqrt{1-\frac{1}{n}}}$  para avanzar nuestro proceso a la siguiente estación.

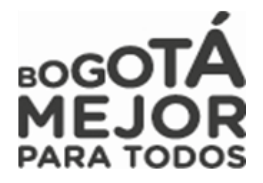

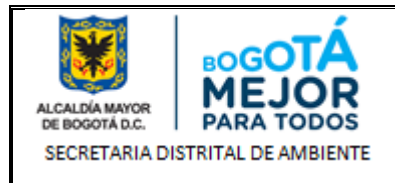

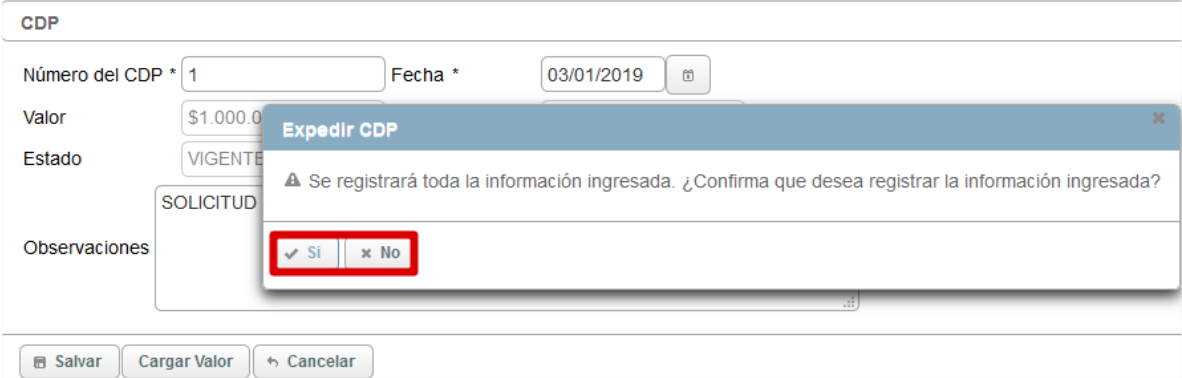

*Figura 19 Registro de información en proceso Solicitud de Proceso*

<span id="page-20-0"></span>Posteriormente nos arrojará un mensaje informativo de color azul informándonos del registro exitosamente del CDP El registro se realizó exitosamente.<br>
colocamos un comentario para que el sistema nos permita avanzar el proceso y si no hay inconsistencias de información damos clic en **Completar** para avanzar el proceso, si presenta inconsistencias damos clic en  $\Box$  Devolver y será devuelto el proceso al Gestor de Proyecto.

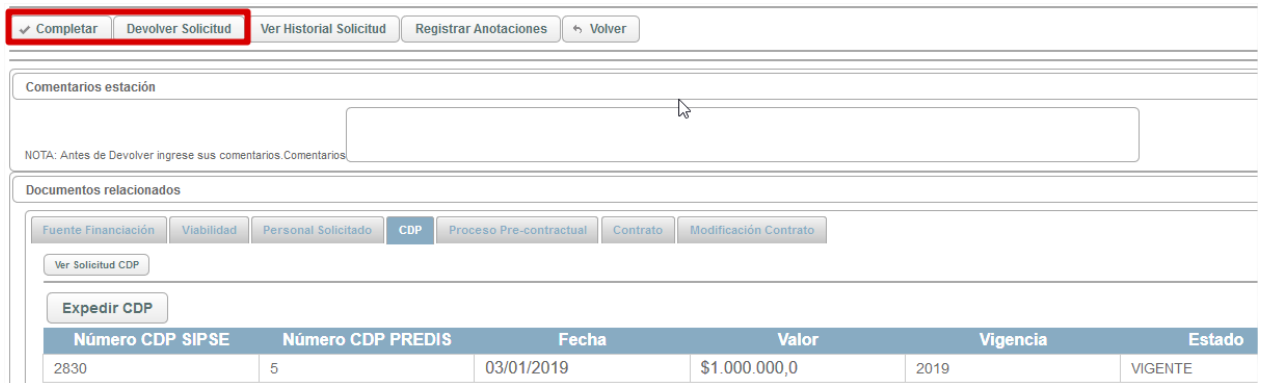

*Figura 20 Visualización de cargue de CDP Solicitud de Proceso*

<span id="page-20-1"></span>Posteriormente nos arrojara un mensaje informativo de color azul en donde nos informara que el proceso ha avanzado a la estación **8. CONFORMACIÓN CARPETA CONTRATO**

# **CARGUE RP**

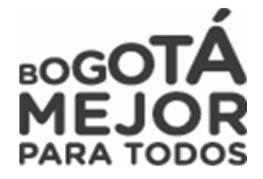

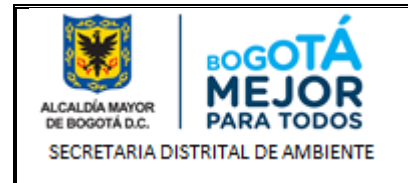

Al ingresar el Operador Financiero visualizara la información perteneciente al proceso, validara las actividades y el anexo cargado con el fin de que el valor presupuestado sea el mismo que se encuentre en los estudios previos.

| Consulta detallada de la solicitud               |                                   |        |                                                                                                    |                 |  |  |  |  |  |
|--------------------------------------------------|-----------------------------------|--------|----------------------------------------------------------------------------------------------------|-----------------|--|--|--|--|--|
| Estación Actual<br>22. CARGUE RP - SIPSE         |                                   |        |                                                                                                    |                 |  |  |  |  |  |
| Funcionario<br>Responsable                       | <b>JESUS ANTONIO SUAREZ PEREZ</b> |        |                                                                                                    |                 |  |  |  |  |  |
| Número de solicitud<br>de proceso                | 3622                              |        |                                                                                                    |                 |  |  |  |  |  |
| Fecha solicitud                                  | 13/03/2018                        |        |                                                                                                    |                 |  |  |  |  |  |
| Estado solicitud                                 | <b>ACTIVA</b>                     |        |                                                                                                    | じ               |  |  |  |  |  |
| Tipo de proceso                                  | PAGO DE PASIVOS EXIGIBLES         |        |                                                                                                    |                 |  |  |  |  |  |
| Valor presupuestado \$4.493.790,0                |                                   |        |                                                                                                    |                 |  |  |  |  |  |
| Descripción                                      |                                   |        | "PAGO FINAL DEL 30 % DEL PREDIO RT 46, POR UN VALOR DE 54.493.790. CONTRATO DE PROMESA DE COMPRAVENTA PARQUE ECOLÓGICO DISTRITAL DE MONTAÑA ENTRENUBES. EL PREDIO TIENE<br>DOS PROPIETARIOS, LA SEÑORA EVELINA MOLANO URIAN Y EL |                 |  |  |  |  |  |
| Objeto                                           |                                   |        | "PAGO FINAL DEL 30 % DEL PREDIO RT 46, POR UN VALOR DE S4.493.790. CONTRATO DE PROMESA DE COMPRAVENTA PARQUE ECOLÓGICO DISTRITAL DE MONTAÑA ENTRENUBES. EL PREDIO TIENE<br>DOS PROPIETARIOS, LA SEÑORA EVELINA MOLANO URIAN Y EL |                 |  |  |  |  |  |
| Funcionario                                      | LUIS OSCAR DIAZ HERNANDEZ         |        |                                                                                                    |                 |  |  |  |  |  |
| Actividades y proyectos asociados a la solicitud |                                   |        |                                                                                                    |                 |  |  |  |  |  |
|                                                  |                                   |        | $\blacksquare$<br>(1 of 1)<br>$ 4 - 34 $<br>$\Rightarrow$<br>$\mathbb{R}$                                                                                                    |                 |  |  |  |  |  |
|                                                  |                                   |        | <b>Actividades</b>                                                                                                    | <b>Acciones</b> |  |  |  |  |  |
| Número del proyecto                              | Proyecto y/o rubro                | Código | <b>Nombre</b>                                                                                                    |                 |  |  |  |  |  |
| 523                                              | <b>PASIVOS EXIGIBLES</b>          | 1190   | 422-RECURSOS PASIVOS EXIGIBLES RESERVAS PLUSVALÍA 01-RECURSOS DEL DISTRITO                                                                                                    | $\mathcal{L}$   |  |  |  |  |  |
|                                                  |                                   |        |                                                                                                    |                 |  |  |  |  |  |

*Figura 21 Detalle de proceso asignado Operador Financiero*

<span id="page-21-0"></span>**NOTA:** *Debemos de tener en cuenta que para expedir RP tenemos varios Tipos de Solicitudes (Otros Pagos y Solicitudes de Proceso donde encontramos Modificación contractual o Contratación Directa); explicaremos en que parte se encuentra cada botón para expedir cada uno de ellos.*

*Recordemos igualmente que las solicitudes de Otros Pagos – Traslados Presupuestales no requieren de la expedición de este soporte.*

# **•** Solicitud de Otros Pagos

Realizada la revisión y en la parte inferior de la página damos clic en Registro presupuestal luego damos **Expedir RP** clic en

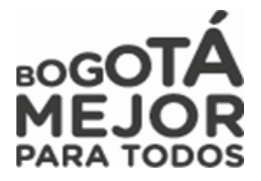

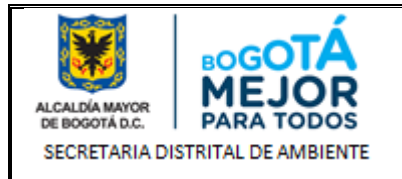

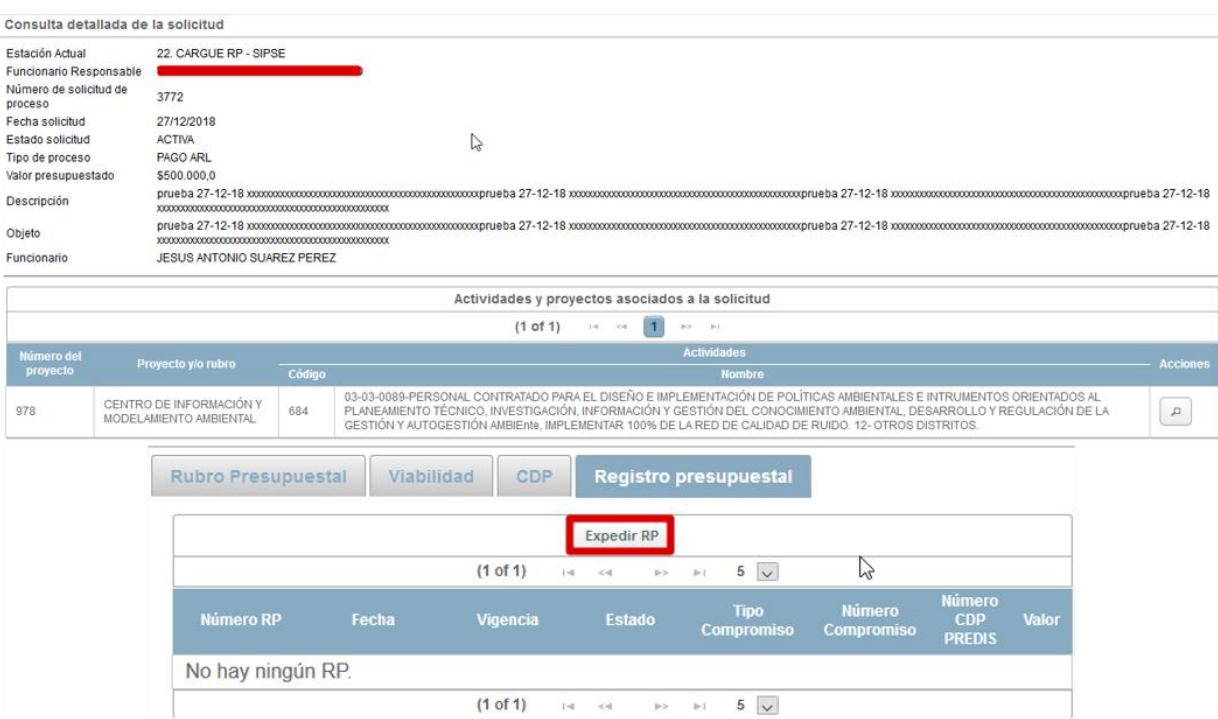

*Figura 22 Expedir CDP*

<span id="page-22-0"></span>Al dar clic nos visualizara unos campos donde debemos ingresar la información de Numero del RP, Fecha Cargar Valor de RP, Tipo de Compromiso, Numero de compromiso y damos clic posteriormente en

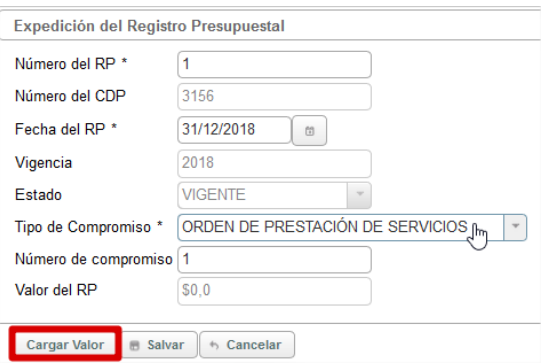

*Figura 23 Cargue de valor Registro Presupuestal*

<span id="page-22-1"></span>Nos desplegara una nueva visualización donde debemos dar clic en  $\Box$  para seleccionar la fuente de nuestro proceso y posteriormente damos clic en **Asociar Fuentes** para que sea cargado a nuestro proceso

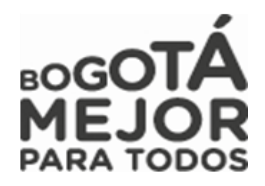

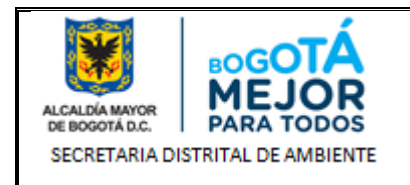

| Consulta de fuentes    |                  |                                                                                                    |                                      |                                                                       |                                                                                                    |                       |
|------------------------|------------------|----------------------------------------------------------------------------------------------------|--------------------------------------|-----------------------------------------------------------------------|----------------------------------------------------------------------------------------------------|-----------------------|
| <b>Asociar Fuentes</b> | Volver           |                                                                                                    |                                      |                                                                       |                                                                                                    |                       |
|                        |                  |                                                                                                    | $(1 \text{ of } 1)$ is a 1 is 1 20 v |                                                                       |                                                                                                    |                       |
| <b>Seleccionar</b>     | <b>Actividad</b> | <b>Descripción Actividad</b>                                                                                                    | Proyecto y/o<br><b>Rubro</b>         | Nombre Proyecto y/o Rubro                                             | Vigencia                                                                                                   | Valor de la<br>fuente |
|                        | 787              | 0020- PERSONAL CONTRATADO PARA LAS ACTIVIDADES<br>PROPIAS DE LOS PROCESOS DE MEJORAMIENTO DE<br>GESTIÓN DE LA ENTIDAD. OPERAR UN PROCESO DE | 16                                   | DIRECCIONAMIENTO ESTRATÉGICO.<br>COORDINACIÓN Y ORIENTACIÓN DE LA SDA | <b>DIRECCIONAMIENTO</b><br><b>ESTRATÉGICO.</b><br><b>COORDINACIÓN Y</b><br>ORIENTACIÓN DE LA<br><b>SDA</b> | \$34.144.000,0        |

*Figura 24 Asociación de Fuentes*

<span id="page-23-0"></span>Posteriormente nos arrojara otra visualización donde debemos asociar el presupuesto de la fuente para ello llenamos el valor a comprometer al dar clic en cualquier parte de nuestra página el sistema nos cargara el valor en el campo **Valor Presupuestado** y posteriormente daremos clic en **Asociar Presupuesto Fuentes** 

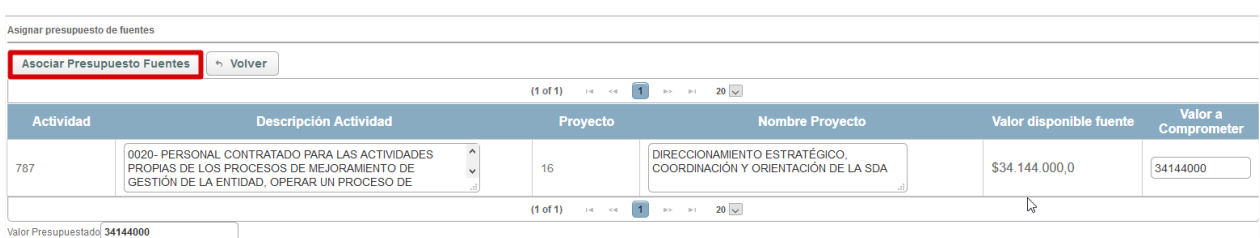

*Figura 25 Asociar Presupuesto Fuentes*

<span id="page-23-1"></span>Al dar clic nos mostrara nuestra página inicial donde evidenciamos que nos cargó el valor Presupuestado

ahora damos clic en  $\Box$  Salvar y nos arrojara un mensaje informativo y damos clic en  $\Box$  para avanzar nuestro proceso a la siguiente estación.

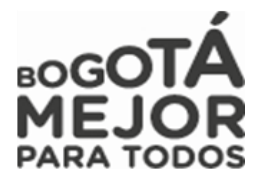

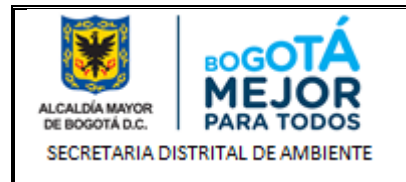

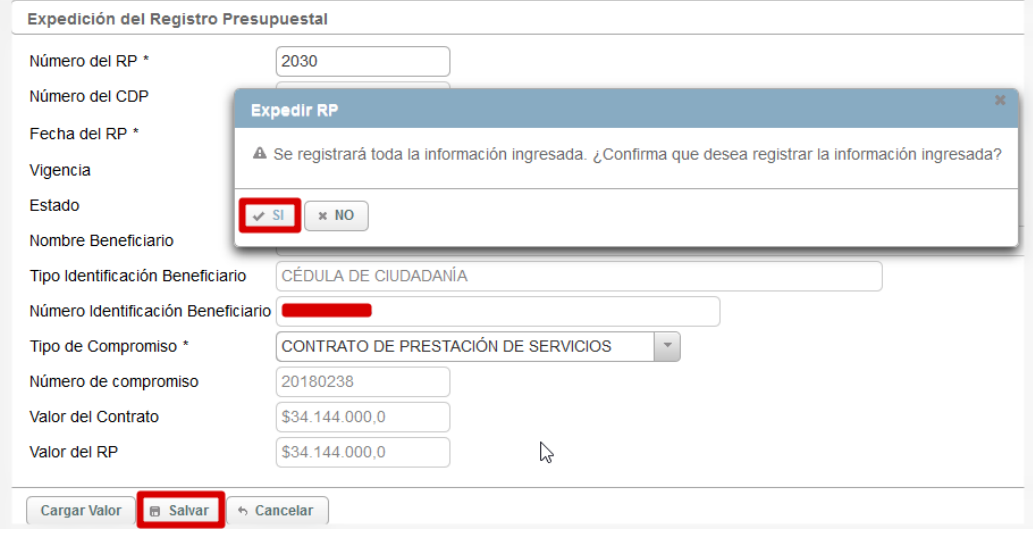

*Figura 26 Registrar información expedir CDP*

<span id="page-24-0"></span>Posteriormente nos arrojará un mensaje informativo de color azul informándonos de la asociación del RP al contrato y/o solicitud  $\bullet$  se registró el nuevo RP asociado al contrato y/o solicitud. y luego damos clic en  $\leftrightarrow$  Volver colocamos un comentario para que el sistema nos permita avanzar el proceso y si no hay inconsistencias de información damos clic en **Completar** para avanzar el proceso, si presenta inconsistencias damos clic en Devolver y será devuelto el proceso al Gestor de Proyecto.

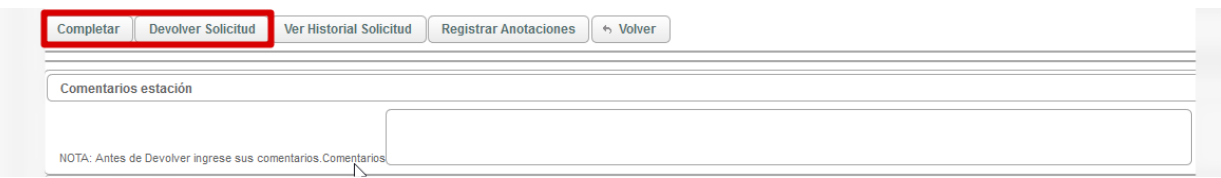

*Figura 27 Avance o Devolución de proceso*

<span id="page-24-1"></span>Posteriormente nos arrojara un mensaje informativo de color azul en donde nos informara que el proceso ha avanzado a la estación **FIN**, al igual se podrá evidenciar en nuestra bandeja de entrada a que usuario le fue asignado el proceso dependiendo la asignación de los Gestores a cada proyecto Se completo exitosamente. La solicitud de proceso ha pasado para fin La estacion FIN es aquella en la cual ya finalizan los procesos.

# **Solicitudes de Proceso – Nueva Contratación**

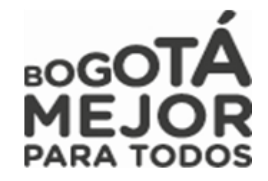

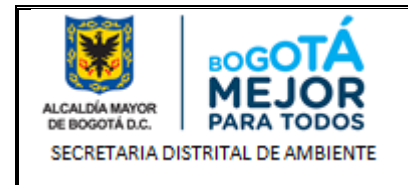

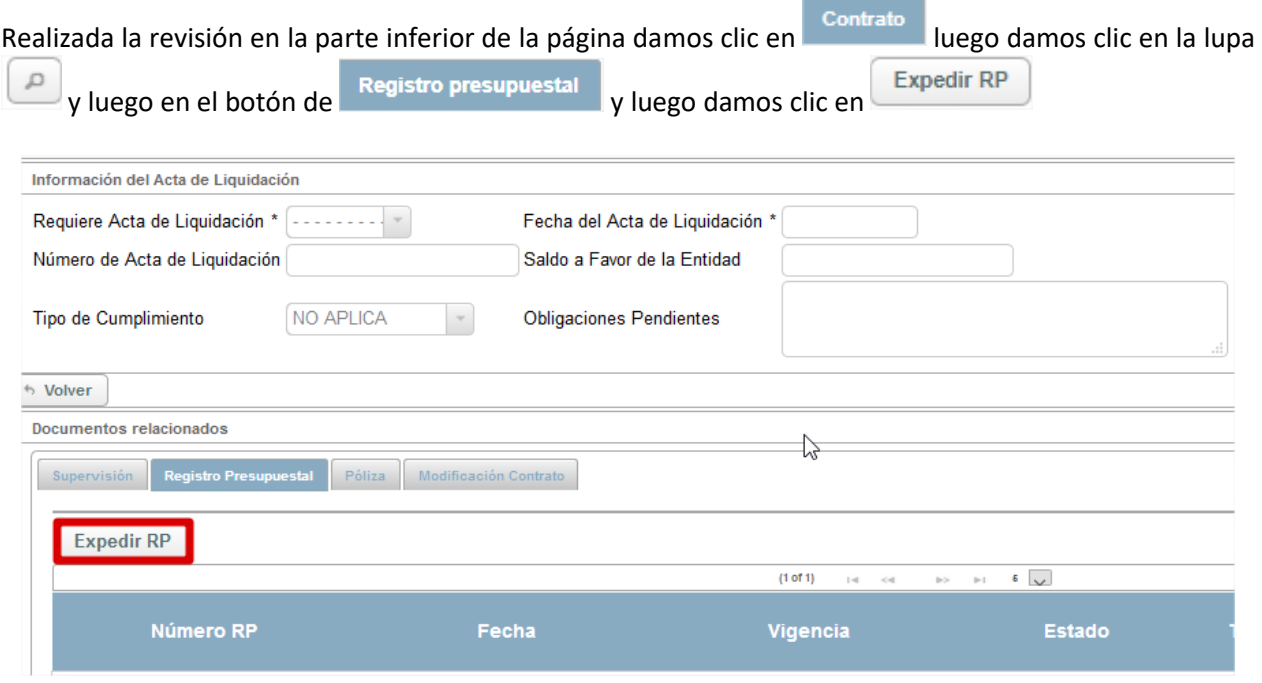

*Figura 28 Expedición de RP solicitud de proceso*

<span id="page-25-0"></span>Al dar clic nos visualizara unos campos donde debemos ingresar la información de Numero del RP, Fecha **Cargar Valor** de RP, Tipo de Compromiso, Numero del compromiso y damos clic posteriormente en

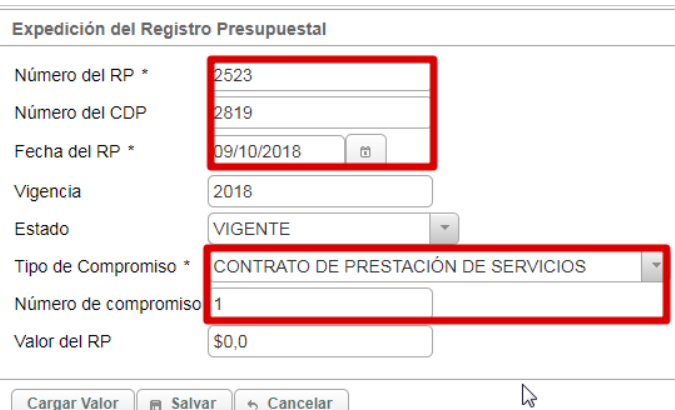

*Figura 29 Expedición de registro Presupuestal*

<span id="page-25-1"></span>Nos desplegara una nueva visualización donde debemos dar clic en para seleccionar la fuente de nuestro proceso y posteriormente damos clic en **Asociar Fuentes** para que sea cargado a nuestro proceso

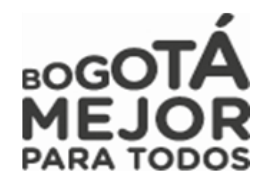

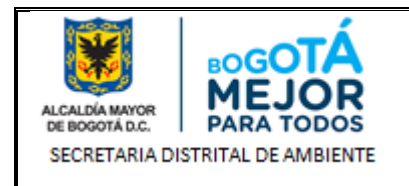

| Consulta de fuentes    |                  |                              |                                                       |                                         |                           |                                    |                       |
|------------------------|------------------|------------------------------|-------------------------------------------------------|-----------------------------------------|---------------------------|------------------------------------|-----------------------|
| <b>Asociar Fuentes</b> | Volver           |                              |                                                       |                                         |                           |                                    |                       |
|                        |                  |                              |                                                       | $(1 \text{ of } 1)$ is set 1 is in 20 T |                           |                                    |                       |
| <b>Seleccionar</b>     | <b>Actividad</b> |                              | <b>Descripción Actividad</b>                          | Proyecto y/o<br><b>Rubro</b>            | Nombre Proyecto y/o Rubro | Vigencia                           | Valor de la<br>fuente |
|                        | 1190             | <b>RECURSOS DEL DISTRITO</b> | 422-RECURSOS PASIVOS EXIGIBLES RESERVAS PLUSVALÍA 01- | 523                                     | <b>PASIVOS EXIGIBLES</b>  | <b>PASIVOS</b><br><b>EXIGIBLES</b> | \$4.493.790,0         |

*Figura 30 Asociar Fuentes*

<span id="page-26-0"></span>Posteriormente nos arrojara otra visualización donde debemos asociar el presupuesto de la fuente para ello llenamos el valor a comprometer al dar clic en cualquier parte de nuestra página el sistema nos cargara el valor en el campo **Valor Presupuestado** y posteriormente daremos clic en **Asociar Presupuesto Fuentes** 

| Asignar presupuesto de fuentes                 |                                                                                |  |          |                   |  |                                   |                               |  |  |  |  |
|------------------------------------------------|--------------------------------------------------------------------------------|--|----------|-------------------|--|-----------------------------------|-------------------------------|--|--|--|--|
| <b>Asociar Presupuesto Fuentes</b><br>← Volver |                                                                                |  |          |                   |  |                                   |                               |  |  |  |  |
|                                                | $(1 \text{ of } 1)$ is a 1 > = 20 $\tau$                                       |  |          |                   |  |                                   |                               |  |  |  |  |
| <b>Actividad</b>                               | <b>Descripción Actividad</b>                                                   |  | Proyecto | Nombre Proyecto   |  | <b>Valor disponible</b><br>fuente | Valor a<br><b>Comprometer</b> |  |  |  |  |
| 1190                                           | 422-RECURSOS PASIVOS EXIGIBLES RESERVAS PLUSVALÍA 01-<br>RECURSOS DEL DISTRITO |  | 523      | PASIVOS EXIGIBLES |  | \$4.493.790,0                     | 1000000                       |  |  |  |  |
|                                                | $(1 \text{ of } 1)$ is set 1 is in 20 $\tau$                                   |  |          |                   |  |                                   |                               |  |  |  |  |
| Valor Presupuestado 1000000                    |                                                                                |  |          |                   |  |                                   |                               |  |  |  |  |

*Figura 31 Asociar Presupuesto Fuentes*

<span id="page-26-1"></span>Al dar clic nos mostrara nuestra página inicial donde evidenciamos que nos cargó el valor Presupuestado  $\sim$   $\sim$ 

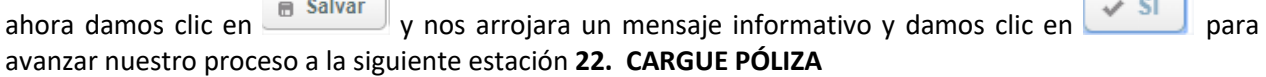

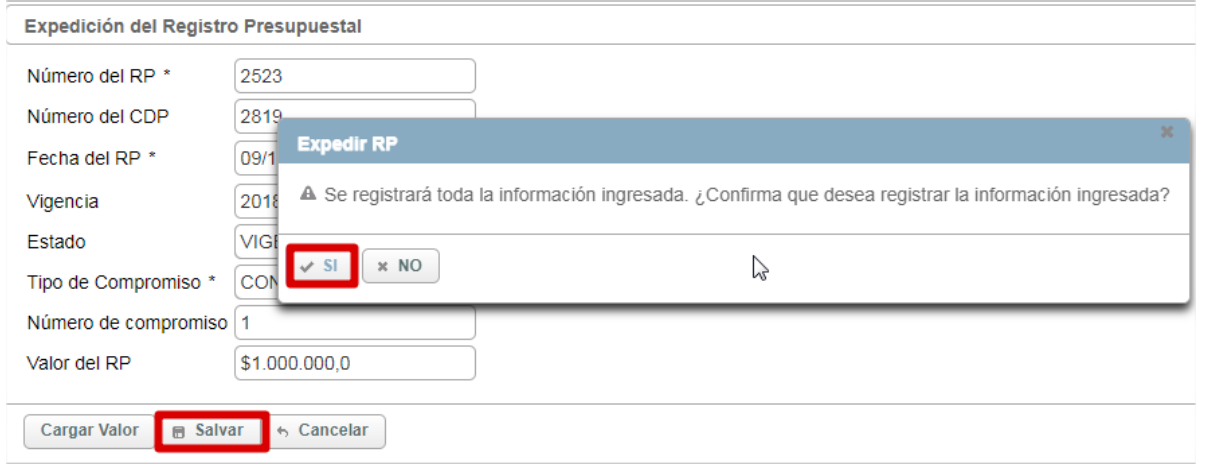

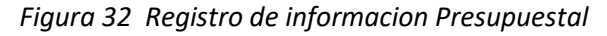

# <span id="page-26-2"></span>**Solicitudes de Proceso – Modificación Contractual**

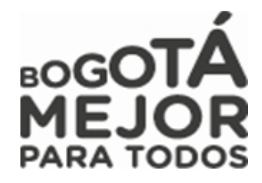

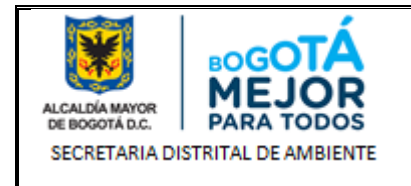

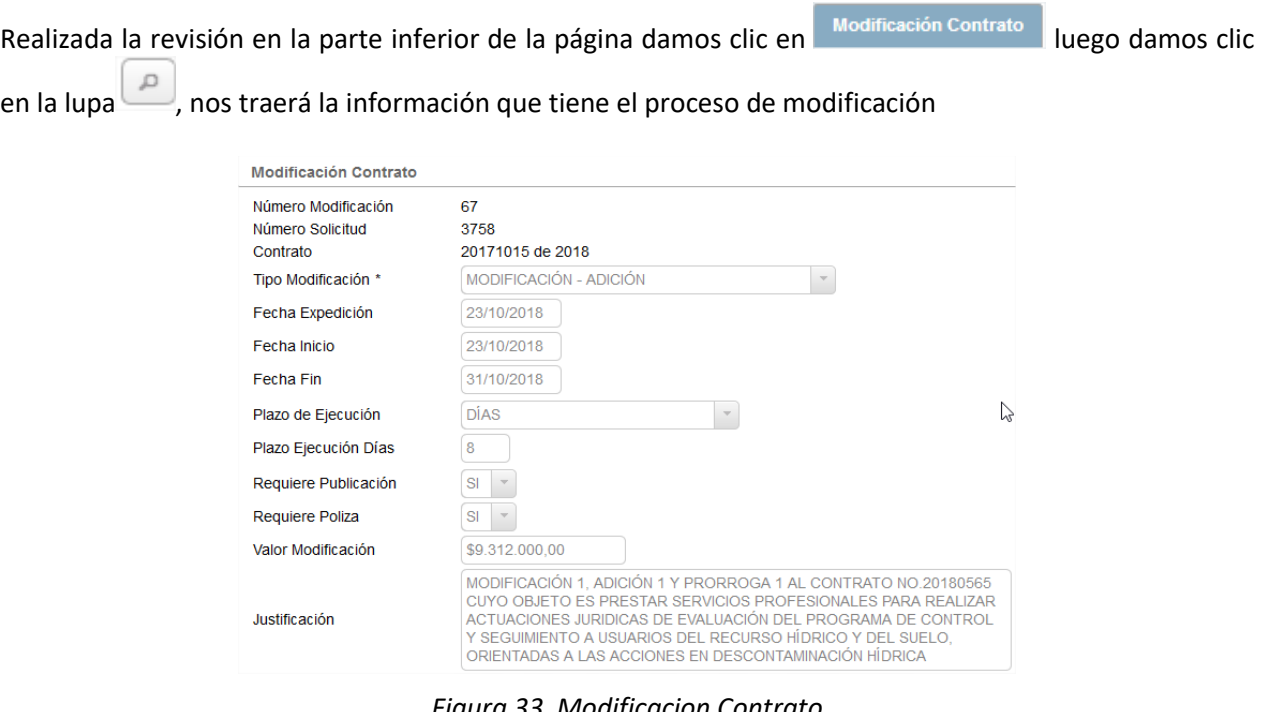

*Figura 33 Modificacion Contrato*

<span id="page-27-0"></span>Luego damos clic la parte inferior de la página en el botón **Expedir RP**, debemos ingresar la información de Numero del RP, Fecha de RP, Tipo de Compromiso, Numero del compromiso y luego damos clic en

**Cargar Valor** 

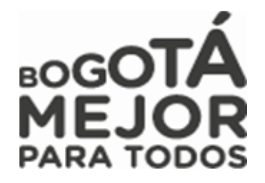

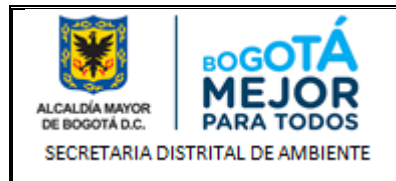

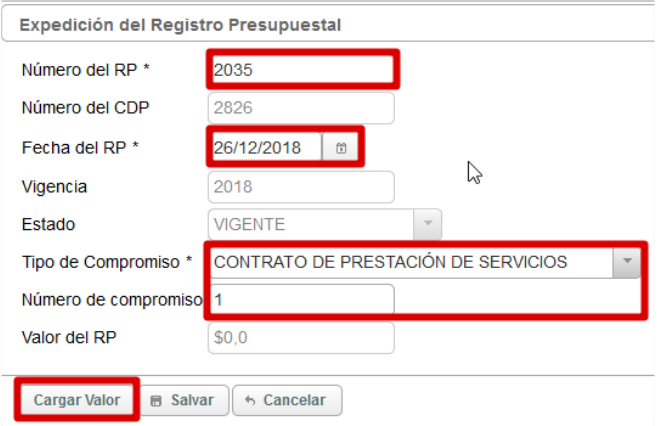

*Figura 34 Registro de informacion Presupuestal – Modifcación Contractual*

<span id="page-28-0"></span>Nos desplegara una nueva visualización donde debemos dar clic en para seleccionar la fuente de nuestro proceso y posteriormente damos clic en **Asociar Fuentes** para que sea cargado a nuestro proceso

|                    | Consulta de fuentes              |                                                                                                    |                              |                                                                                                    |                                                                                                    |                       |  |  |  |  |  |  |
|--------------------|----------------------------------|----------------------------------------------------------------------------------------------------|------------------------------|----------------------------------------------------------------------------------------------------|----------------------------------------------------------------------------------------------------|-----------------------|--|--|--|--|--|--|
|                    | <b>Asociar Fuentes</b><br>Volver |                                                                                                    |                              |                                                                                                    |                                                                                                    |                       |  |  |  |  |  |  |
|                    |                                  | $(1 of 1)$ $\sim$ $\sim$ 1                                                                                                    | <b>BOY</b><br><b>THEFT</b>   | $20 \vee$                                                                                                  |                                                                                                    |                       |  |  |  |  |  |  |
| <b>Seleccionar</b> | <b>Actividad</b>                 | <b>Descripción Actividad</b>                                                                                                    | Proyecto y/o<br><b>Rubro</b> | Nombre Proyecto y/o Rubro                                                                                  | <b>Vigencia</b>                                                                                                    | Valor de la<br>fuente |  |  |  |  |  |  |
|                    | 1102                             | 0253-PERSONAL CONTRATADO PARA EJECUTAR LAS<br>ACTUACIONES DE EVALUACIÓN CONTROL Y SEGUIMIENTO<br>AMBIENTAL EN AMBIENTE URBANO - EJECUTAR 100% EL |                              | CONTROL A LOS FACTORES DE DETERIORO<br>DE LOS RECURSOS NATURALES EN LA ZONA<br>URBANA DEL DISTRITO CAPITAL | <b>CONTROL A LOS</b><br><b>FACTORES DE</b><br><b>DETERIORO DE</b><br><b>LOS RECURSOS</b><br><b>NATURALES EN</b><br><b>LA ZONA</b><br><b>URBANA DEL</b><br><b>DISTRITO</b><br><b>CAPITAL</b> | \$7.312,000.0         |  |  |  |  |  |  |

*Figura 35 Asociar Fuentes - Modifcación Contractual*

<span id="page-28-1"></span>Posteriormente nos arrojara otra visualización donde debemos asociar el presupuesto de la fuente para ello llenamos el valor a comprometer al dar clic en cualquier parte de nuestra página el sistema nos cargara

**Asociar Presupuesto Fuentes** el valor en el campo **Valor Presupuestado** y posteriormente daremos clic en , confirmamos el ingreso de la información de expedición del RP

<span id="page-28-2"></span>

| Asignar presupuesto de fuentes                                       |                                                                                                    |  |          |                                                                                                    |                                   |                        |  |  |  |  |
|----------------------------------------------------------------------|----------------------------------------------------------------------------------------------------|--|----------|----------------------------------------------------------------------------------------------------|-----------------------------------|------------------------|--|--|--|--|
| <b>Asociar Presupuesto Fuentes</b><br>6 Volver                       |                                                                                                    |  |          |                                                                                                    |                                   |                        |  |  |  |  |
| $(1 \text{ of } 1)$ and $(1 \text{ so } 1)$ and $(1 \text{ so } 20)$ |                                                                                                    |  |          |                                                                                                    |                                   |                        |  |  |  |  |
| <b>Actividad</b>                                                     | <b>Descripción Actividad</b>                                                                                                    |  | Proyecto | <b>Nombre Proyecto</b>                                                                                     | <b>Valor disponible</b><br>fuente | Valor a<br>Comprometer |  |  |  |  |
| 1102                                                                 | 0253-PERSONAL CONTRATADO PARA EJECUTAR LAS<br>ACTUACIONES DE EVALUACIÓN CONTROL Y SEGUIMIENTO<br>AMBIENTAL EN AMBIENTE URBANO - EJECUTAR 100% EL |  |          | CONTROL A LOS FACTORES DE DETERIORO<br>DE LOS RECURSOS NATURALES EN LA ZONA<br>URBANA DEL DISTRITO CAPITAL | \$7,312,000.0                     | 1000000                |  |  |  |  |
| Valor Presupuestado 1000000                                          | $(1 \text{ of } 1)$ is set $\boxed{1}$ by BI 20 $\sqrt{ }$                                                                                       |  |          |                                                                                                    |                                   |                        |  |  |  |  |

*Figura 36 Asociar Presupuesto Fuentes - Modifcación Contractual*

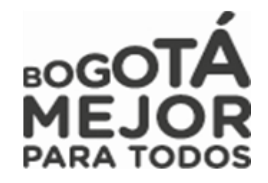

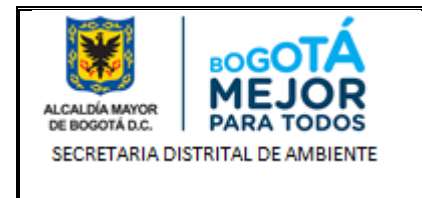

Al dar clic en  $\leq$  sl nos mostrara nuestra página inicial donde evidenciamos que nos cargó el valor Presupuestado ahora damos clic en  $\Box$  salvar $\Box$  y nos arrojara un mensaje informativo donde nos informa

que nuestro proceso paso a la siguiente estación **APROBACIÓN PÓLIZA,** si damos clic en **x NO** nos permitirá corregir los datos ingresados.

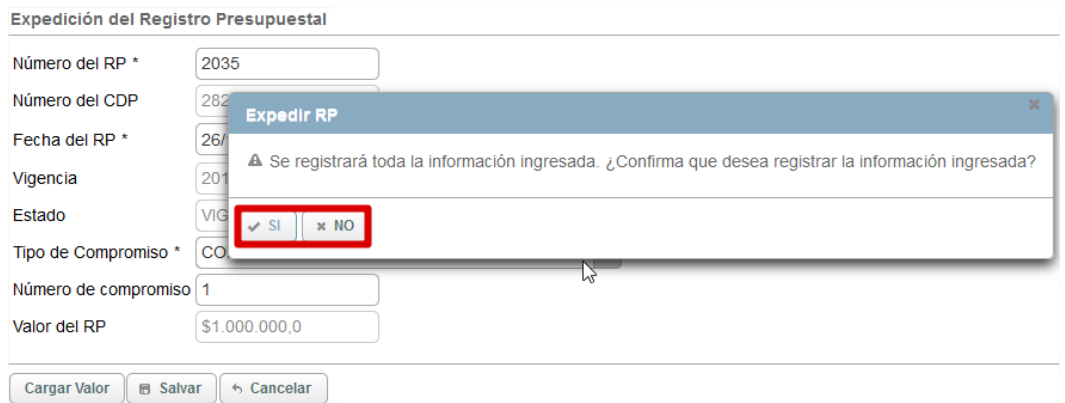

*Figura 37 Registro de informacion Presupuestal - Modificación Contractual*

# <span id="page-29-1"></span><span id="page-29-0"></span>**9 MENÚ ACCIONES.**

Este Menú permite la creación de procesos, adjuntar la documentación e información pertinente relacionada con la formulación de un proyecto de inversión (Administradores, estudios, presupuesto, objetivos, metas, actividades, indicadores, programación de la meta, población beneficiada anualmente, etc.) o rubro de funcionamiento (administradores, presupuesto, objetivos, actividades).

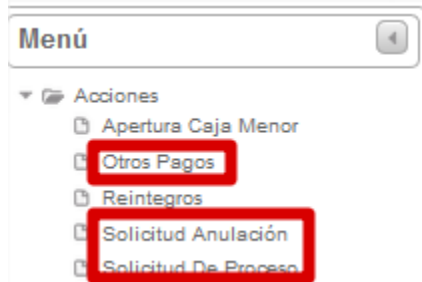

<span id="page-29-2"></span>*Figura 38 Selección Menu de Acciones y Submenus (Otros Pagos, Solicitud Anulacion y Solicitud de Proceso)*

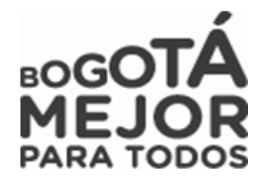

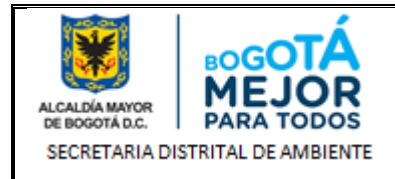

# <span id="page-30-0"></span>**9.1 SUBMENÚ OTROS PAGOS**

Modulo en el cual se suministra al área financiera el soporte de traslado de recursos y pagos con el fin de sustentar pagos de ARL, pasivos exigibles, traslados presupuestales, pago de telefonía, viáticos, entre otros; los cuales serán revisados por las distintas dependencias de la Secretaria con el fin de evaluar y ejecutar los distintos tipos de solicitudes de otros pagos.

Enunciaremos cada uno de los Roles del Sistema de información y las estaciones que se encuentran a su cargo para dar trámite a los procesos de otros pagos:

*NOTA: Recordemos que siempre podremos visualizar nuestros procesos creados en que estación actual se encuentran y a cargo de que usuario*

# <span id="page-30-1"></span>**9.1.1 ROL GESTOR DE PROYECTO**

Rol encargado de realizar la evaluación, elaboración, cargue de documentación de estudio previo, documentación de contratista, certificado de inexistencia, evaluación de experiencia, póliza y acta de inicio, revisión de los soportes y seguimiento que sustenten la ejecución de un proceso cumpliendo con el Plan Anual de Adquisiciones PAA.

A continuación, se mostrarán las estaciones en forma cómo irán llegando al usuario, lo cual no indica que estas son consecutivas si no que hay estaciones entre estas:

# **SOLICITUD NUEVO PROCESO - OTROS PAGOS**

Estación en la cual se podrá crear la solicitud de nuevo proceso de otros pagos donde encontramos los procesos para pagos de viáticos, telefonía, pasivos exigibles, traslados presupuestales entre otros.

<span id="page-30-2"></span>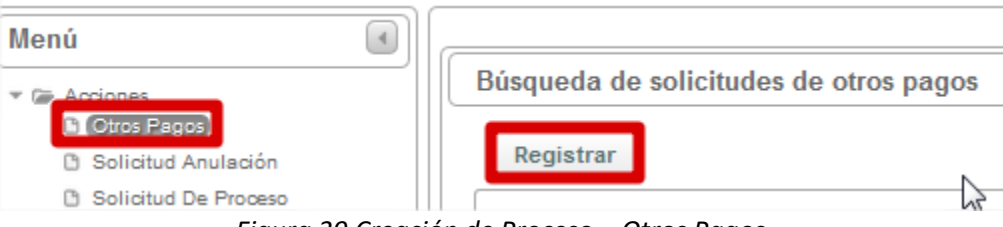

*Figura 39 Creación de Proceso – Otros Pagos.*

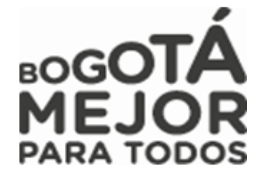

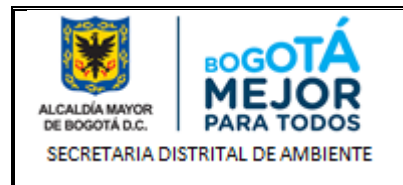

Registro de solicitud de proceso - Otros pagos Fecha Solicitud 12/11/2018 Estado **ACTIVA** Tipo Proceso \* PAGO ARL Valor \$0.0 PAGO APORTES AL SISTEMA DE RIESGOS LABORALES DE LOS CONTRATISTAS CATEGORIZADOS EN RIESGO 5 PERTENECIENTES A LA SOA Descripción<sup>®</sup> EFECTUAR A FAVOR DE LA ARL EL PAGO DEL APORTE AL SISTEMA<br>GENERAL DE RIESGOS LABORALES A LOS PROFESIONALES QUE ↳ REALIZAN ACTIVIDADES DE EVALUAÇION CONTROL Y SEGUIMIENTO A LAS ACTIVIDADES DE MANEJO, APROVECHAMIENTO , TRATAMIENTO Y/O bjeto DISPOSICION FINAL DE LOS RESIDUOS DE CONSTRUCCION, DEMOLICION Y<br>OTROS RESIDUOS EN EL DISTRITO CAPITAL Funcionario Proyectos y Actividades Asociados a la Solicitud Asociar Proyectos y Actividades NOTA: Las fuentes de financiación serán registradas después de seleccionar la opción Salvar.

*Figura 40 Registro de solicitud de procesos – Otros pagos.*

<span id="page-31-0"></span>**NOTA:** *Se debe tener muy presente el Tipo de Proceso a seleccionar y del cual se ejecutará el proceso ya que después de creado el proceso afecta en la toma de recursos de otros proyectos.*

*Adicionalmente se recuerda que las Solicitudes de Traslados Presupuestales se deben realizar por el ítem establecido.*

*Enunciaremos Los tipos de Proceso y describiremos la diferencia entre Pago de Pasivos Exigibles y El Traslado Presupuestal*

- *Pago sentencia judicial.*
- *Pago Servicio Públicos.*
- *Pago Nomina y Aportes Patronales.*
- *Pago de viáticos y gastos de viaje.*
- *Pago de Administración.*
- *Pago de Telefonía Celular.*
- *Pago Incentivos.*
- *Pago de Delegaciones.*
- *Pago por Resolución.*
- *Pago ARL.*
- *Pago de Pasivos Exigibles: Tipo de proceso por el cual se realiza la cancelación de una obligación que la entidad debe a contratistas o/a terceros, se encuentran igualmente recursos procesos de vigencias anteriores Reservas Presupuestales por suspensiones, terminación anticipada u otros.*

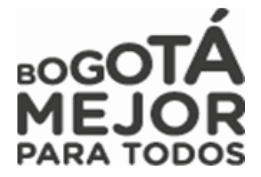

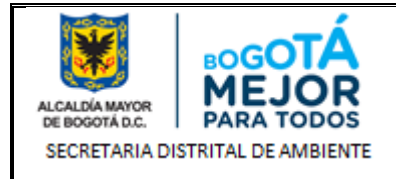

 *Traslado Presupuestal: Tipo de proceso por el cual se permite realizar el movimiento de recursos que se hacen entre conceptos de gasto de una misma fuente, puede ser recursos de un mismo proyecto entre metas y concepto de gasto del mismo proyecto al igual que pasar recursos entre proyectos con la misma fuente.*

Nos visualizará otra página donde ingresaremos la información del proceso en este caso el **Tipo Proceso,** 

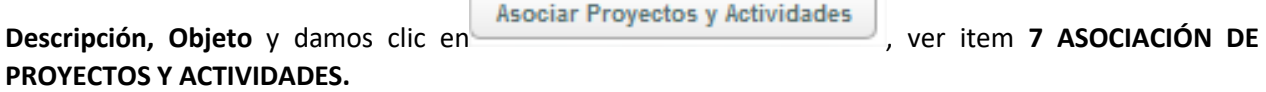

**Cargue de Anexos en el Registro de solicitud de proceso - Otros pagos**

Luego de asociar los proyectos y actividades descritos en el Ítem 7 procederemos a anexar los soportes a nuestra solicitud para ello damos clic en Anexos  $\Box$  buscamos la ruta donde se encuentra nuestro documento a cargar.

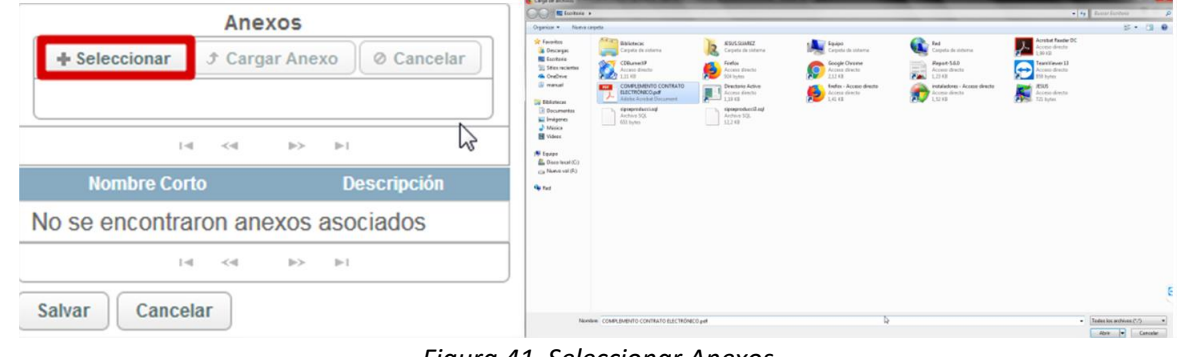

*Figura 41 Seleccionar Anexos*

<span id="page-32-0"></span>Al dar doble clic o en  $\Box$  Abrir  $\Box$  el sistema nos traerá el documento a asociar en nuestro proceso,

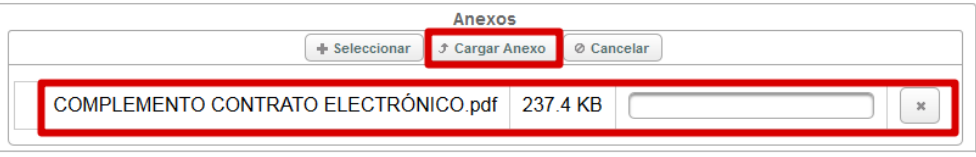

*Figura 42 Cargar Anexos*

<span id="page-32-1"></span>Posteriormente damos clic <sup>+</sup> Cargar Anexo el sistema nos cargara el documentó a nuestro proceso y luego damos clic en  $\left\lfloor \frac{\text{Salvar}}{\text{Bara}} \right\rfloor$  para crear la solicitud de Otros Pagos

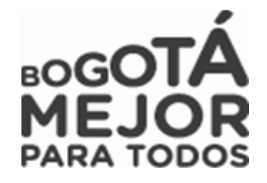

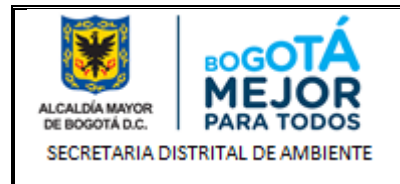

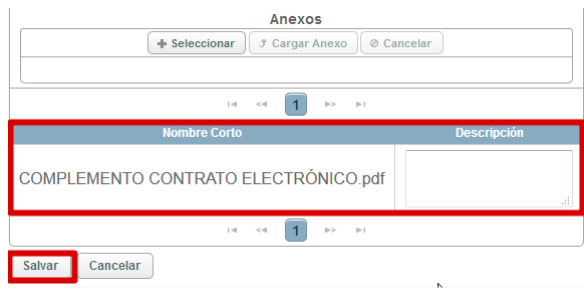

*Figura 43 Asociación de Anexos al proceso*

<span id="page-33-0"></span>Al dar clic en  $\Box$ <sup>Salvar</sup> nos arrojara un mensaje informativo en color azul con el Numero de proceso de Otros Pagos.

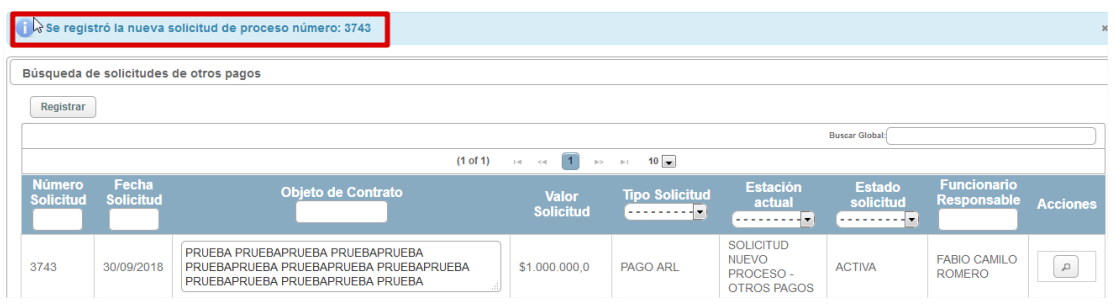

*Figura 44 Asignación de código de proceso otros pagos*

<span id="page-33-1"></span>Al encontrarse nuestro proceso en la estación **SOLICITUD NUEVO PROCESO** revisamos que la información Completar ingresada, los valores, el proyecto y actividades se encuentran correctas y damos clic en

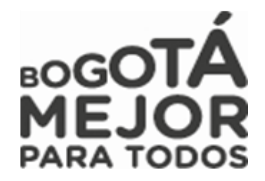

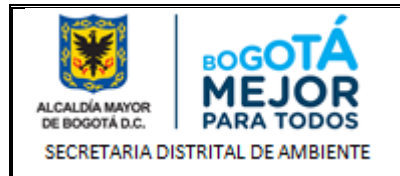

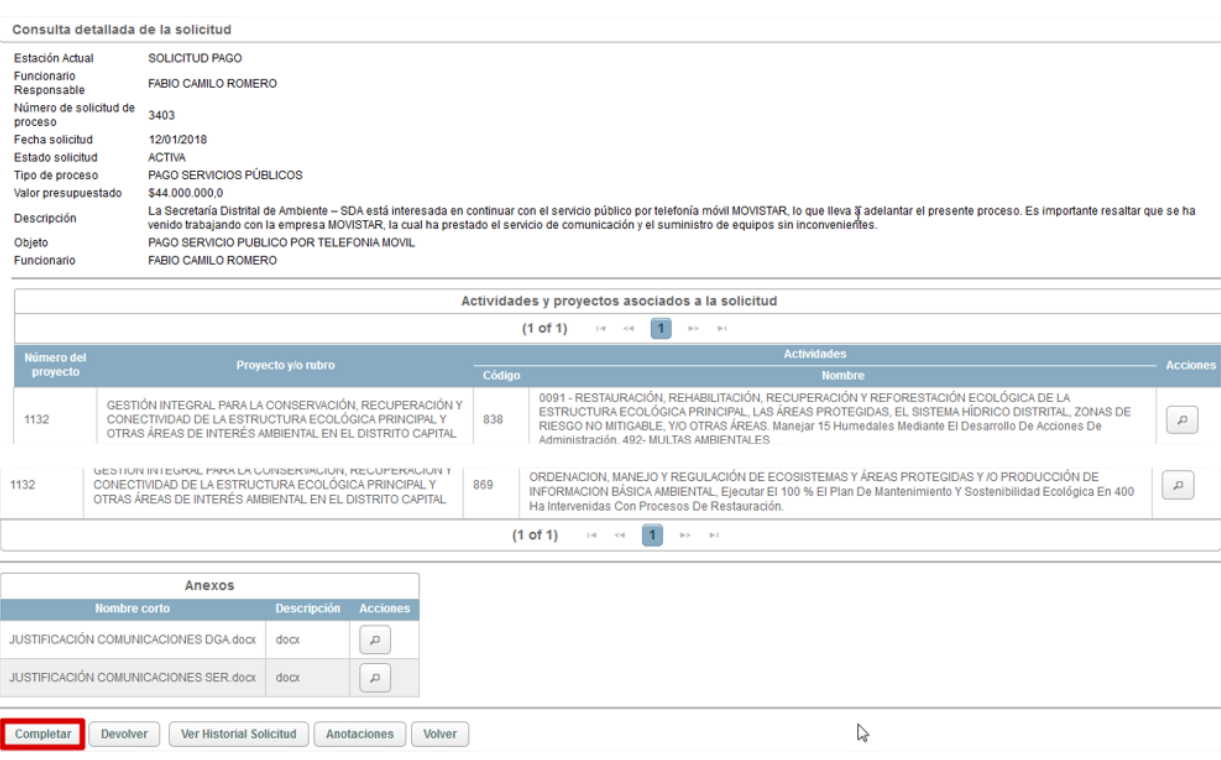

*Figura 45 Asignación de código de proceso otros pagos*

<span id="page-34-0"></span>Posteriormente nos arrojara un mensaje informativo de color azul en donde nos informara que el proceso ha avanzado a la estación **2. APROBACIÓN GERENTE DE PROYECTO**

|      | Se completo exitosamente. La solicitud de proceso ha pasado para 2, aprobación gerente de proyecto 979 |                                                                                                    |               |          |                                                |               |                                          |
|------|----------------------------------------------------------------------------------------------------|----------------------------------------------------------------------------------------------------|---------------|----------|------------------------------------------------|---------------|------------------------------------------|
| 3743 | 30/09/2018                                                                                             | PRUEBA PRUEBAPRUEBA PRUEBAPRUEBA<br>PRUEBAPRUEBA PRUEBAPRUEBA PRUEBAPRUEBA<br>PRUEBAPRUEBA PRUEBAPRUEBA PRUEBA | \$1,000,000.0 | PAGO ARL | 2. APROBACIÓN<br><b>GERENTE DE</b><br>PROYECTO | <b>ACTIVA</b> | CARMEN<br>LUCIA<br>SANCHEZ<br>AVELLANEDA |

*Figura 46 Asignación de proceso a Gerente de proyecto*

# <span id="page-34-1"></span>**ESTACIÓN SOLICITUD PAGO.**

Al encontrarse nuestro proceso en la estación **SOLICITUD PAGO** validamos que el CDP se encuentre Revisado, expedido y cargado; debemos de ingresar un comentario de mínimo 30 caracteres para que el sistema nos permita avanzar y damos clic en  $\left[ \begin{array}{c} \text{Complete} \\ \end{array} \right]$ 

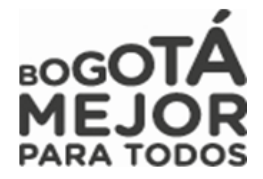

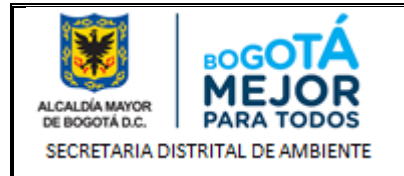

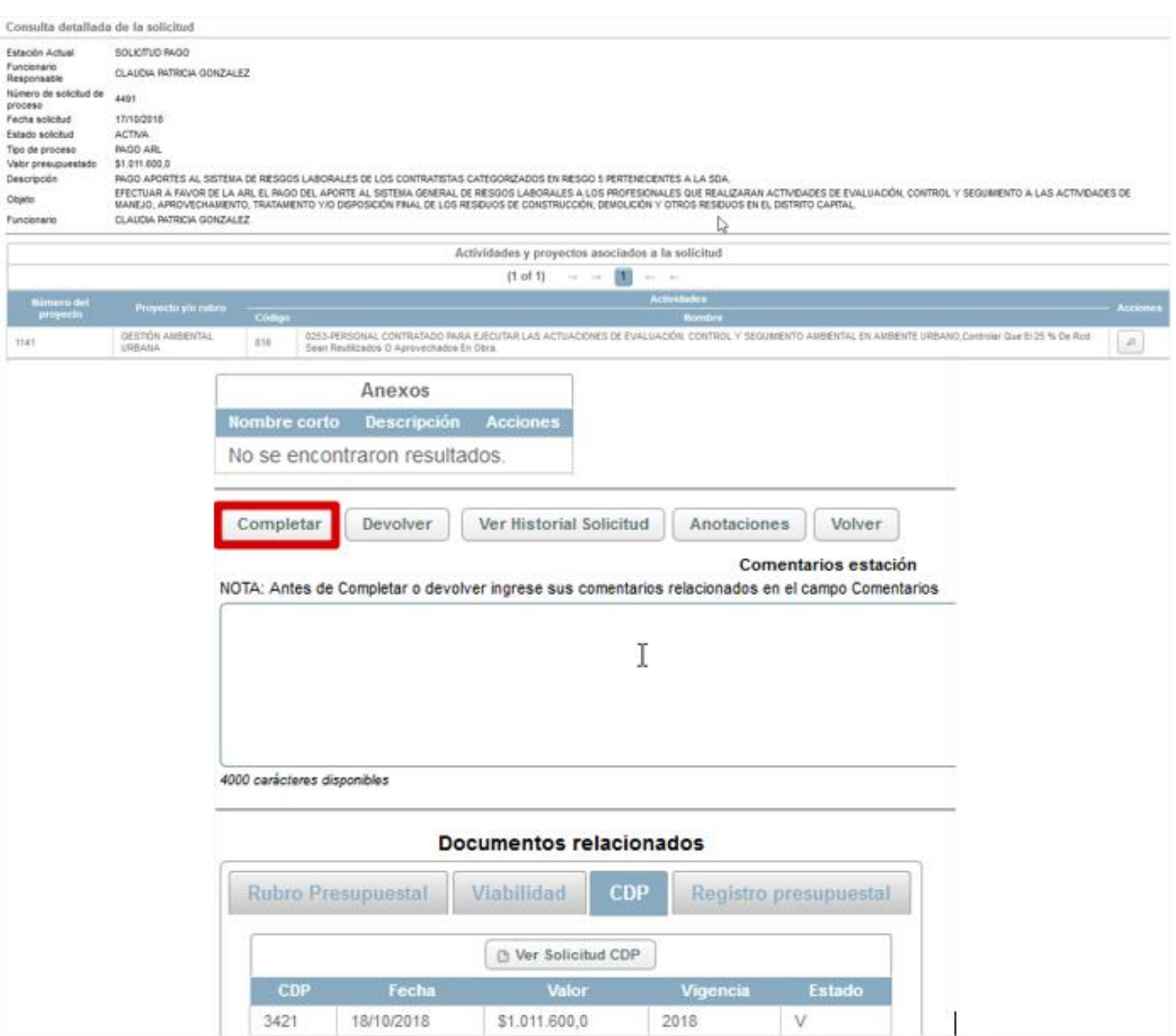

*Figura 47 Validación Estación Solicitud de Pago*

<span id="page-35-1"></span>Posteriormente nos arrojara un mensaje informativo de color azul en donde nos informara que el proceso ha avanzado a la estación **RP EXPEDICIÓN Y PAGO PREDIS - OTROS PAGOS**

# <span id="page-35-0"></span>**9.1.1 ROL GERENTE DE PROYECTO**

Rol encargado de realizar la evaluación, revisión del estudio previo y avance del proceso, con el cual se sustenta la ejecución de un proyecto cumpliendo con lo establecido por la entidad.

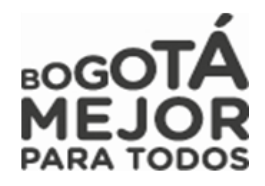
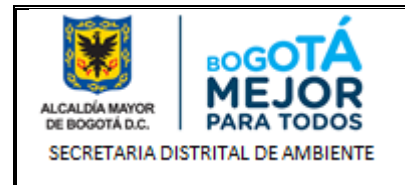

A continuación, se mostrarán las estaciones en forma cómo irán llegando al usuario, lo cual no indica que estas son consecutivas si no que hay estaciones entre estas:

### **ESTACION 2. APROBACIÓN GERENTE DE PROYECTO**

Con el Rol de Gerente visualiza los procesos en bandeja de entrada y damos clic en  $\Box$ 

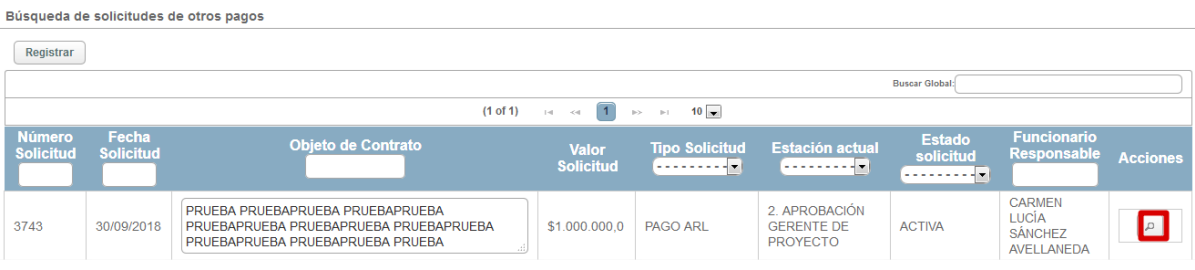

*Figura 48 Bandeja de entrada Gerente de proyecto*

Luego se visualizará la información perteneciente al proceso, validará las actividades y el anexo cargado con el fin de que el valor presupuestado sea el mismo que se encuentre en los estudios previos, posteriormente realizada la revisión, colocaremos un comentario de mínimo 30 caracteres y si no hay  $inconsistencias$  de información damos clic en  $\Box$ completar para avanzar el proceso, si presenta inconsistencias damos clic en **Devolver** y será devuelto el proceso al Gestor de Proyecto.

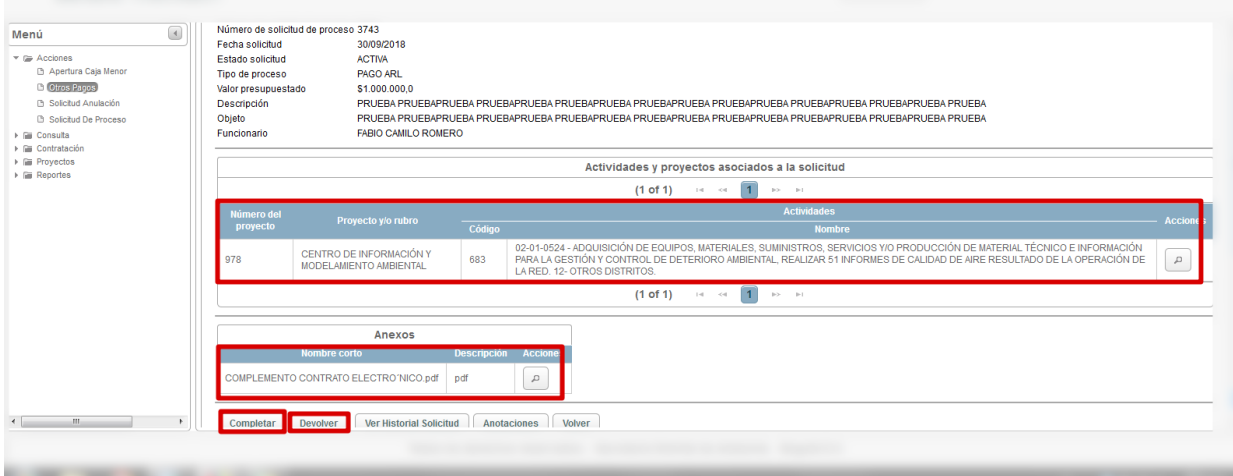

*Figura 49 Revisión Proceso Gerente de proyecto*

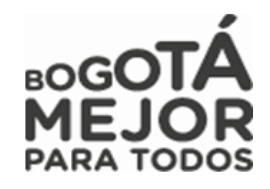

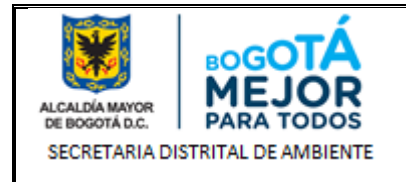

Seguidamente nos arrojara un mensaje informativo de color azul en donde nos informara que el proceso ha avanzado a la estación dependiendo el tipo de proceso así:

- Traslado de Pasivos Exigibles pasa a la estación 5. VIABILIDAD TÉCNICA EXPEDICIÓN.
- Solicitud de Proceso Otros Pagos pasa a la estación 11. CDP REVISIÓN.

*NOTA: Debemos tener cuenta que dependiendo el tipo de solicitud las estaciones no se encuentran consecutivas en estas descripciones*

### **10.1.1 ROL ANALISTA**

Rol encargado de Aprobar el estudio previo ya analizado por el área contractual y quien expedirá el soporte de viabilidad técnica.

A continuación, se mostrarán las estaciones en forma cómo irán llegando al usuario, lo cual no indica que estas son consecutivas si no que hay estaciones entre estas:

# **ESTACION 5. VIABILIDAD TÉCNICA EXPEDICIÓN**

Con el fin de realizar la validacion del documento previamente aprobado por el area contractual el Analista realiza la validacion de los item no contractual del estudio previo y convierte el documento en PDF / .Doc o .Docx dependiendo el tipo de proceso.

Con el fin de consultar el proceso a tramitar posteriormente damos clic en **Viabilidad** y luego en **Expedir Viabilidad** 

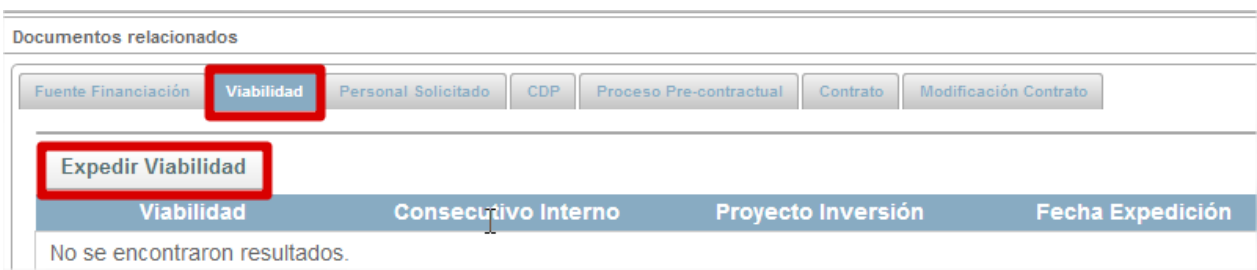

*Figura 50 Expedición de Viabilidad*

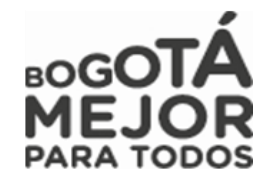

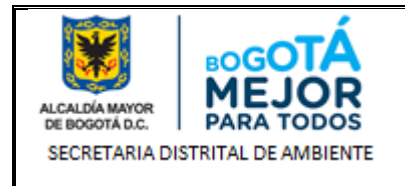

Posteriormente colocaremos la fecha de expedición de la viabilidad y colocamos las observaciones de **图 Salvar** 

expedición de la viabilidad y damos clic en

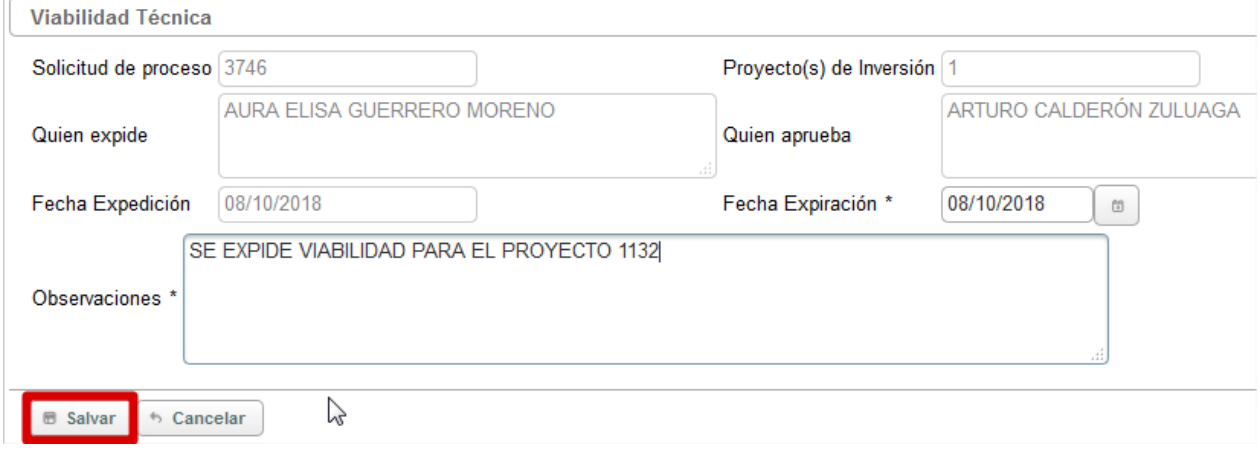

El sistema nos carga la información de la viabilidad expedida

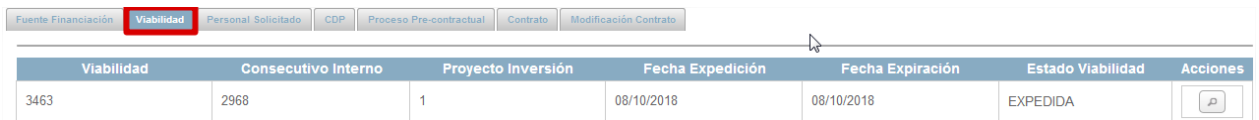

Posteriormente daremos aprobación del Estudio previo cargado en la estación 1. SOLICITUD NUEVO PROCESO – CONTRATACIÓN

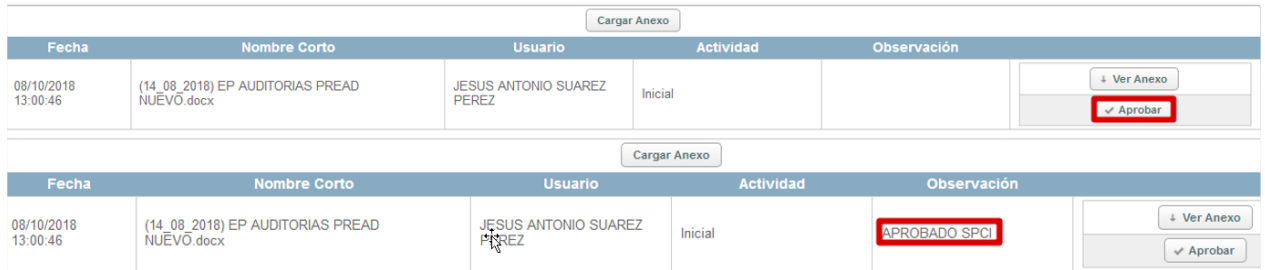

Posteriormente realizada la revisión, colocaremos un comentario de mínimo 30 caracteres y si no hay inconsistencias de información damos clic en  $\Box$  Completar para avanzar el proceso, si presenta inconsistencias damos clic en  $\Box$  pevolver y será devuelto el proceso al Gestor de Proyecto. y será devuelto el proceso al Gestor de Proyecto.

Al avanzar el proceso nos arrojara un mensaje informativo de color azul en donde nos informara que el proceso ha avanzado a la estación **7. VIABILIDAD TÉCNICA FIRMA**.

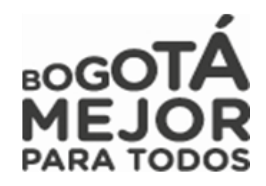

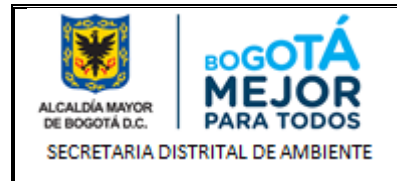

# **11.1.1 ROL REVISOR FINANCIERO**

Rol encargado de realizar la evaluación, revisión del valor del estudio previo, del CDP y avance del proceso, con el cual se sustenta la ejecución de un proyecto cumpliendo con lo establecido por el área financiera.

A continuación, se mostrarán las estaciones en forma cómo irán llegando al usuario, lo cual no indica que estas son consecutivas si no que hay estaciones entre estas:

### **ESTACION 11. CDP REVISIÓN**

encuentre en los estudios previos y en el

Con su Rol de Revisor Financiero, se visualiza los procesos en su bandeja de entrada y da clic en  $\Box$ 

|                                   |                  | Búsqueda de solicitudes de otros pagos |                                              |                       |                        |                                 |                    |                 |
|-----------------------------------|------------------|----------------------------------------|----------------------------------------------|-----------------------|------------------------|---------------------------------|--------------------|-----------------|
| Registrar                         |                  |                                        |                                              |                       |                        |                                 |                    |                 |
|                                   |                  |                                        |                                              |                       |                        | <b>Buscar Global:</b>           |                    |                 |
|                                   |                  |                                        | $(1 \text{ of } 1)$ is $\ll 1$ is $\gg 1$ 10 |                       |                        |                                 |                    |                 |
| <b>Número</b><br><b>Solicitud</b> | Fecha            | <b>Objeto de Contrato</b>              | Valor                                        | <b>Tipo Solicitud</b> | <b>Estación</b>        | <b>Estado</b>                   | <b>Funcionario</b> |                 |
|                                   | <b>Solicitud</b> |                                        | <b>Solicitud</b>                             | -------- <b>-</b>     | actual<br>. <b>. .</b> | solicitud<br>--------- <b>-</b> | <b>Responsable</b> | <b>Acciones</b> |

*Figura 51 Bandeja de entrada Revisor Financiero*

Validara las actividades y el anexo cargado con el fin de que el valor presupuestado sea el mismo que se

**Rubro Presupuestal** 

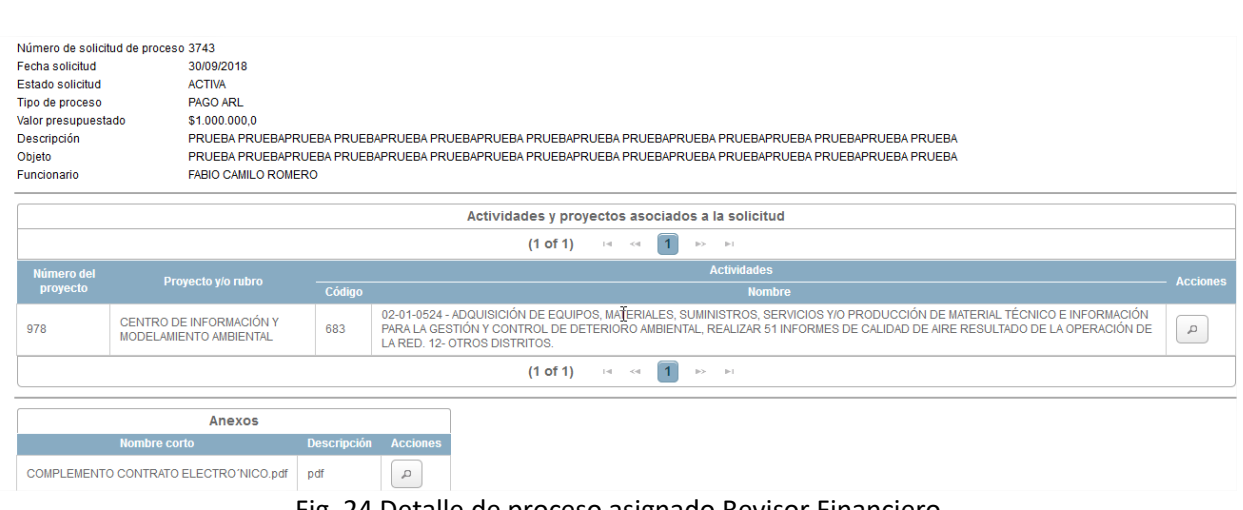

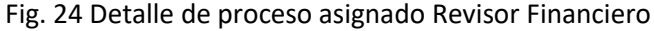

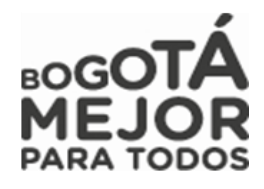

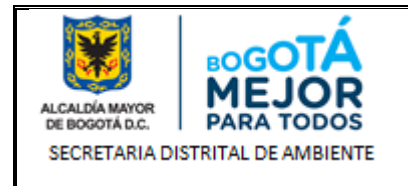

Al igual validara que el CDP se encuentre el # del proyecto, metas, actividades, componente, fuentes, el valor del proceso y que este se encuentre firmado por el Gerente del proyecto.

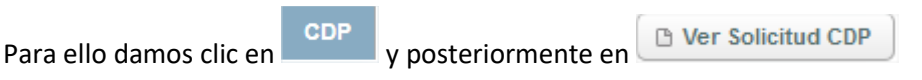

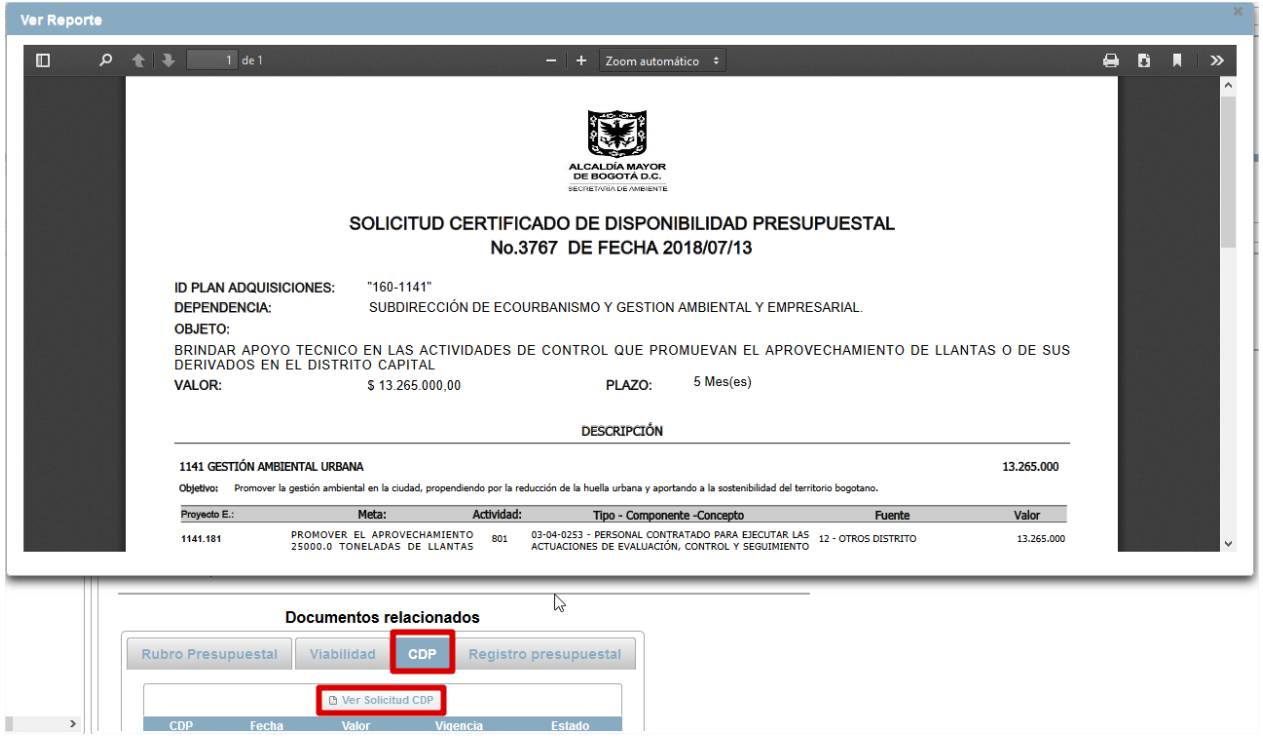

Posteriormente realizada la revisión, colocaremos un comentario de mínimo 30 caracteres y si no hay  $inconsistencias$  de información damos clic en  $\Box$ completar para avanzar el proceso, si presenta inconsistencias damos clic en **Devolver** y será devuelto el proceso al Gestor de Proyecto.

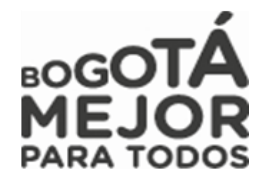

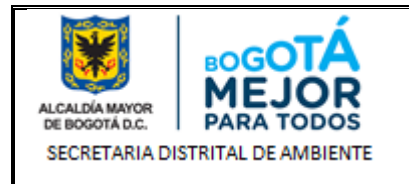

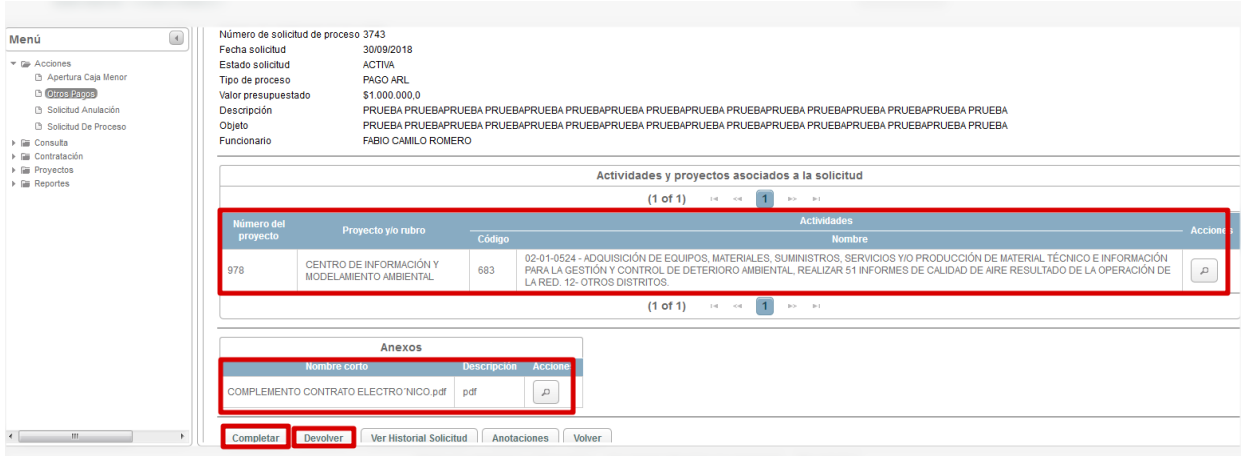

Fig. 25 Revisión Proceso Revisor Financiero

Al dar clic en avanzar nos arrojara un mensaje informativo de color azul en donde nos informara que el proceso ha avanzado a la estación **12. CDP REVISIÓN PREDIS**

Se completo exitosamente. La solicitud de proceso ha pasado para 12. cdp - expedicion predis  $\Delta$ 

# **12.1.1 ROL SUBDIRECTOR SPCI**

Rol encargado de dar la aprobación del documento de viabilidad técnica expedido por el analista.

A continuación, se mostrarán las estaciones en forma cómo irán llegando al usuario, lo cual no indica que estas son consecutivas si no que hay estaciones entre estas:

# **ESTACION 7. VIABILIDAD TÉCNICA FIRMA**

Seleccionamos en el Menú **Acciones** – Submenú **Solicitudes de Proceso** Al ingresar en la parte superior de la página nos mostrara la información de nuestra dependencia, usuario, el Rol a igual que los procesos en bandeja de entrada

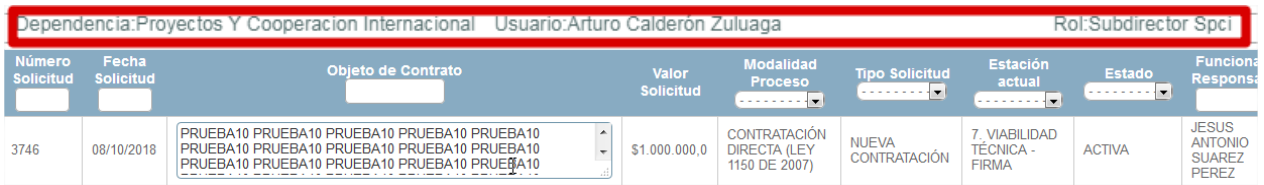

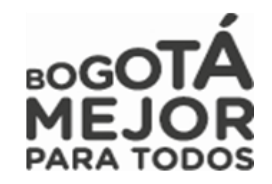

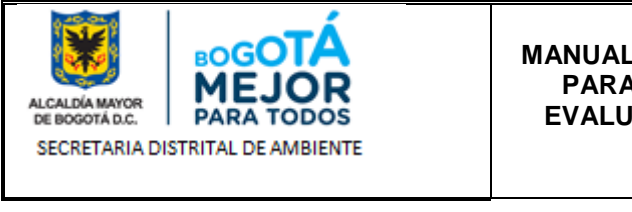

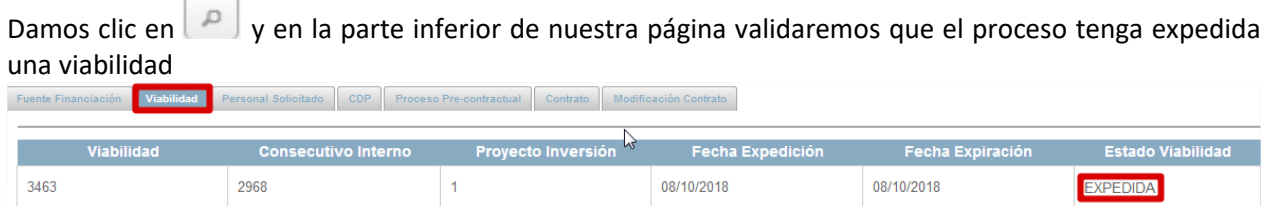

Al tener ya una viabilidad expedida procedemos a dar clic en  $\Box$  A Completar, al avanzar el proceso nos arrojara un mensaje informativo de color azul en donde nos informara que el proceso ha avanzado a la estación **11. CDP REVISION**.

|                                   |                           | Se completo exitosamente. La solicitud de proceso ha pasado para 11, cdp - revisión                            |                           |                       |                                                |                            |                                   |                 |
|-----------------------------------|---------------------------|----------------------------------------------------------------------------------------------------|---------------------------|-----------------------|------------------------------------------------|----------------------------|-----------------------------------|-----------------|
| <b>Número</b><br><b>Solicitud</b> | Fecha<br><b>Solicitud</b> | Objeto de Contrato                                                                                             | Valor<br><b>Solicitud</b> | <b>Tipo Solicitud</b> | <b>Estación</b><br>actual<br><b>**********</b> | <b>Estado</b><br>solicitud | <b>Funcionario</b><br>Responsable | <b>Acciones</b> |
| 3743                              | 30/09/2018                | PRUEBA PRUEBAPRUEBA PRUEBAPRUEBA<br>PRUEBAPRUEBA PRUEBAPRUEBA PRUEBAPRUEBA<br>PRUEBAPRUEBA PRUEBAPRUEBA PRUEBA | \$1,000,000.0             | PAGO ARL              | 11. CDP -<br><b>REVISION</b>                   | <b>ACTIVA</b>              | LUCAS<br><b>ALVAREZ</b><br>MENDEZ | $\mathcal{L}$   |

*Figura 52 Asignación de proceso a Revisor Financiero*

# **ESTACIÓN RP EXPEDICIÓN Y PAGO PREDIOS - OTROS PAGOS**

Ingresando con su Rol de Revisor Financiero, visualiza los procesos en su bandeja de entrada y damos clic en $\boxed{^{\circ}}$ 

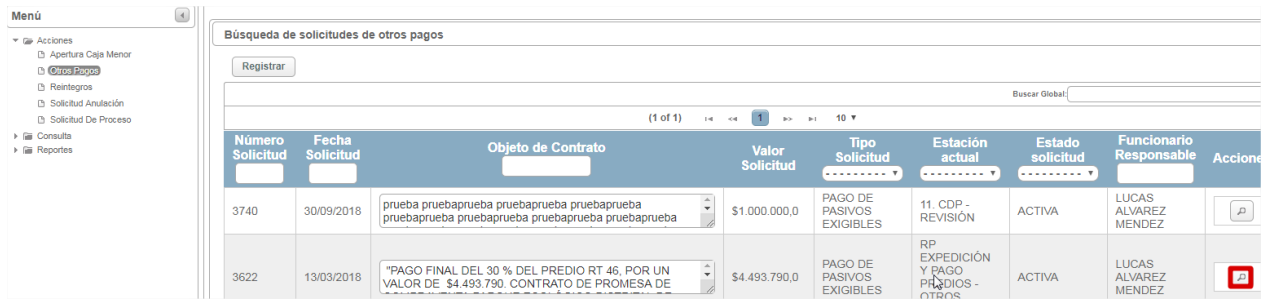

Fig. 31 Bandeja de entrada Operador Financiero imagen no corresponde

Visualizara la información perteneciente al proceso, validara las actividades y el anexo cargado con el fin de que el valor presupuestado sea el mismo que se encuentre en los estudios previos.

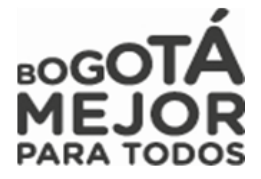

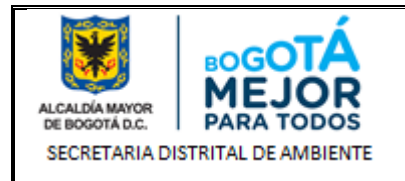

|                                                    | Consulta detallada de la solicitud                                  |                 |                                                                                                    |                 |  |  |  |  |  |  |
|----------------------------------------------------|---------------------------------------------------------------------|-----------------|----------------------------------------------------------------------------------------------------|-----------------|--|--|--|--|--|--|
|                                                    |                                                                     |                 |                                                                                                    |                 |  |  |  |  |  |  |
| Estación Actual                                    | 13. CDP - CARGUE SIPSE                                              |                 |                                                                                                    |                 |  |  |  |  |  |  |
| <b>Funcionario Responsable</b>                     | JESUS ANTONIO SUAREZ PEREZ                                          |                 |                                                                                                    |                 |  |  |  |  |  |  |
| Número de solicitud de proceso 3743                |                                                                     |                 |                                                                                                    |                 |  |  |  |  |  |  |
| Fecha solicitud<br><b>Estado solicitud</b>         | 30/09/2018<br><b>ACTIVA</b>                                         |                 |                                                                                                    |                 |  |  |  |  |  |  |
| Tipo de proceso                                    | <b>PAGO ARL</b>                                                     |                 |                                                                                                    |                 |  |  |  |  |  |  |
| Valor presupuestado                                | \$1,000,000.0                                                       |                 |                                                                                                    |                 |  |  |  |  |  |  |
| Descripción                                        |                                                                     |                 | PRUEBA PRUEBAPRUEBA PRUEBAPRUEBA PRUEBAPRUEBA PRUEBAPRUEBA PRUEBAPRUEBA PRUEBAPRUEBA PRUEBAPRUEBA PRUEBA                                                                                                    |                 |  |  |  |  |  |  |
| Objeto                                             |                                                                     |                 | PRUEBA PRUEBAPRUEBA PRUEBAPRUEBA PRUEBAPRUEBA PRUEBAPRUEBA PRUEBAPRUEBA PRUEBAPRUEBA PRUEBAPRUEBA PRUEBA                                                                                                    |                 |  |  |  |  |  |  |
| Funcionario                                        | <b>FABIO CAMILO ROMERO</b>                                          |                 |                                                                                                    |                 |  |  |  |  |  |  |
|                                                    |                                                                     |                 |                                                                                                    |                 |  |  |  |  |  |  |
|                                                    |                                                                     |                 | Actividades y proyectos asociados a la solicitud                                                                                                    |                 |  |  |  |  |  |  |
| $(1 \text{ of } 1)$ $\approx$ $\approx$ 1<br>PE PL |                                                                     |                 |                                                                                                    |                 |  |  |  |  |  |  |
| Número del                                         | Proyecto y/o rubro                                                  |                 | <b>Actividades</b>                                                                                                    | <b>Acciones</b> |  |  |  |  |  |  |
| proyecto                                           |                                                                     | Código          | <b>Nombre</b>                                                                                                    |                 |  |  |  |  |  |  |
| 978                                                | CENTRO DE INFORMACIÓN Y<br><b>MODELAMENTO AMBIENTAL</b>             | 683             | 02-01-0524 - ADQUISICIÓN DE EQUIPOS, MATERIALES, SUMINISTROS, SERVICIOS Y/O PRODUCCIÓN DE MATERIAL TÉCNICO E INFORMACIÓN PARA LA GESTIÓN Y CONTROL<br>DE DETERIORO AMBIENTAL, REALIZAR 51 INFORMES DE CALIDAD DE AIRE RESULTADO D | $\mathcal{Q}$   |  |  |  |  |  |  |
|                                                    |                                                                     |                 | $\vert$ 1<br>$(1 \text{ of } 1)$ $\approx$<br>$p > -p + 1$                                                                                                    |                 |  |  |  |  |  |  |
|                                                    | <b>Anexos</b>                                                       |                 |                                                                                                    |                 |  |  |  |  |  |  |
|                                                    | <b>Nombre</b> corto<br><b>Descripción</b>                           | <b>Acciones</b> |                                                                                                    |                 |  |  |  |  |  |  |
|                                                    | $\mathcal{L}$<br>COMPLEMENTO CONTRATO ELECTRO 'NICO.pdf<br>pdf      |                 |                                                                                                    |                 |  |  |  |  |  |  |
| Completar                                          | Devolver<br><b>Ver Historial Solicitud</b><br>Volver<br>Anotaciones |                 |                                                                                                    |                 |  |  |  |  |  |  |

Fig. 32 Detalle de proceso asignado Operador Financiero

Posteriormente realizada la revisión, colocaremos un comentario de mínimo 30 caracteres y si no hay inconsistencias de información damos clic en  $\text{Complex}$  para avanzar el proceso, si presenta inconsistencias damos clic en  $\text{Devoker}$  y será devuelto el proceso al Gestor de Proyecto. y será devuelto el proceso al Gestor de Proyecto.

Nos arrojara un mensaje informativo de color azul en donde nos informara que el proceso ha avanzado a la estación 22. CARGUE RP SIPSE, al igual se podrá evidenciar en nuestra bandeja de entrada a que usuario le fue asignado el proceso dependiendo la asignación de los Gestores a cada proyecto

Se completo exitosamente. La solicitud de proceso ha pasado para 22. cargue rp - sipse

### **13.1.1 ROL OPERADOR FINANCIERO**

Rol encargado de realizar la revisión del valor del estudio previo, del CDP y de lo reportado en el Sistema de Información PREDIS, y con el cual se comprometerá los recursos para el pago y ejecución de los procesos establecidos en la entidad para el cumplimiento de sus metas y objetivos.

A continuación, se mostrarán las estaciones en forma cómo irán llegando al usuario, lo cual no indica que estas son consecutivas si no que hay estaciones entre estas:

# **ESTACIÓN 12. CDP EXPEDICIÓN PREDIS**

Validara las actividades y el anexo cargado con el fin de que el valor presupuestado sea el mismo que se encuentre en los estudios previos.

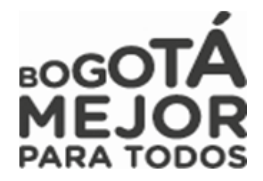

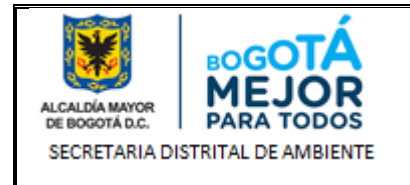

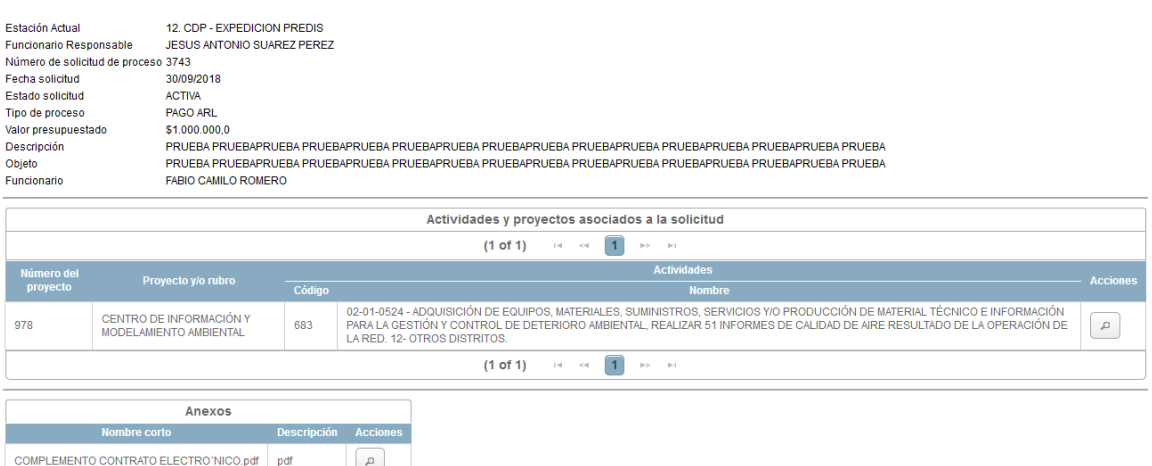

Fig. 28 Detalle de proceso asignado Revisor Financiero

Realizada la revisión, colocaremos un comentario de mínimo 30 caracteres y si no hay inconsistencias de información damos clic en  $\boxed{\text{Complex}$ para avanzar el proceso, si presenta inconsistencias damos clic en Devolver y será devuelto el proceso al Gestor de Proyecto.

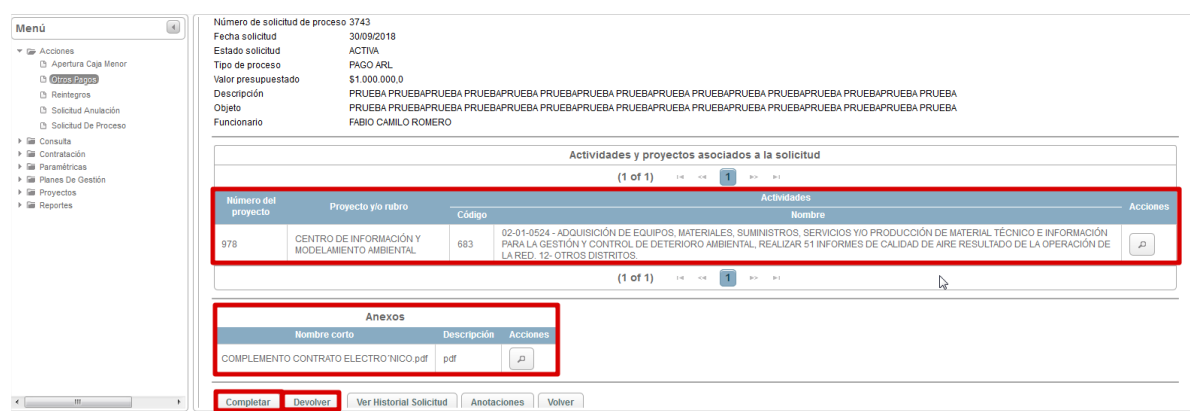

Fig. 29 Revisión Proceso Operador Financiero

Nos arrojara un mensaje informativo de color azul en donde nos informara que el proceso ha avanzado a la estación 13. CDP CARGUE SIPSE, al igual se podrá evidenciar en nuestra bandeja de entrada a que usuario le fue asignado el proceso dependiendo la asignación de los Gestores a cada proyecto Se completo exitosamente. La solicitud de proceso ha pasado para 13. cdp - cargue sipse

| – Numero         | <b>Fecha</b>     | <b>Objeto de Contrato</b>                                                                                             | <b>Valor</b>     | <b>Tipo Solicitud</b> | Estación                         | <b>Estado</b> | <b>Funcionario</b>                                              |
|------------------|------------------|----------------------------------------------------------------------------------------------------|------------------|-----------------------|----------------------------------|---------------|-----------------------------------------------------------------|
| <b>Solicitud</b> | <b>Solicitud</b> |                                                                                                    | <b>Solicitud</b> | . <b>.</b>            | actual                           | solicitud     | <b>Responsable</b>                                              |
| 3743             | 30/09/2018       | PRUEBA PRUEBAPRUEBA PRUEBAPRUEBA<br>PRUFBAPRUFBA PRUFBAPRUFBA PRUFBAPRUFBA<br><b>PRUFBAPRUFBA PRUFBAPRUFBA PRUFBA</b> | \$1,000,000.0    | <b>PAGO ARL</b>       | 13. CDP -<br><b>CARGUE SIPSE</b> | <b>ACTIVA</b> | <b>JESUS</b><br><b>ANTONIO</b><br><b>SUAREZ</b><br><b>PEREZ</b> |

Fig. 30 Bandeja de entrada Operador Financiero

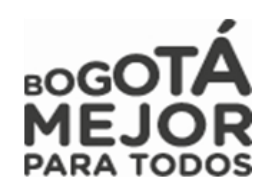

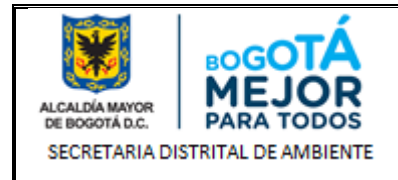

### **CDP CARGUE**

Al ingresar el Operador Financiero visualizara la información perteneciente al proceso, validara las actividades y el anexo cargado con el fin de que el valor presupuestado sea el mismo que se encuentre en los estudios previos.

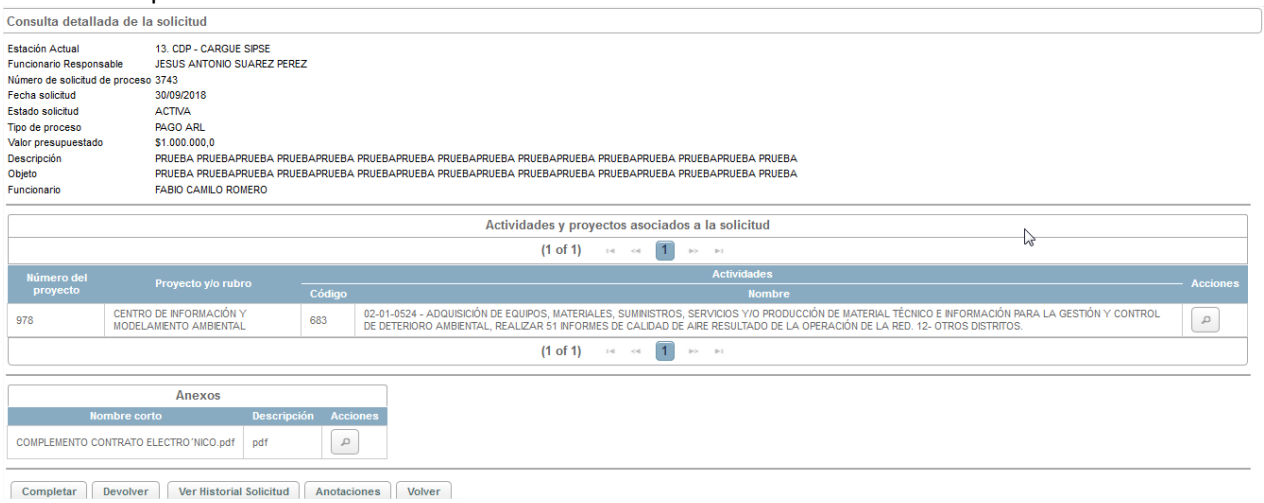

Fig. 32 Detalle de proceso asignado Operador Financiero

Nos dirigimos al Ítem **7.2 EXPEDICIÓN DE CDP Y RP**, con el fin de realizar la expedición de este documento.

# **9.1 SUBMENÚ SOLICITUD ANULACIÓN.**

Modulo en el cual se requiere mediante solicitud de anulación la liberación de recursos de CDP, RP o CDP y RP los cuales fueron inicialmente autorizados y por motivos que deben ser justificados en la solicitud no fueron utilizados, que pudieron presentar alguna novedad de no cumplimiento y que se requieren para ejecución de futuros procesos.

Enunciaremos cada uno de los Roles del Sistema de información y las estaciones que se encuentran a su cargo para dar trámite a los procesos de otros pagos:

*NOTA: Recordemos que siempre podremos visualizar nuestros procesos creados en que estación actual se encuentran y a cargo de que usuario*

### **14.1.1 ROL GESTOR DE PROYECTO**

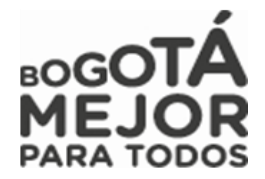

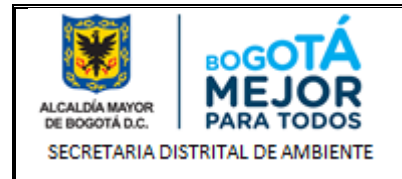

Rol encargado de apoyar las labores administrativas, de programación y seguimiento de los proyectos de inversión asignados al igual que tiene la responsabilidad del registro y control de los procesos hasta terminar la ejecución de cada uno de ellos.

A continuación, se mostrarán las estaciones en forma cómo irán llegando al usuario, lo cual no indica que estas son consecutivas si no que hay estaciones entre estas:

# **ESTACION SOLICITUD ANULACIÓN CDP / RP**

Para poder definir el tipo de solicitud de anulación y las clases de anulación definiremos para que se utilizan cada una de ellas:

**Solicitud de Anulación de CDP:** Se realiza cuando únicamente se requiere liberar una parte del presupuesto que no fue comprometido

**Solicitud de Anulación de CDP y RP:** Se realiza cuando al haber llegado el proceso a la estación 14. CONTRATACIÓN - JURÍDICA se realiza cambio de tiempo, valor del estudio previo

**Solicitud de Anulación de RP:** Se realiza cuando se requiere liberar el presupuesto comprometido el cual ya fue

**Anulación Parcial:** Requisito de solicitud el cual permite generar una petición de liberación 'Parcial' del presupuesto que no fue comprometido

**Anulación por Traslado:** Requisito de solicitud el cual permite generar una petición de traslado de presupuesto.

**Anulación Total:** Requisito de solicitud el cual permite generar una petición de liberación 'Total del presupuesto que no fue utilizado.

**NOTA IMPORTANTE:** *"Para poder asociar la solicitud de proceso esta debe de encontrarse en la primera estación ya que si no es así el sistema no dejará asociarlo al igual debemos recordar que para realizar estos tipos de solicitudes debemos adicionalmente de realizar la solicitud en SIPSE el realizar por medio de memorando la solicitud igualmente en Forest"*

*Si es liberación de recursos el proceso debe de estar en la estación Ejecución Contrato.*

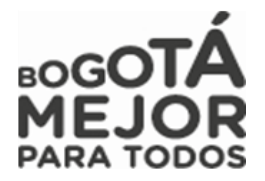

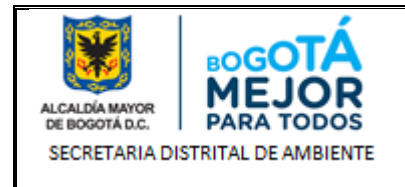

Esta solicitud permite anular entre los tipos de solicitud CDP, CDP y RP o únicamente RP entre los que encontramos 3 clases de Anulación: Parcial, Anulación por traslado y Anulación Total. Para ello damos clic

en B Solicitud Anulación y posteriormente damos clic en Registrar

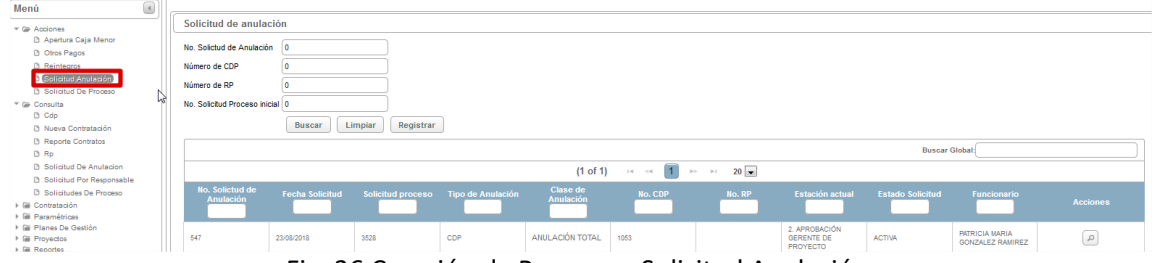

Fig. 36 Creación de Proceso – Solicitud Anulación.

Nos pedirá los datos básicos de la solicitud de anulación anteriormente descritos, **Tipo Anulación**, **Clase Anulación** y la **Justificación** del porque se hace la solicitud de anulación, luego asociaremos el proceso a

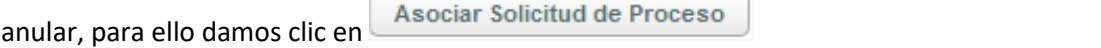

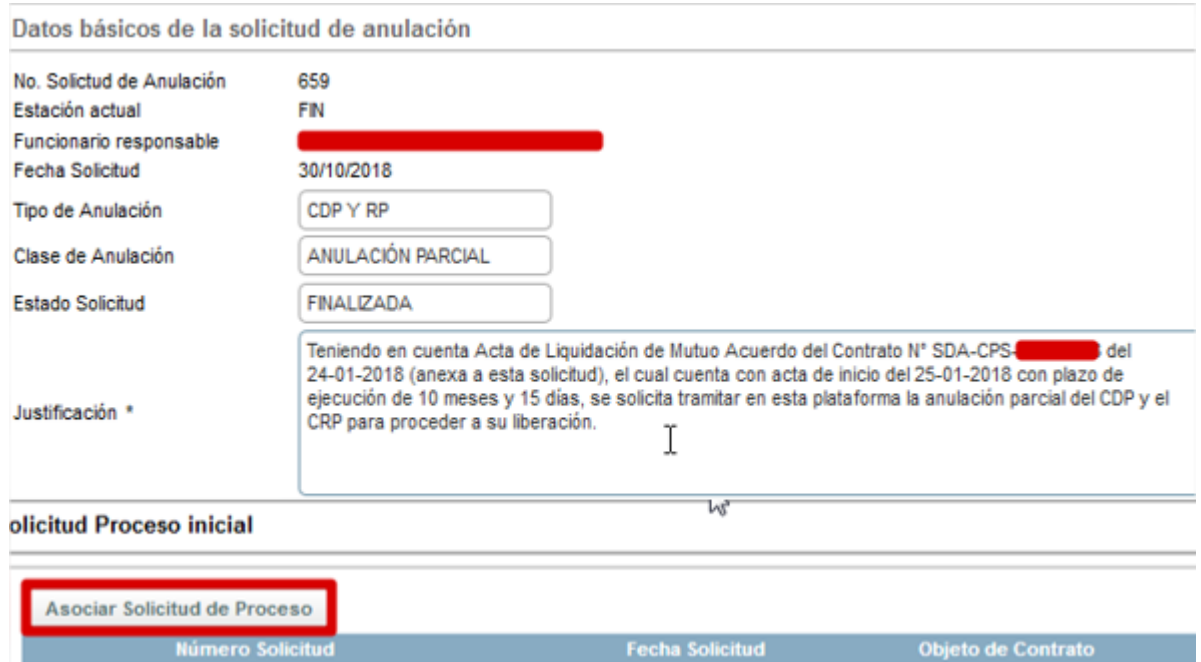

Fig. 37 Asociación de Procesos – Solicitud Anulación.

**Fecha Solicitud** 

Secretaría Distrital de Ambiente Av. Caracas N° 54 - 38 PBX: 3778899 / Fax: 3778930 www.ambientebogota.gov.co Bogotá D.C. Colombia

No se encontraron resultados.

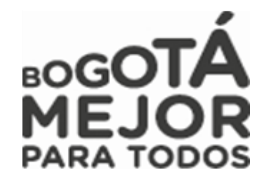

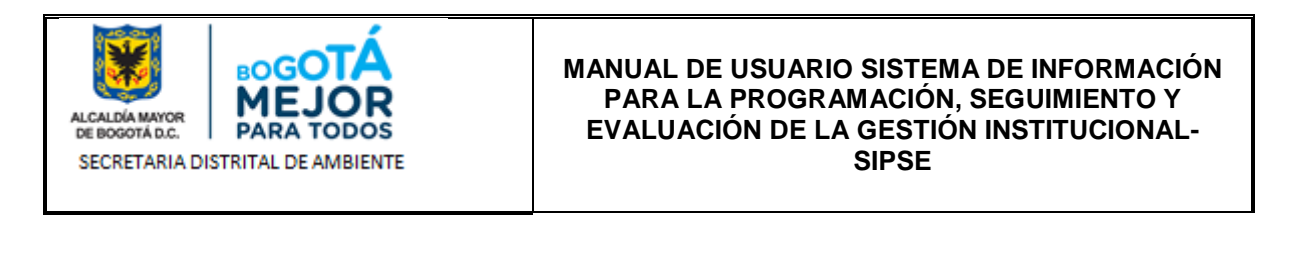

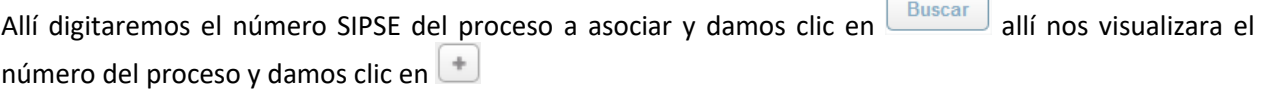

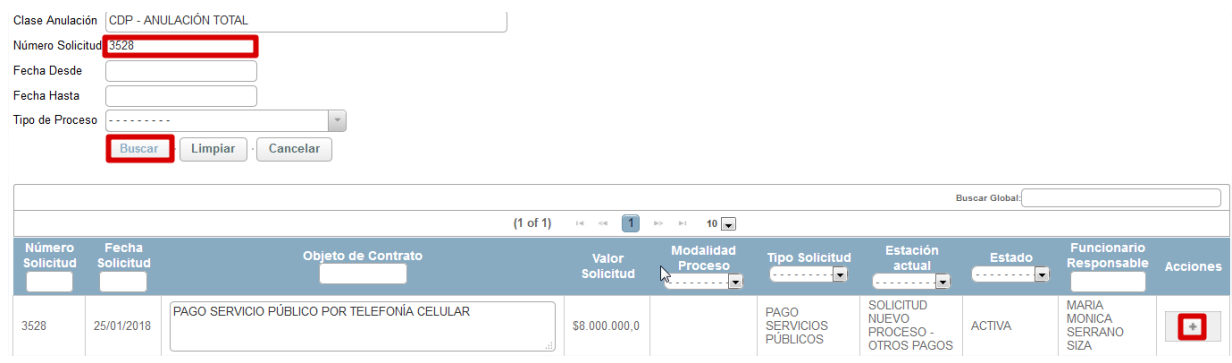

Fig. 38 Búsqueda de Proceso a asociar – Solicitud Anulación.

Al dar clic en  $\Box$  nos cargara la información correspondiente del proceso al igual que los rubros Presupuestales ingresados en el CDP.

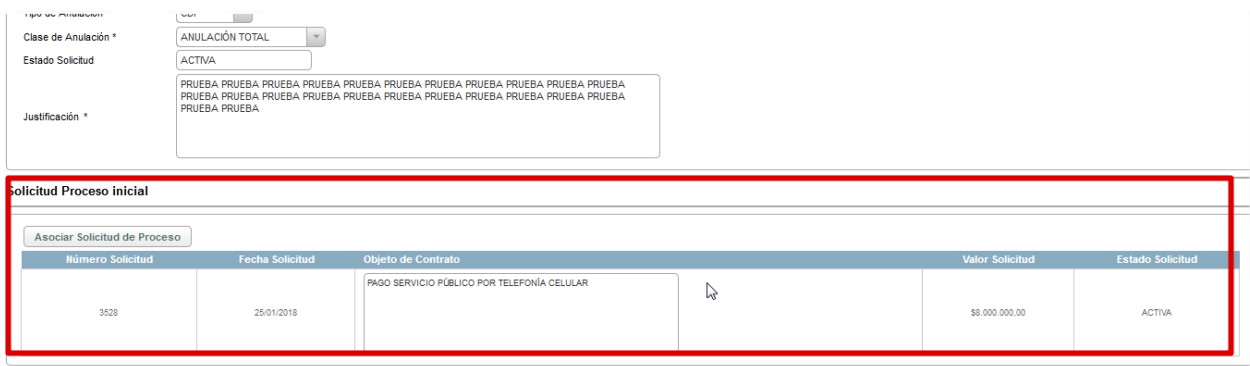

Rubros Presupuestales del CDP seleccionado

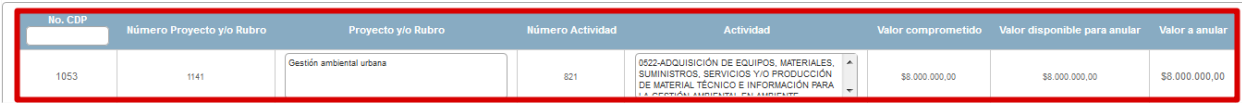

Fig. 36 Cargue de información por parte del Sistema – Solicitud Anulación.

Cargamos el anexo de la solicitud de anulación damos clic en **Salvar** posteriormente nos arrojara un mensaje informativo en color azul del código de solicitud de anulación de nuestro proceso é Se registró la nueva solicitud de anulación número: 548

Al realizar nuevamente la validación en nuestra Bandeja de entrada de Solicitudes Anulación veremos el

proceso, ingresamos al proceso dando clic en  $\Box$ Secretaría Distrital de Ambiente Av. Caracas N° 54 - 38 PBX: 3778899 / Fax: 3778930 www.ambientebogota.gov.co Bogotá D.C. Colombla

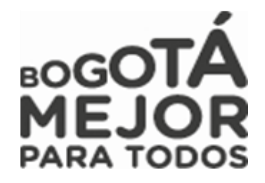

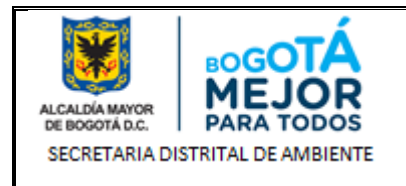

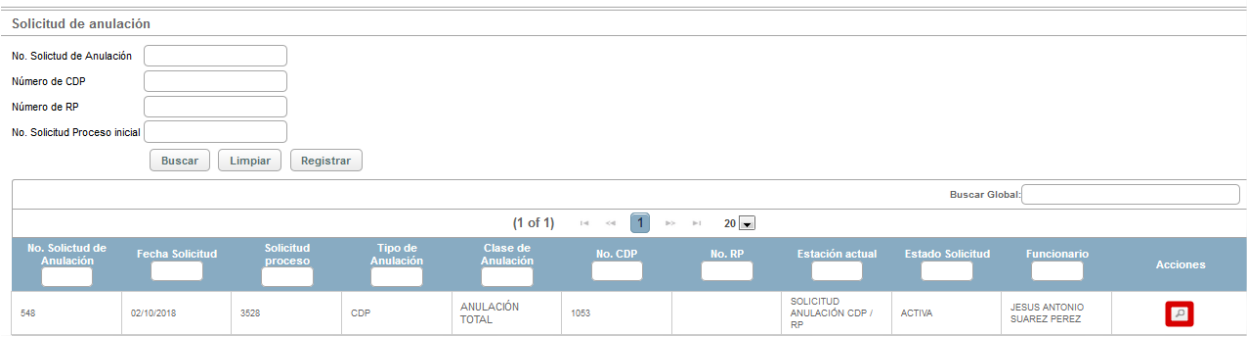

Fig. 36 Consulta de Proceso – Solicitud Anulación.

Vamos a la parte inferior de la página campo **Observaciones**, digitamos del porque se realizar la solicitud de anulación y damos clic en **v** completar

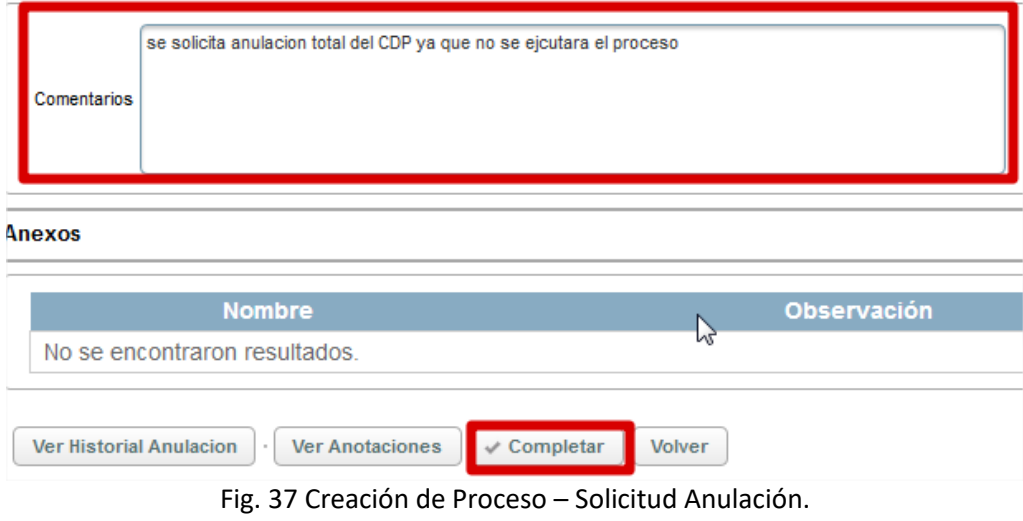

Posteriormente nos arrojara un mensaje informativo en color azul donde nos informara la estación de

Se completo exitosamente. La solicitud de proceso ha pasado para 2. aprobación gerente de proyecto 1141 avance del proceso.

# **15.1.1 ROL GERENTE DE PROYECTO**

Rol encargado de realizar la evaluación, revisión del estudio previo y avance del proceso, con el cual se sustenta la ejecución de un proyecto cumpliendo con lo establecido por la entidad.

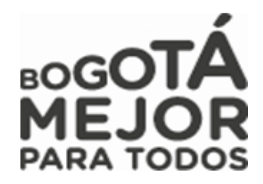

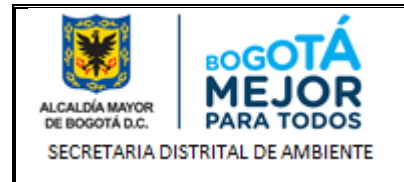

A continuación, se mostrarán las estaciones en forma cómo irán llegando al usuario, lo cual no indica que estas son consecutivas si no que hay estaciones entre estas:

### **ESTACION 2. APROBACIÓN GERENTE DE PROYECTO**

Al ingresar la Gerente de proyecto visualizará la información perteneciente al proceso, validará las actividades, el valor de la solicitud y el valor a anular.

Posteriormente realizada la revisión, colocaremos un comentario de mínimo 30 caracteres y si no hay  $inconsistencias$  de información damos clic en  $\Box$ completar para avanzar el proceso, si presenta inconsistencias damos clic en **Devolver** y será devuelto el proceso al Gestor de Proyecto.

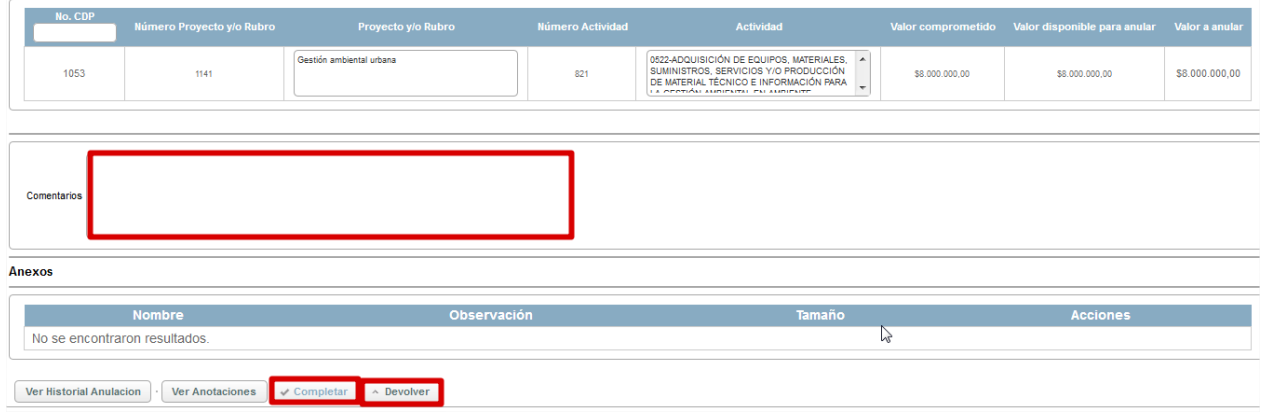

Fig. 21 Revisión Proceso Gerente de proyecto

Posteriormente nos arrojara un mensaje informativo de color azul en donde nos informara que el proceso ha avanzado a la estación **APROBACION GESTION CORPORATIVA**, al igual se podrá evidenciar en nuestra bandeja de entrada a que usuario le fue asignado el proceso dependiendo la asignación de los Analistas a cada proyecto.

| PRUEBA10 PRUEBA10 PRUEBA10 PRUEBA10 PRUEBA10<br><b>AURA ELISA</b><br>5. VIABILIDAD<br><b>CONTRATACIÓN</b><br><b>NUEVA</b><br>PRUFBA10 PRUFBA10 PRUFBA10 PRUFBA10 PRUFBA10<br><b>DIRECTA (LEY)</b><br><b>TÉCNICA -</b><br>3746<br>\$1,000,000<br><b>GUERRERO</b><br>08/10/2018<br><b>ACTIVA</b> | Número | Fecha<br>Solicitud Solicitud | Obieto de Contrato                           | Valor<br><b>Solicitud</b> | Modalidad<br>Proceso<br>-------- <b>-</b> | <b>Tipo Solicitud</b><br>. <b>. .</b> | <b>Estación</b><br>actual<br>. <b>.</b> | <b>Estado</b><br>. <b>. .</b> | <b>Funcionario</b><br>Responsable | <b>Acciones</b> |
|----------------------------------------------------------------------------------------------------|--------|------------------------------|----------------------------------------------|---------------------------|-------------------------------------------|---------------------------------------|-----------------------------------------|-------------------------------|-----------------------------------|-----------------|
|                                                                                                    |        |                              | PRUEBA10 PRUEBA10 PRUEBA10 PRUEBA10 PRUEBA10 |                           | 1150 DE 2007)                             | <b>CONTRATACIÓN</b>                   | <b>EXPEDICIÓN</b>                       |                               | <b>MORENO</b>                     |                 |

*Fig. 22 Asignación de proceso a Analista*

Posteriormente nos arrojara un mensaje informativo en color azul donde nos informara la estación de

Se completo exitosamente. La solicitud de proceso ha pasado para anulación revisión

**16.1.1 ROL REVISOR FINANCIERO**Av. Caracas N° 54 - 38 PBX: 3778899 / Fax: 3778930 www.ambientebogota.gov.co Bogotá D.C. Colombia

avance del proceso.

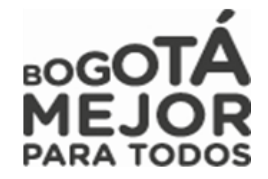

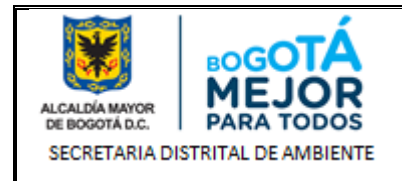

Rol encargado de realizar la evaluación, revisión del valor del estudio previo, del CDP y avance del proceso, con el cual se sustenta la ejecución de un proyecto cumpliendo con lo establecido por el área financiera.

A continuación, se mostrarán las estaciones en forma cómo irán llegando al usuario, lo cual no indica que estas son consecutivas si no que hay estaciones entre estas:

# **ESTACIÓN ANULACIÓN REVISIÓN**

Seleccionamos en el Menú **Acciones** – Submenú **Solicitudes de Anulación** Al ingresar en la parte superior de la página nos mostrara la información de nuestra dependencia, usuario, el Rol a igual que los procesos en bandeja de entrada

|                                     | Dependencia:Subdirección Financiera |                                    | Usuario:Lucas Alvarez Mendezi      |                                     |                |        |                                     | :Revisor Financiero I   |                                |                 |
|-------------------------------------|-------------------------------------|------------------------------------|------------------------------------|-------------------------------------|----------------|--------|-------------------------------------|-------------------------|--------------------------------|-----------------|
| No. Solictud de<br><b>Anulación</b> | <b>Fecha Solicitud</b>              | <b>Solicitud</b><br><b>proceso</b> | <b>Tipo de</b><br><b>Anulación</b> | <b>Clase de</b><br><b>Anulación</b> | <b>No. CDP</b> | No. RP | <b>Estación actual</b>              | <b>Estado Solicitud</b> | <b>Funcionario</b>             | <b>Acciones</b> |
| 620                                 | 23/10/2018                          | 4017                               | CDP Y RP                           | <b>ANULACIÓN</b><br><b>PARCIAL</b>  | 1501           | 1593   | <b>ANULACIÓN</b><br><b>REVISIÓN</b> | <b>ACTIVA</b>           | <b>LUCAS ALVAREZ</b><br>MENDEZ | д               |

*Fig. 6 Ingreso Rol Gestor de Proyecto.*

|                                                                                             | д<br>Posteriormente damos clic en<br>para visualizar el proceso asignado |                          |                          |                              |                                                 |                    |                                                |                         |                                           |                 |  |  |
|---------------------------------------------------------------------------------------------|--------------------------------------------------------------------------|--------------------------|--------------------------|------------------------------|-------------------------------------------------|--------------------|------------------------------------------------|-------------------------|-------------------------------------------|-----------------|--|--|
| Solicitud de anulación                                                                      |                                                                          |                          |                          |                              |                                                 |                    |                                                |                         |                                           |                 |  |  |
| No. Solictud de Anulación<br>Número de CDP<br>Número de RP<br>No. Solicitud Proceso inicial | <b>Buscar</b>                                                            | Limpiar                  |                          |                              |                                                 |                    |                                                |                         |                                           |                 |  |  |
|                                                                                             |                                                                          |                          |                          |                              |                                                 |                    |                                                | <b>Buscar Global:</b>   |                                           |                 |  |  |
|                                                                                             |                                                                          |                          |                          | (1 of 1)                     | $\vert$ 1<br>$1 - 1$<br>$<$ $<$<br><b>Boltz</b> | $20 -$<br>$\geq 1$ |                                                |                         |                                           |                 |  |  |
| No. Solictud de<br><b>Anulación</b>                                                         | <b>Fecha Solicitud</b>                                                   | <b>Solicitud proceso</b> | <b>Tipo de Anulación</b> | Clase de<br><b>Anulación</b> | <b>No. CDP</b>                                  | No. RP             | <b>Estación actual</b>                         | <b>Estado Solicitud</b> | <b>Funcionario</b>                        | <b>Acciones</b> |  |  |
| 548                                                                                         | 02/10/2018                                                               | 3528                     | CDP                      | ANULACIÓN TOTAL              | 1053                                            | hŕ                 | 2. APROBACIÓN<br><b>GERENTE DE</b><br>PROYECTO | <b>ACTIVA</b>           | <b>PATRICIA MARIA</b><br>GONZALEZ RAMIREZ | $\mathcal{L}$   |  |  |

Fig. 20 Bandeja de entrada Gerente de proyecto

Al ingresar Re Revisor Financiero validará la información registrada en PREDIS frente a la cargada en SIPSE, validará las actividades, el valor de la solicitud y el valor a anular.

Posteriormente realizada la revisión, colocaremos un comentario de mínimo 30 caracteres y si no hay inconsistencias de información damos clic en  $\text{Completar}$  para avanzar el proceso, si presenta inconsistencias damos clic en  $\text{Devolver}$  y será devuelto el proceso al Gestor de Proyecto. y será devuelto el proceso al Gestor de Proyecto.

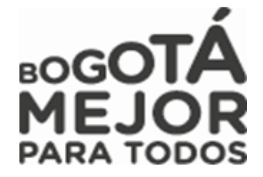

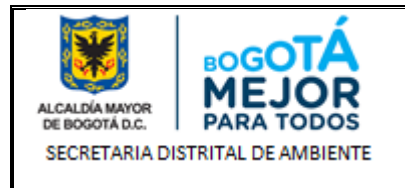

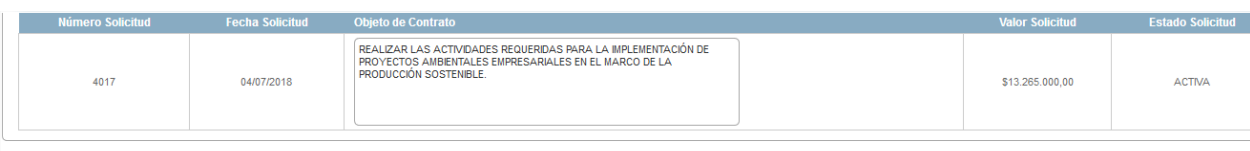

#### Rubros Presupuestales del CDP seleccionado

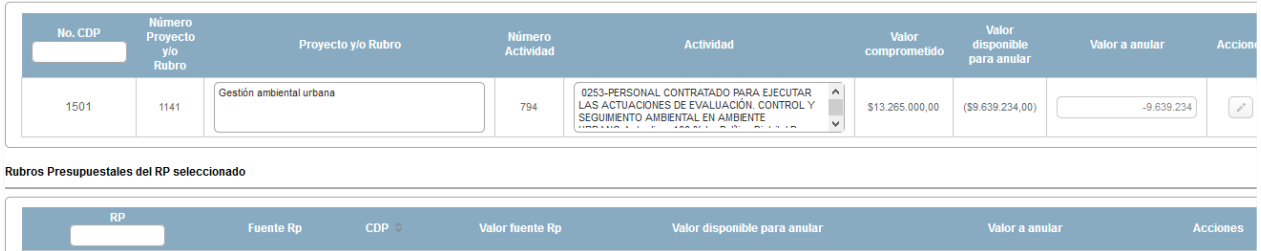

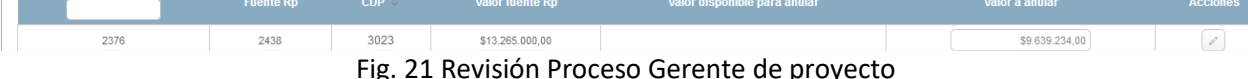

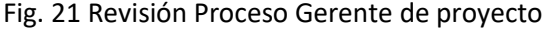

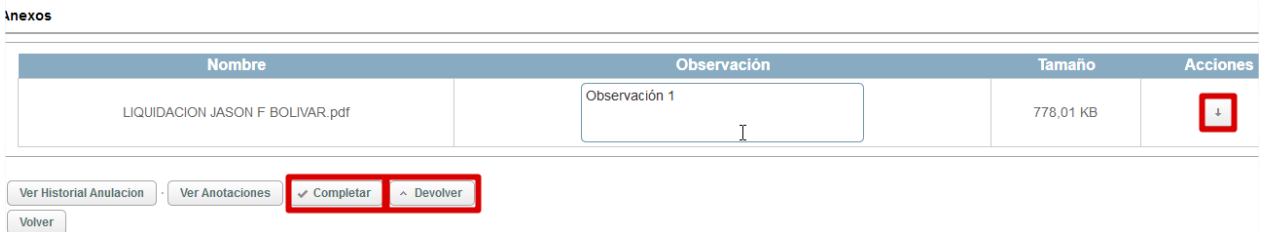

Posteriormente nos arrojara un mensaje informativo de color azul en donde nos informara que el proceso ha avanzado a la estación **APROBACIÓN GESTIÓN CORPORATIVA**, al igual se podrá evidenciar en nuestra bandeja de entrada a que usuario le fue asignado el proceso dependiendo la asignación de los Analistas a cada proyecto.

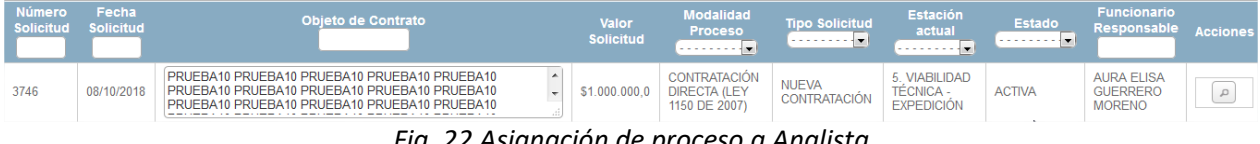

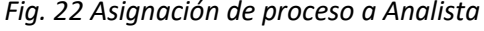

Al avanzar el proceso nos arrojara un mensaje informativo de color azul en donde nos informara que el proceso ha avanzado a la estación **ANULACIÓN EXPEDICIÓN PREDIS**, al igual se podrá evidenciar en nuestra bandeja de entrada a que usuario le fue asignado el proceso quien se encuentra asignado como Gerente.

### **ESTACIÓN ANULACIÓN CARGUE SIPSE**

Damos clic en para visualizar el proceso asignado

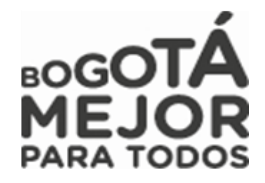

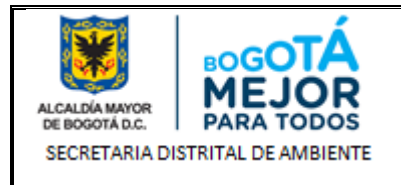

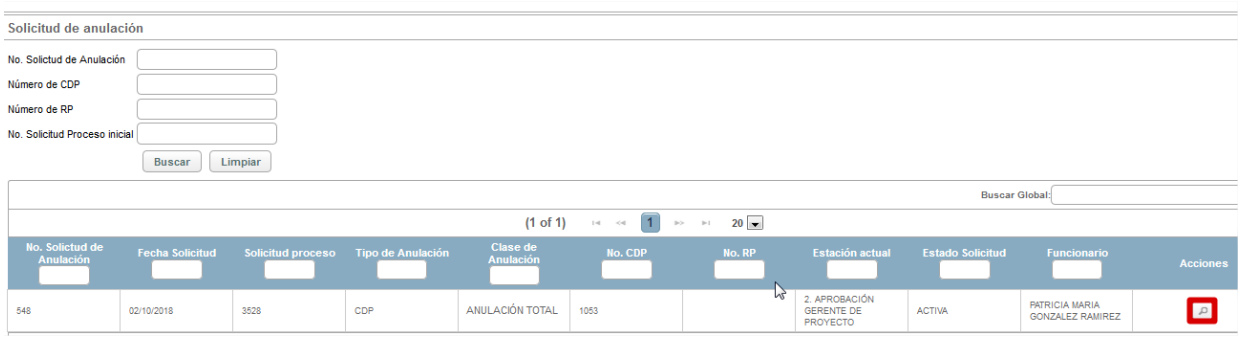

Fig. 20 Bandeja de entrada Gerente de proyecto

Al ingresar Re Revisor Financiero validará la información registrada en PREDIS frente a la cargada en SIPSE, validará las actividades, el valor de la solicitud y el valor a anular.

Posteriormente realizada la revisión, colocaremos un comentario de mínimo 30 caracteres y si no hay  $inconsistencias$  de información damos clic en  $\Box$ completar para avanzar el proceso, si presenta inconsistencias damos clic en **Devolver** y será devuelto el proceso al Gestor de Proyecto.

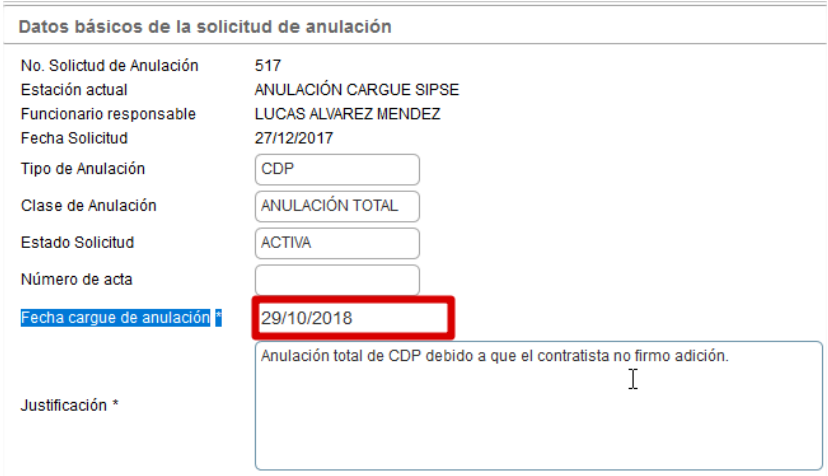

Fig. 21 Revisión Proceso Gerente de proyecto

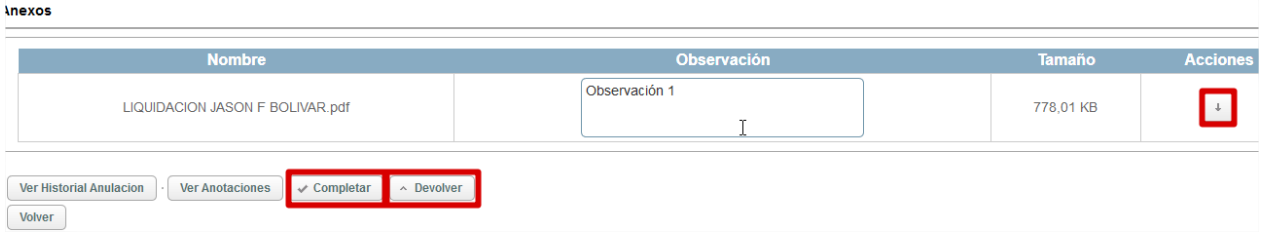

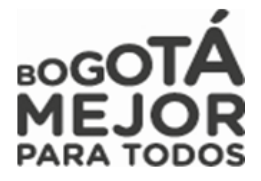

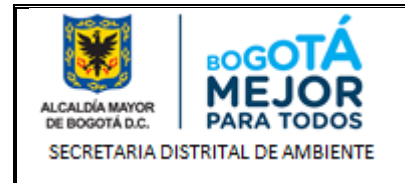

Posteriormente nos arrojara un mensaje informativo de color azul en donde nos informara que el proceso ha pasado a la estación **FIN**

### **17.1.1 ROL OPERADOR FINANCIERO**

Rol encargado de realizar la revisión del valor del estudio previo, del CDP y de lo reportado en el Sistema de Información PREDIS, y con el cual se comprometerá los recursos para el pago y ejecución de los procesos establecidos en la entidad para el cumplimiento de sus metas y objetivos.

A continuación, se mostrarán las estaciones en forma cómo irán llegando al usuario, lo cual no indica que estas son consecutivas si no que hay estaciones entre estas:

### **ESTACION ANULACIÓN EXPEDICION PREDIS**

Al ingresar el Operador Financiero validará la información registrada en PREDIS frente a la cargada en SIPSE, validará las actividades, el valor de la solicitud y el valor a anular.

Posteriormente realizada la revisión, colocaremos un comentario de mínimo 30 caracteres y si no hay  $inconsistencias$  de información damos clic en  $\text{Completar}$  para avanzar el proceso, si presenta  $inconsistencias$  damos clic en  $\frac{Devolver}{V}$  y será devuelto el proceso al Gestor de Proyecto.

| <b>Numero Solicitud</b>                    |                                                  | <b>Fecha Solicitud</b>   | Objeto de Contrato     |                                   |                                                                                                    |                          |                              | <b>Valor Solicitud</b>             |                | <b>Estado Solicitud</b> |                             |
|--------------------------------------------|--------------------------------------------------|--------------------------|------------------------|-----------------------------------|----------------------------------------------------------------------------------------------------|--------------------------|------------------------------|------------------------------------|----------------|-------------------------|-----------------------------|
| 4017                                       |                                                  | 04/07/2018               | PRODUCCIÓN SOSTENIBLE. |                                   | REALIZAR LAS ACTIVIDADES REQUERIDAS PARA LA IMPLEMENTACIÓN DE<br>PROYECTOS AMBIENTALES EMPRESARIALES EN EL MARCO DE LA                                                  |                          |                              | \$13,265,000,00                    |                | <b>ACTIVA</b>           |                             |
| Rubros Presupuestales del CDP seleccionado |                                                  |                          |                        |                                   |                                                                                                    |                          |                              |                                    |                |                         |                             |
| No. CDP                                    | <b>Número</b><br>Proyecto<br>y/o<br><b>Rubro</b> |                          | Proyecto y/o Rubro     | <b>Número</b><br><b>Actividad</b> | <b>Actividad</b>                                                                                                    |                          | <b>Valor</b><br>comprometido | Valor<br>disponible<br>para anular |                | Valor a anular          | <b>Accion</b>               |
| 1501                                       | 1141                                             | Gestión ambiental urbana |                        | 794                               | 0253-PERSONAL CONTRATADO PARA EJECUTAR<br>LAS ACTUACIONES DE EVALUACIÓN, CONTROL Y<br>SEGUIMENTO AMBIENTAL EN AMBIENTE<br>commission is a commission of the measurement | $\wedge$<br>$\checkmark$ | \$13,265,000,00              | (S9.639.234.00)                    |                | $-9,639,234$            | $\mathcal{L}_{\mathcal{A}}$ |
| Rubros Presupuestales del RP seleccionado  |                                                  |                          |                        |                                   |                                                                                                    |                          |                              |                                    |                |                         |                             |
| RP                                         |                                                  | <b>Fuente Rp</b>         | $CDP$ $\Diamond$       | <b>Valor fuente Rp</b>            | Valor disponible para anular                                                                                                    |                          |                              | Valor a anular                     |                |                         | <b>Acciones</b>             |
| 2376                                       |                                                  | 2438                     | 3023                   | \$13,265,000.00                   |                                                                                                    |                          |                              |                                    | \$9.639.234.00 |                         | $\rho^*$                    |

*Figura 53 Revisión Proceso Gerente de proyecto*

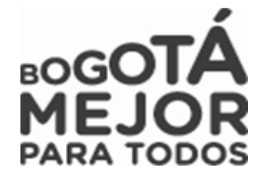

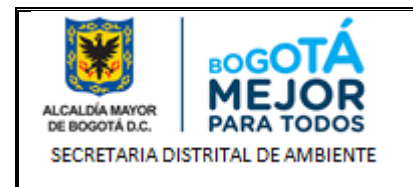

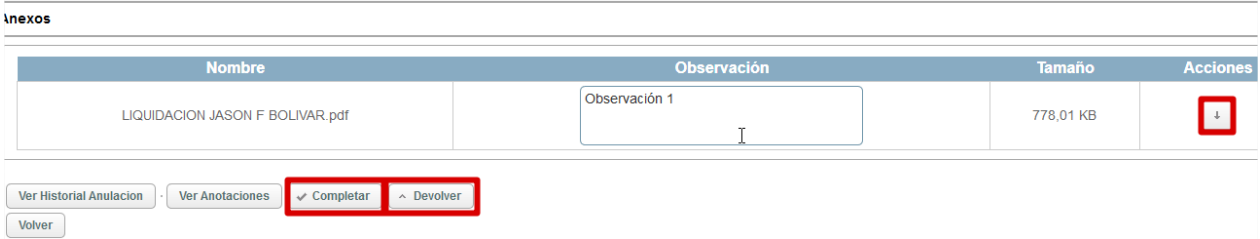

Posteriormente nos arrojara un mensaje informativo de color azul en donde nos informara que el proceso ha avanzado a la estación **APROBACIÓN GESTIÓN CORPORATIVA**, al igual se podrá evidenciar en nuestra bandeja de entrada a que usuario le fue asignado el proceso dependiendo la asignación de los Analistas a cada proyecto.

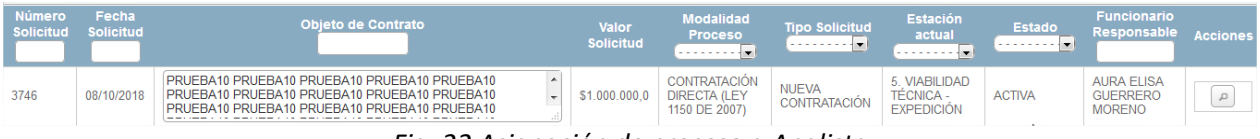

*Fig. 22 Asignación de proceso a Analista*

Al avanzar el proceso nos arrojara un mensaje informativo de color azul en donde nos informara que el proceso ha avanzado a la estación **ANULACIÓN EXPEDICIÓN PREDIS**, al igual se podrá evidenciar en nuestra bandeja de entrada a que usuario le fue asignado el proceso quien se encuentra asignado como Gerente.

# **10.1 SUBMENÚ SOLICITUD DE PROCESO.**

Modulo en el cual se crean los procesos por los cuales se llevarán a cabo las contrataciones, licitaciones, convocatorias, subastas, concursos públicos, de méritos y otros tipos de convenios y contratos frente a lo requerido por la entidad.

Enunciaremos cada uno de los Roles del Sistema de información y las estaciones que se encuentran a su cargo para dar trámite a los procesos de solicitud de proceso:

*NOTA: Recordemos que siempre podremos visualizar nuestros procesos creados en que estación actual se encuentran y a cargo de que usuario*

# **10.1.1 ROL GESTOR PROYECTO**

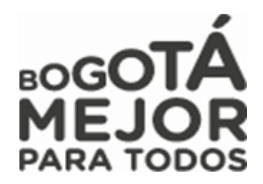

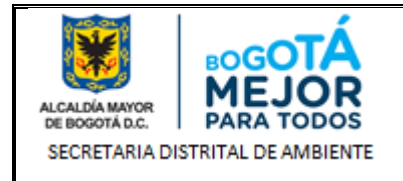

Rol encargado de apoyar las labores administrativas, de programación y seguimiento de los proyectos de inversión asignados al igual que tiene la responsabilidad del registro y control de los procesos hasta terminar la ejecución de cada uno de ellos.

A continuación, se mostrarán las estaciones en forma cómo irán llegando al usuario, lo cual no indica que estas son consecutivas si no que hay estaciones entre estas:

# **ESTACION 1. SOLICITUD NUEVO PROCESO – CONTRATACIÓN**

Esta solicitud permite crear una solicitud de proceso donde en **Tipo de Solicitud** escogemos si es (Nueva Contratación, Modificaciones, Suspensiones y Prorrogas), nos habilitara el campo **Modalidad de Proceso** (Contratación, Licitación, Concurso o Selección Abreviada) y **Tipología Contrato** dependiendo el tipo de contrato, posteriormente asignamos el **ID - Plan de Adquisiciones** de nuestro proceso.

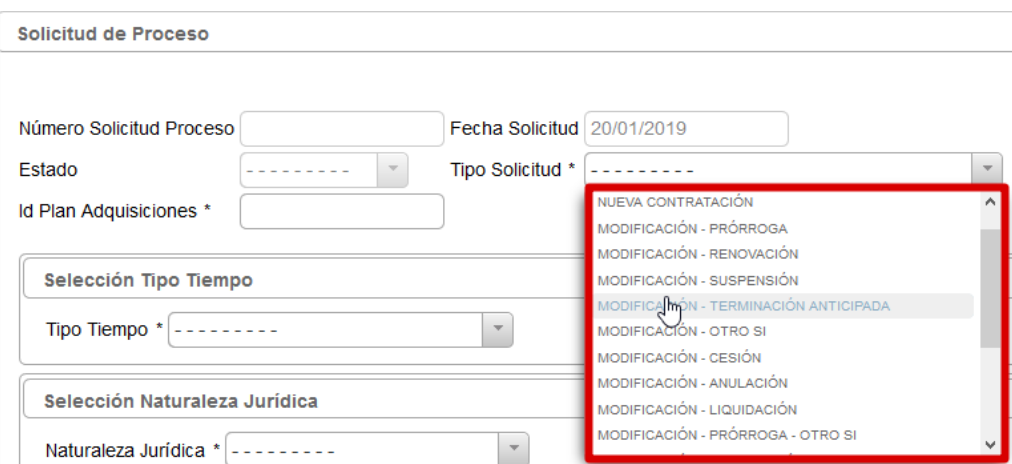

*Figura 54 Tipos de solicitud Solicitud de proceso*

**Nueva Contratación:** Tipo de solicitud por el cual se crea un proceso con el fin de llevar a cabo una contratación.

**Modificaciones:** Tipo de solicitud por el cual se crea un proceso con el fin de llevar una modificación de una contratación.

**Suspensión:** Tipo de solicitud por el cual se crea un proceso con el fin de llevar a cabo una suspensión en una contratación.

**Prorroga:** Tipo de solicitud por el cual se crea un proceso con el fin de llevar prorrogar una contratación.

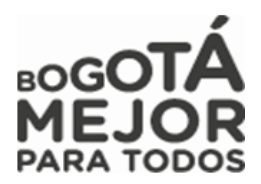

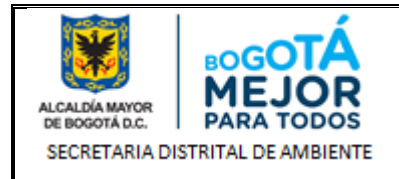

### **NOTA: Los campos que se ocultan y se visualiza en Modalidad de proceso no son iguales esto según el Tipo Solicitud.**

### **Modalidad proceso Contratación Directa y Licitación**

Se debe ingresar la información de tipo solicitud, modalidad proceso, ID plan adquisiciones, fecha estimada inicio proceso, fecha estimada inicio contrato, tiempo y naturaleza jurídica.

### **Modalidad proceso Selección Abreviada**

Se debe ingresar la información de tipo solicitud, modalidad proceso, tipología contrato, ID plan de adquisiciones, fecha estimada inicio proceso, fecha estimada inicio contrato, tiempo y naturaleza jurídica.

**NOTA:** Debemos de tener en cuenta que este campo es único y no puede ser duplicado o **No Permitirá Crear El Proceso** al igual que debe estar en la estructura descrita así: **''ID PLAN – # PROYECTO'' ejemplo "125-1141".** Si debe ingresar varios proyectos debe ingresar los datos separados por una coma (,) ejemplo "**125-1141","126-979"**

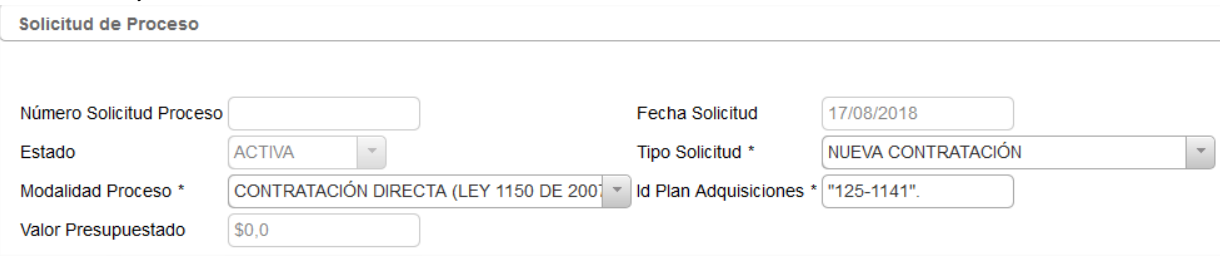

Fig. 37 Creación de Proceso – Solicitud Anulación.

Posteriormente llenaremos los campos de **Fecha Estimada Inicio Proceso, Fecha Estimada Inicio Contrato, Tipo Tiempo (tiempo de ejecución del proceso), Naturaleza Jurídica (Quien ejecutara el Proceso es una persona Natural o Jurídica)** y **Número Personas Solicitadas**

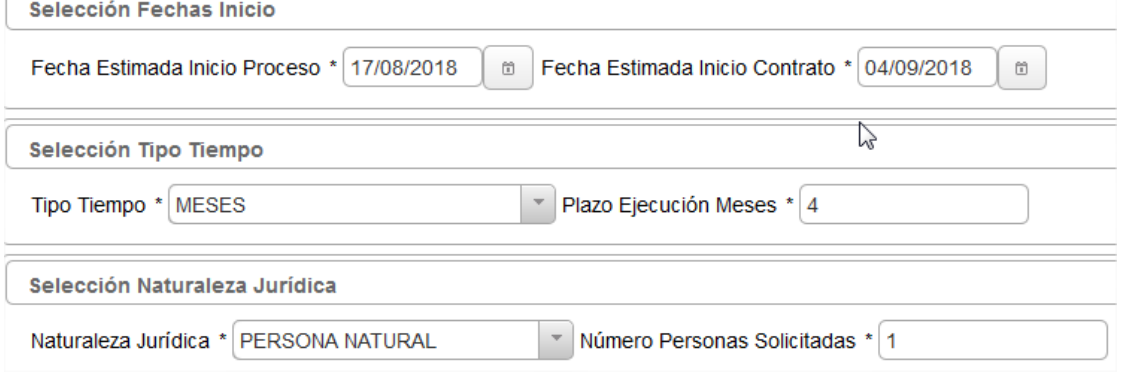

Fig. 37 Creación de Proceso – Solicitud Anulación.

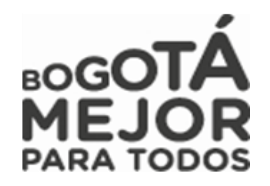

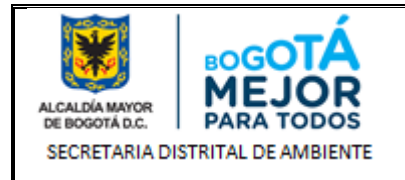

En el campo **funcionario** aparecerá el nombre de la persona creadora del proceso, seguidamente llenaremos los campos de **Objeto Contrato y Justificación** los cuales ya han sido cargados por las dependencias especificando cada uno de sus objetivos y justificaciones conforme al PAA, si tenemos observaciones las digitaremos en dicho campo.

Funcionario

Objeto Contrato \*

Observaciones

Fig. 37 Creación de Proceso – Solicitud Anulación.

Posteriormente Asociaremos el Proyecto y las Actividades del proceso, para ello debemos dirigirnos al ítem **7 ASOCIACIÓN DE PROYECTOS Y ACTIVIDADES.** 

**Cargue de Anexos Solicitud de proceso – Nueva Contratación.**

Ahora ingresaremos la información de los soportes que sustentaran el proceso en este caso serían los Estudios previos los cuales se anexaran para evaluación de los gestores y abogados, para lo en la parte

inferior de nuestra página buscamos el campo **Anexos** y damos clic en **Cargar Anexo**, luego nos habilitara la siguiente pagina

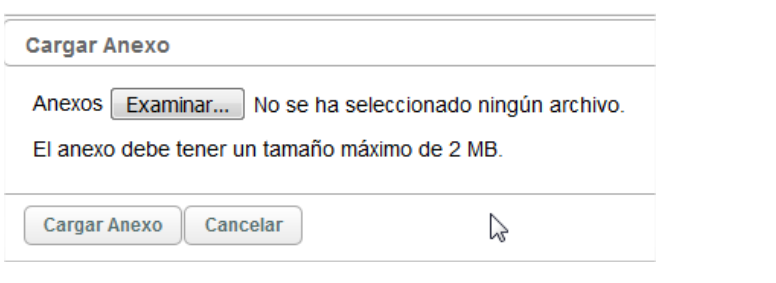

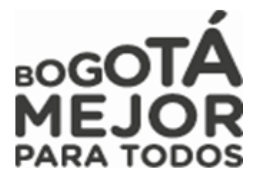

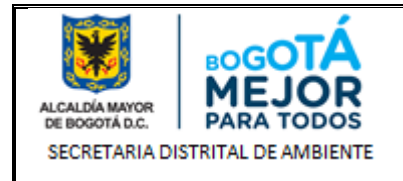

Fig. 37 Creación de Proceso – Solicitud Anulación.

Damos clic en Examinar... y buscaremos la ubicación del Estudio previo a cargar, al iniciar la evaluación del Estudio Previo los documentos que se anexan son el formato Microsoft Word y damos clic en **Cargar Anexo** 

Al darle clic nos enviara a nuestra página inicial donde tendremos ya toda la información requerida para la evaluación de nuestro proceso.

Al tener ya esta información debemos dar clic en **B** Salvar para que nuestro sistema de información SIPSE nos arroje el consecutivo con el cual ha sido creado nuestro proceso. Visualizamos que se creó en nuestra bandeja de entrada el proceso

| <b>Número</b> | Fecha<br>Solicitud | <b>Obieto de Contrato</b>                                                                                                    | Valor<br><b>Solicitud</b> | <b>Modalidad</b><br>Proceso<br>. <b>.</b>                   | <b>Tipo Solicitud</b><br>--------- <b>-</b> | <b>Estación</b><br>actual<br><b>SOLICITION</b>                 | <b>Estado</b><br>. | <b>Funcionario</b><br><b>Responsable</b> | Accione |
|---------------|--------------------|----------------------------------------------------------------------------------------------------|---------------------------|-------------------------------------------------------------|---------------------------------------------|----------------------------------------------------------------|--------------------|------------------------------------------|---------|
| 4435          | 25/09/2018         | APOYAR LAS ACCIONES DEL VOLUNTARIADO AMBIENTAL. EN<br>EL MARCO DEL ACUERDO 607 DE 2015. PARA LA<br>CONSERVACIÓN Y APROPIACIÓN SOCIAL DE LA FRANJA DE | \$7,959,000.0             | <b>CONTRATACIÓN</b><br><b>DIRECTA (LEY</b><br>1150 DE 2007) | <b>NUEVA</b><br><b>CONTRATACIÓN</b>         | . SOLICITUD<br><b>NUEVO</b><br>PROCESO-<br><b>CONTRATACIÓN</b> | <b>ACTIVA</b>      | <b>FABIO CAMILO</b><br><b>ROMERO</b>     |         |

Fig. 37 Creación de Proceso – Solicitud Anulación.

Al ser creado el proceso y para poderlo avanzar ahora vamos a la parte inferior de la página y damos clic

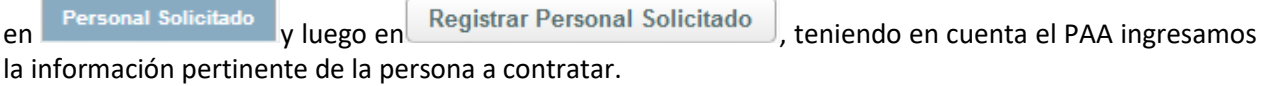

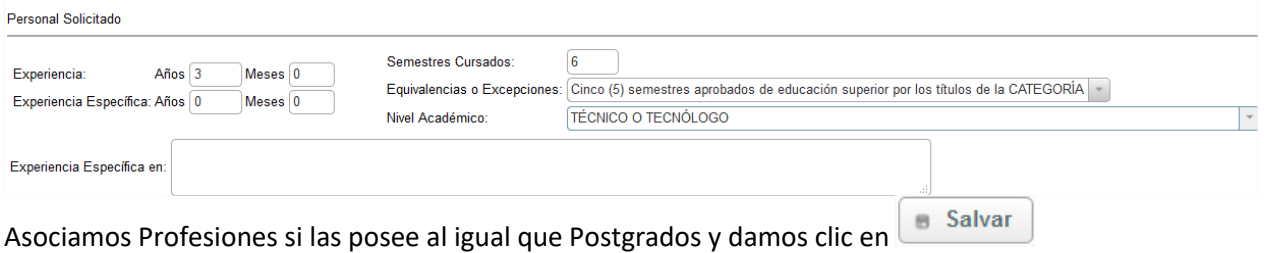

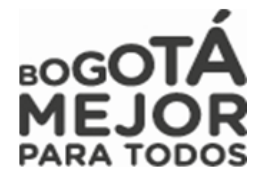

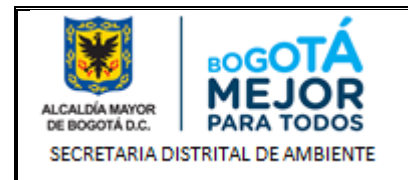

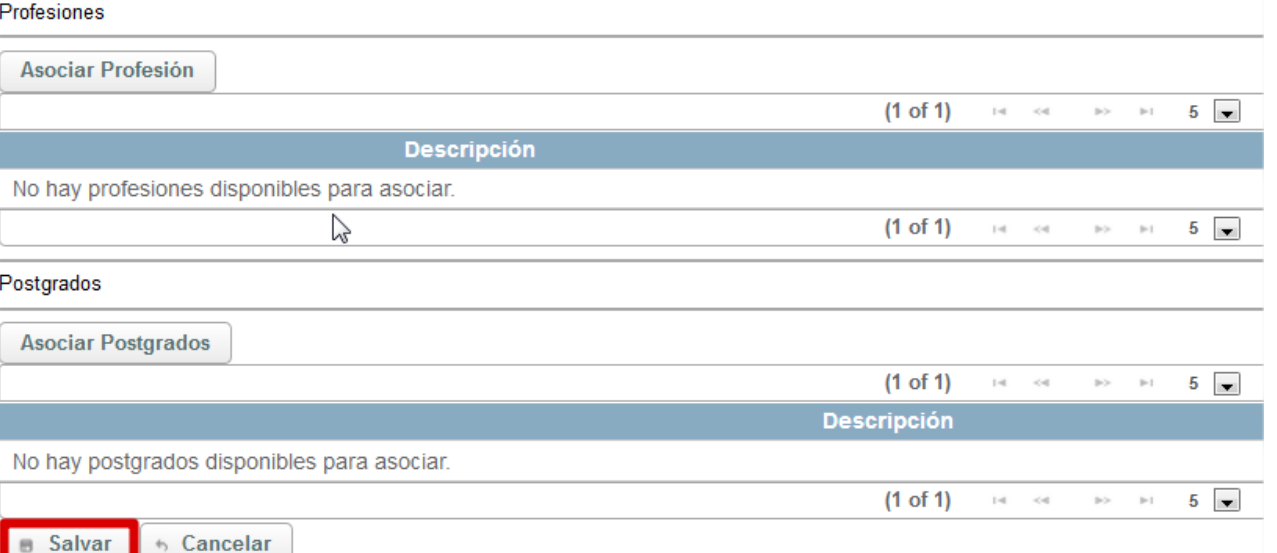

### Posteriormente validamos que se visualice la información registrada

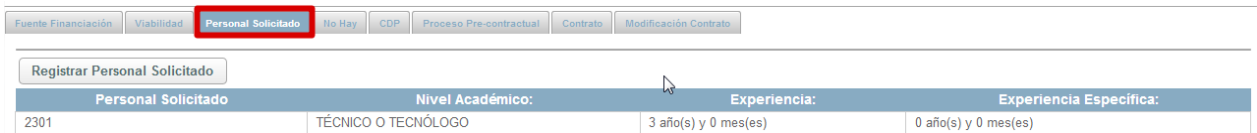

Damos clic en  $\boxed{\ell^*$  Actualizar  $\ket{\ell}}$ si la información registrada presenta inconsistencias en algún ítem del proceso sino damos clic en **A** Completar

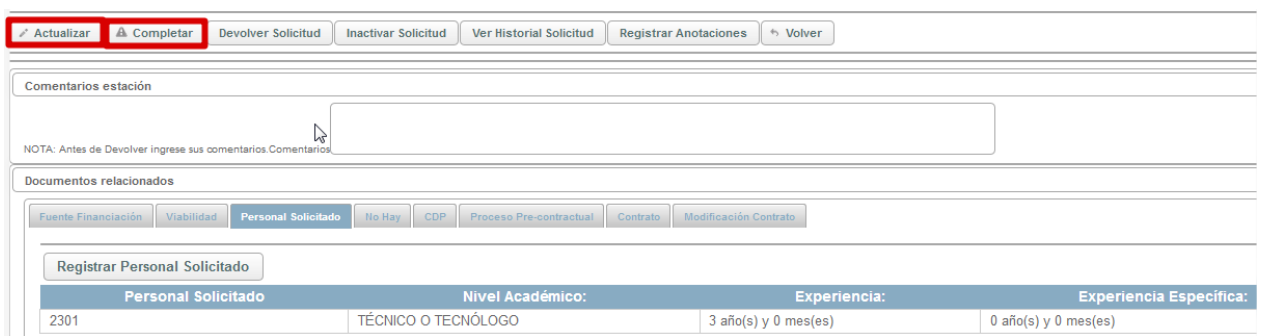

Posteriormente nos arrojara un mensaje informativo de color azul en donde nos informara que el proceso ha avanzado a la estación **2. APROBACIÓN GERENTE DE PROYECTO**, al igual se podrá evidenciar en nuestra bandeja de entrada a que usuario le fue asignado el proceso dependiendo la asignación de los Gerentes a cada proyecto.

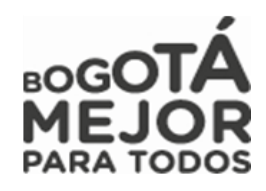

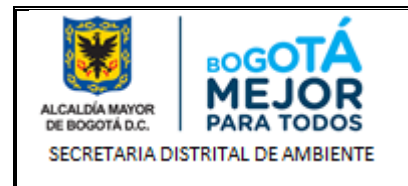

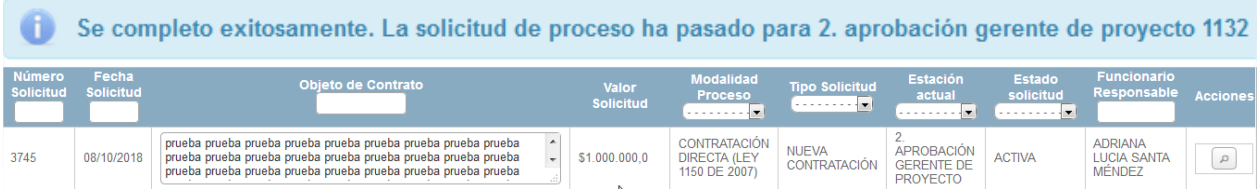

### **ESTACIÓN 8. CONFORMACIÓN CARPETA CONTRATO**

Al estar en esta estación el gestor de proyecto solicita al contratista el Soporte de los documentos requeridos que acrediten su postulación para evaluación para su posible contratación los cuales son requeridos por el área Contractual.

Damos clic en  $\frac{Cargar Anexo}{s}$  y procede a cargar cada una de las carpetas tanto como personales, laborales

y de experiencia cada uno por separado para ello debe dirigirse a la opción  $\sqrt{\frac{C \text{ argar Anexo}}{n}}$  las veces que requiera subir los documentos

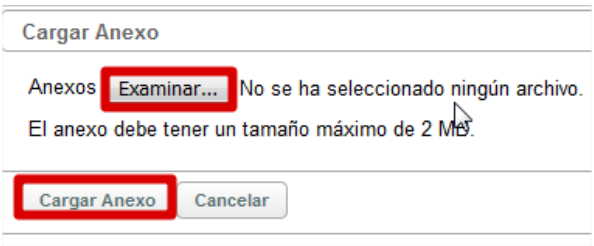

En la parte inferior de nuestra página en el campo **Radicación** ingresaremos la fecha en que se radican los documentos y en **Numero Radicación** se debe colocar el mismo número del ID-Plan, en este caso **"165-**

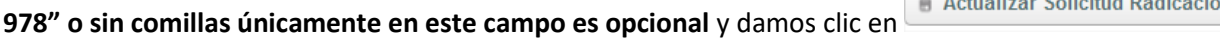

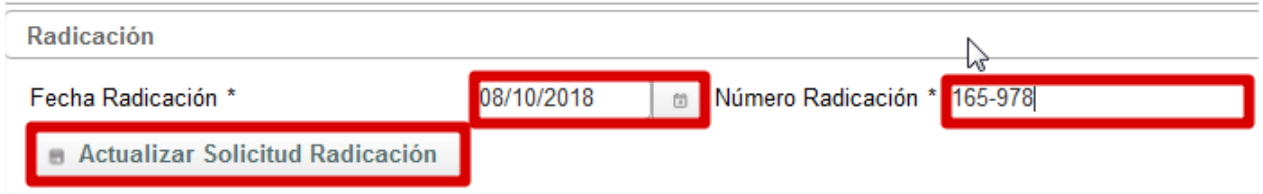

Al dar clic el sistema en la parte superior de nuestra página nos arrojara un mensaje informativo donde nos informa que fue guardado el número de radicación CDI del proceso.

Se modificó la solicitud de proceso en estacion Radicacion CDI.

registrar la información y al cargar los soportes procede a dar clic en  $\Box$  Completar  $\Box$  para avanzar el proceso

Secretaría Distrital de Ambiente Av. Caracas N° 54 - 38 PBX: 3778899 / Fax: 3778930 www.ambientebogota.gov.co Bogotá D.C. Colombia

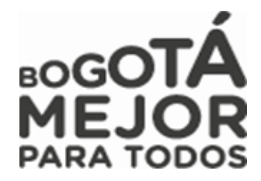

Posteriormente el gestor de proyecto, al

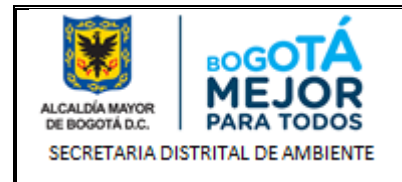

Posteriormente nos arrojara un mensaje informativo de color azul en donde nos informara que el proceso ha avanzado a la estación **9. INEXISTENCIA ASIGNACION**, al igual se podrá evidenciar en nuestra bandeja de entrada a que usuario le fue asignado el proceso dependiendo la asignación de Contratación.

# **ESTACIÓN PÓLIZA CARGUE**

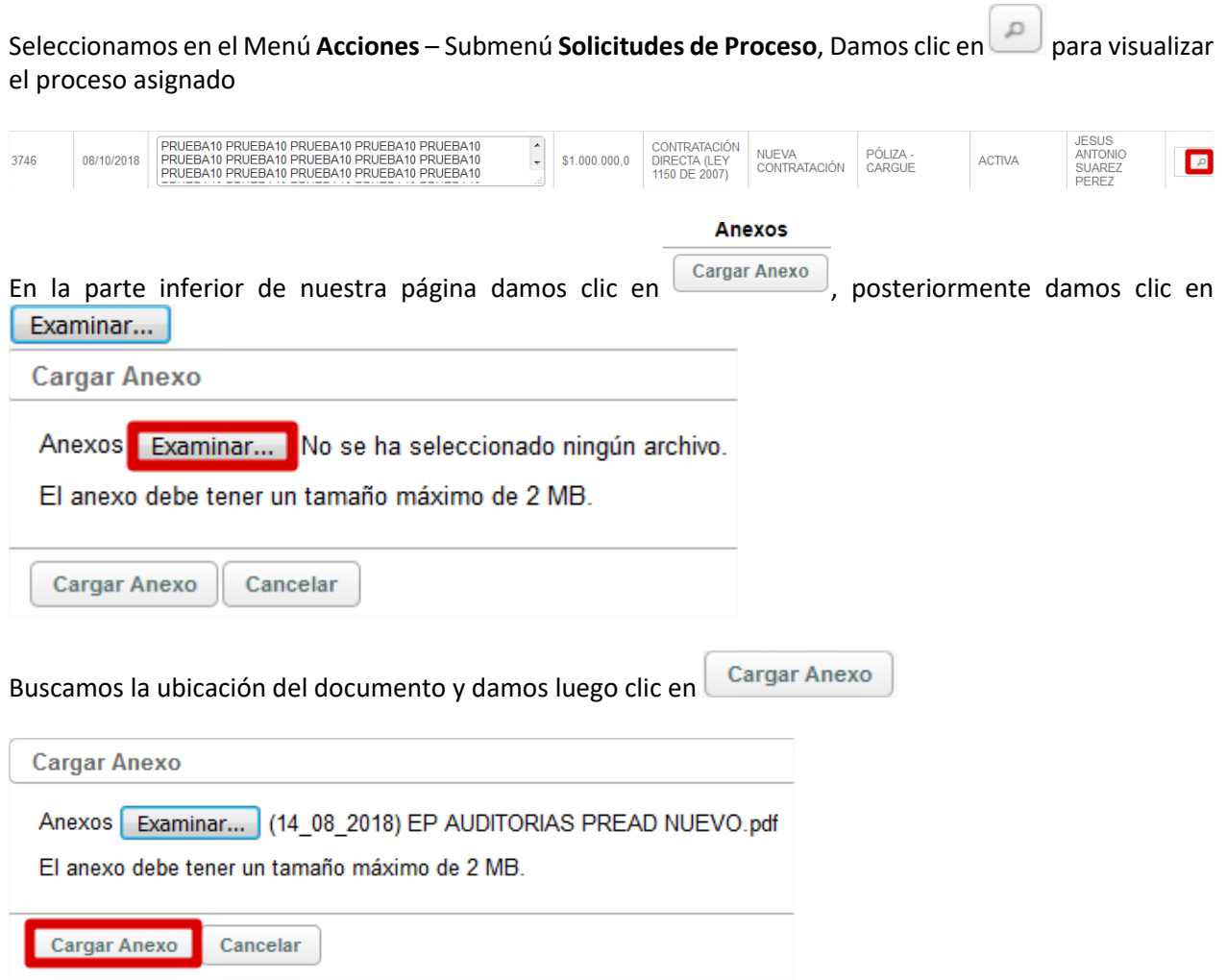

Visualizamos en la parte inferior de nuestra página que el documento ya fue cargado en nuestro proceso

Completar y damos ahora clic en

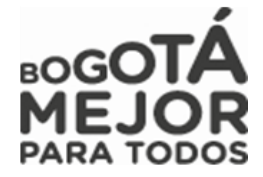

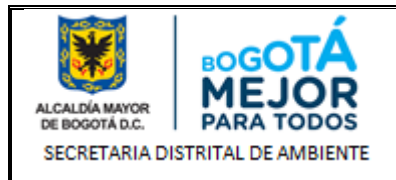

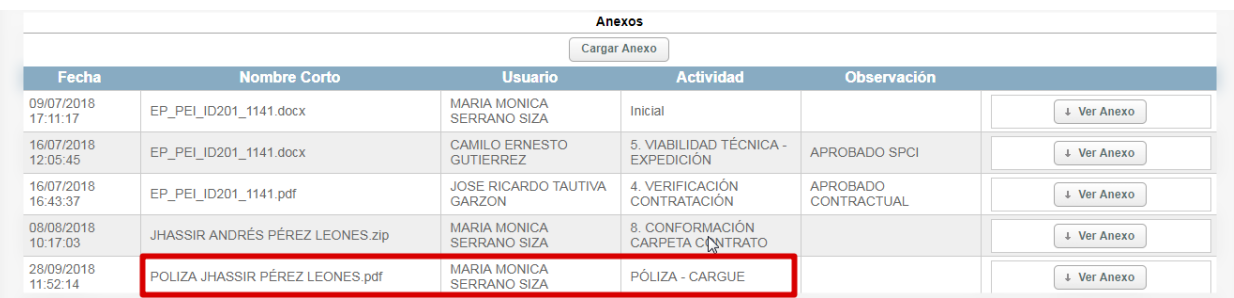

Luego en la parte inferior de nuestra página damos clic en **Completar**, pposteriormente nos arrojara un mensaje informativo de color azul en donde nos informara que el proceso ha avanzado a la estación **GENERACION Y FIRMA ACTA DE INICIO**, al igual se podrá evidenciar en nuestra bandeja de entrada a que usuario le fue asignado el proceso dependiendo la asignación de Contratación.

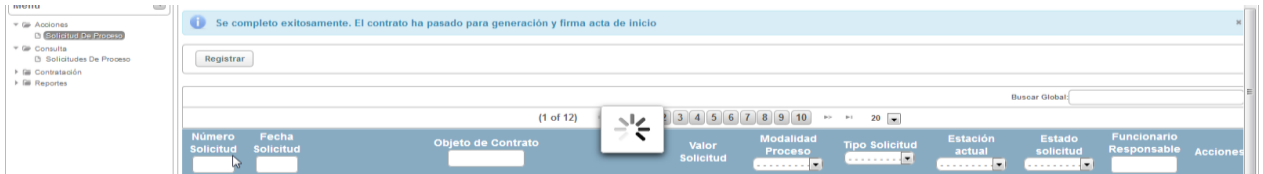

# **ESTACION GENERACIÓN Y FIRMA ACTA DE INICIO**

DERIVADOS DE LAS ACCIONES DE EVALUACIÓN,

Seleccionamos en el Menú **Acciones** – Submenú **Solicitudes de Proceso** Al ingresar en la parte superior de la página nos mostrara la información de nuestra dependencia, usuario, el Rol a igual que los procesos en bandeja de entrada

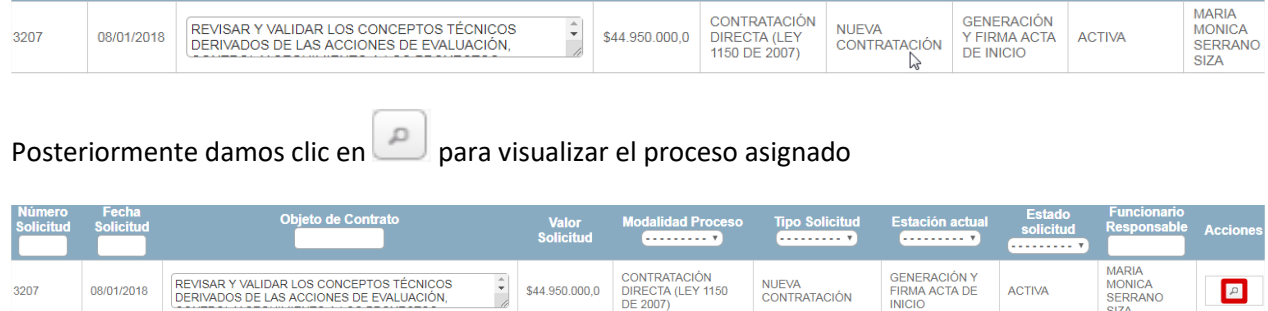

Luego en la parte intermedia buscamos el ítem **Información del Acta de Inicio.**

Seleccionamos si el proceso **Requiere Acta de inicio** o no, Llenamos los campos de **Fecha Acta de Inicio y**  Acta de damos clic en **were y guardamos el archivo generado en PDF** Secretaría Distrital de Ambiente Av. Caracas N° 54 - 38

PBX: 3778899 / Fax: 3778930 www.ambientebogota.gov.co Bogotá D.C. Colombia

08/01/2018

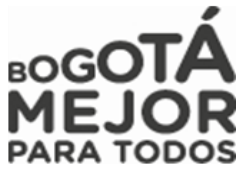

SERRANO

**ACTIVA** 

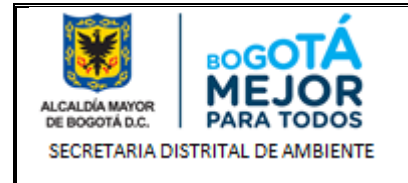

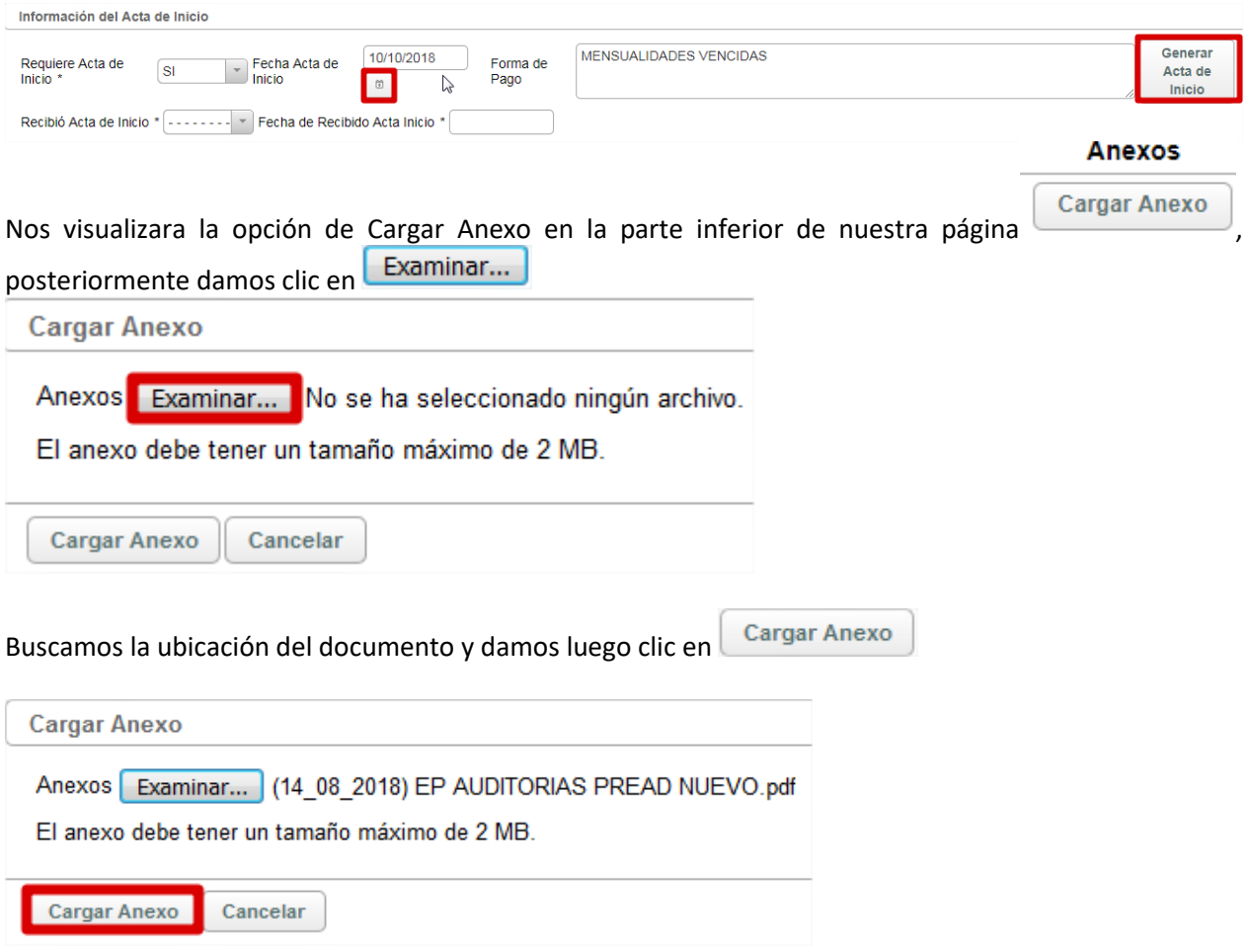

Visualizamos en la parte inferior de nuestra página que el documento ya fue cargado en nuestro proceso Completar y damos ahora clic en

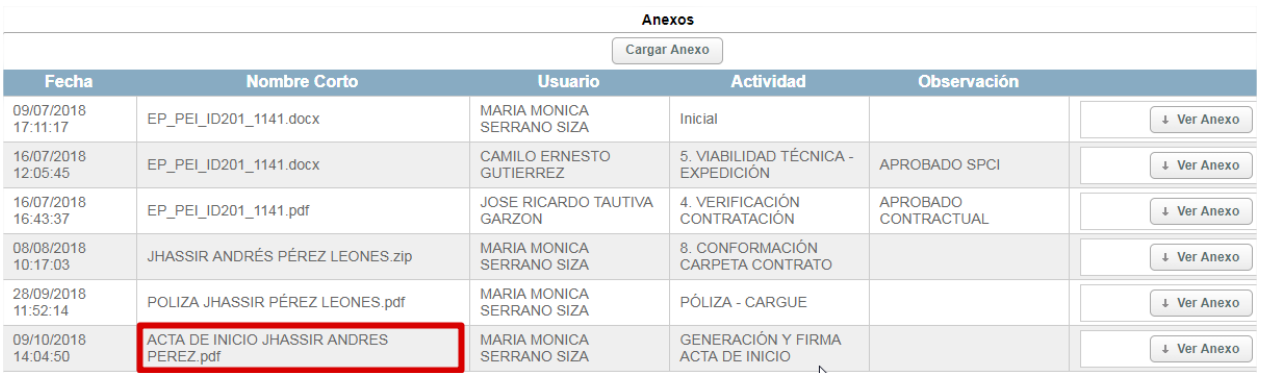

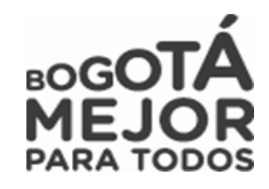

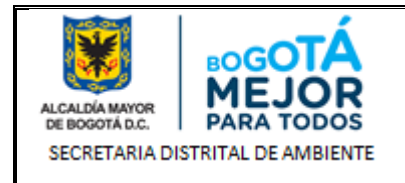

Posteriormente nos arrojara un mensaje informativo de color azul en donde nos informara que el proceso ha avanzado a la estación **EJECUCION CONTRATO**, al igual se podrá evidenciar en nuestra bandeja de entrada a que usuario le fue asignado el proceso dependiendo la asignación de Contratación.

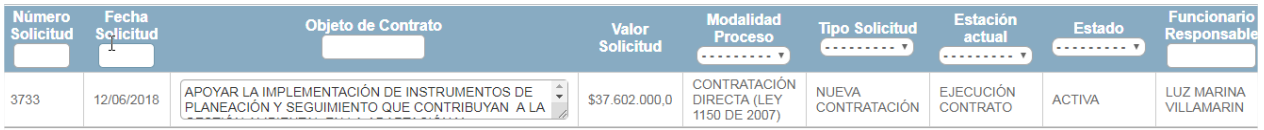

# **ESTACIÓN EJECUCIÓN CONTRATO**

Esta estación validara automáticamente la fecha de terminación del contrato y pasara el proceso a la estación **FIN**

# **11.1.1 ROL GERENTE DE PROYECTO**

Rol encargado de realizar la evaluación, revisión del estudio previo y avance del proceso, con el cual se sustenta la ejecución de un proyecto cumpliendo con lo establecido por la entidad.

A continuación, se mostrarán las estaciones en forma cómo irán llegando al usuario, lo cual no indica que estas son consecutivas si no que hay estaciones entre estas:

# **ESTACION 2. APROBACIÓN GERENTE DE PROYECTO**

Se visualizará la información perteneciente al proceso, validará las actividades y el anexo cargado con el fin de que el valor presupuestado sea el mismo que se encuentre en los estudios previos, posteriormente realizada la revisión, colocaremos un comentario de mínimo 30 caracteres y si no hay inconsistencias de

información damos clic en  $\Box$  Completar para avanzar el proceso, si presenta inconsistencias damos clic en **Devolver** y será devuelto el proceso al Gestor de Proyecto.

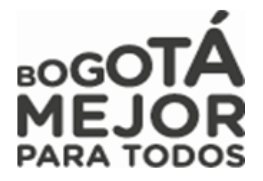

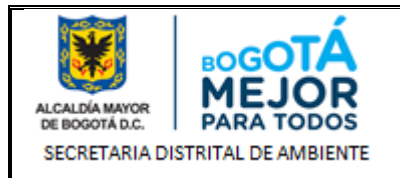

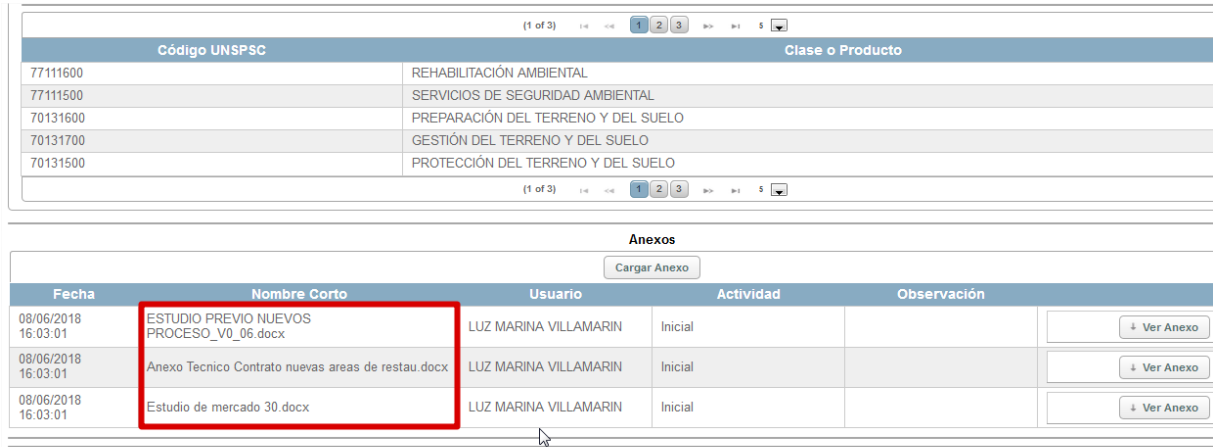

Fig. 21 Revisión Proceso Gerente de proyecto

Posteriormente nos arrojara un mensaje informativo de color azul en donde nos informara que el proceso ha avanzado a la estación **5. VIABILIDAD TÉCNICA EXPEDICIÓN**, al igual se podrá evidenciar en nuestra bandeja de entrada a que usuario le fue asignado el proceso dependiendo la asignación de los Analistas a cada proyecto.

| <b>Número</b><br>Solicitud | Fecha<br><b>Solicitud</b>                        | <b>Obieto de Contrato</b>                                                                                                    | Valor<br><b>Solicitud</b> | <b>Modalidad</b><br>Proceso<br>. <b>. .</b>           | <b>Tipo Solicitud</b><br>. <b>. .</b> | <b>Estación</b><br>actual<br><b></b>                 | <b>Estado</b><br>. <b>. .</b> | <b>Funcionario</b><br>Responsable                     | <b>Acciones</b> |  |  |
|----------------------------|--------------------------------------------------|----------------------------------------------------------------------------------------------------|---------------------------|-------------------------------------------------------|---------------------------------------|------------------------------------------------------|-------------------------------|-------------------------------------------------------|-----------------|--|--|
| 3746                       | 08/10/2018                                       | PRUEBA10 PRUEBA10 PRUEBA10 PRUEBA10 PRUEBA10<br>PRUEBA10 PRUEBA10 PRUEBA10 PRUEBA10 PRUEBA10<br>PRUEBA10 PRUEBA10 PRUEBA10 PRUEBA10 PRUEBA10 | \$1,000,000.0             | CONTRATACIÓN<br><b>DIRECTA (LEY)</b><br>1150 DE 2007) | <b>NUEVA</b><br><b>CONTRATACIÓN</b>   | 5. VIABILIDAD<br><b>TÉCNICA</b><br><b>EXPEDICIÓN</b> | <b>ACTIVA</b>                 | <b>AURA ELISA</b><br><b>GUERRERO</b><br><b>MORENO</b> |                 |  |  |
|                            | $\Gamma$ is 22 Asiannaiche de nucesce a Anglicta |                                                                                                    |                           |                                                       |                                       |                                                      |                               |                                                       |                 |  |  |

*Fig. 22 Asignación de proceso a Analista*

### **ESTACION 6. FIRMA DE GERENTE ESTUDIOS PREVIOS**

Seleccionamos en el Menú **Acciones** – Submenú **Solicitudes de Proceso** Al ingresar en la parte superior de la página nos mostrara la información de nuestra dependencia, usuario, el Rol a igual que los procesos en bandeja de entrada

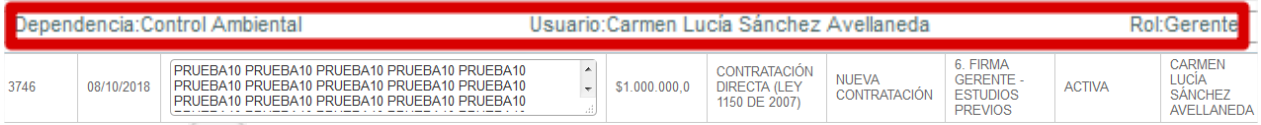

Damos clic en  $\boxed{e}$  con el fin de consultar el proceso a tramitar posteriormente validaremos que el documento cargado en PDF tenga la cuadricula para firma del documento y el histórico de revisiones

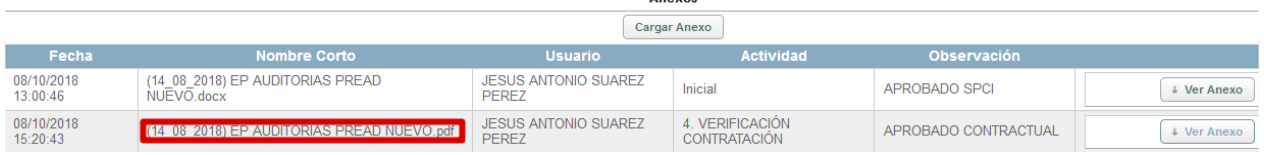

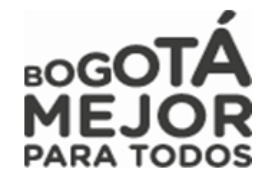

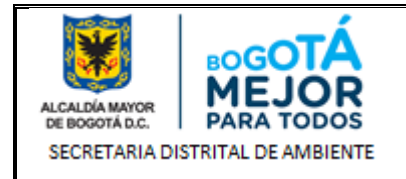

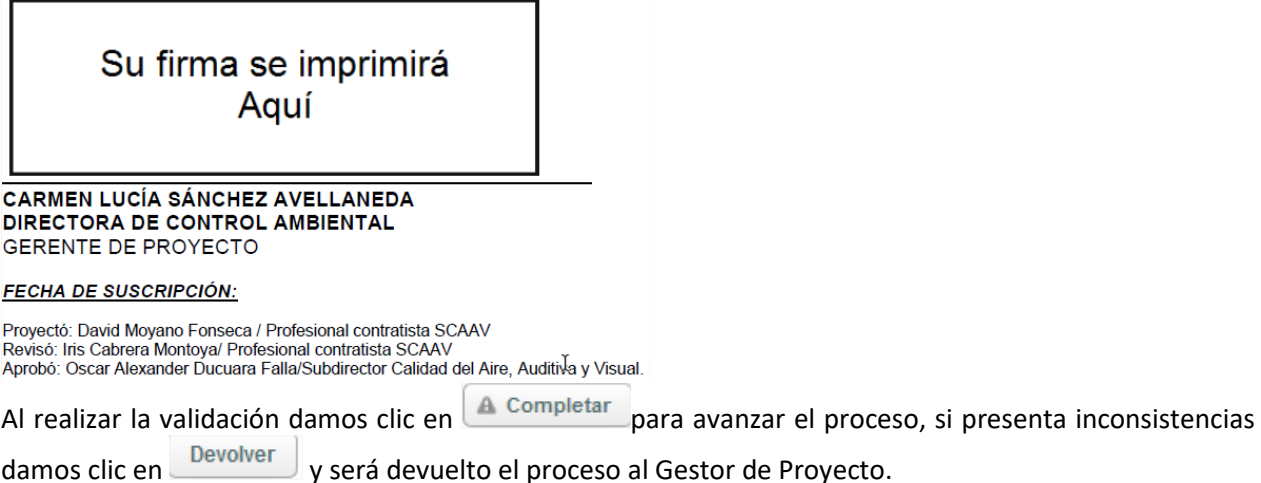

Al avanzar el proceso nos arrojara un mensaje informativo de color azul en donde nos informara que el proceso ha avanzado a la estación **7. VIABILIDAD TECNICA FIRMA**, al igual se podrá evidenciar en nuestra bandeja de entrada a que usuario le fue asignado el proceso quien se encuentra asignado como subdirector SPCI.

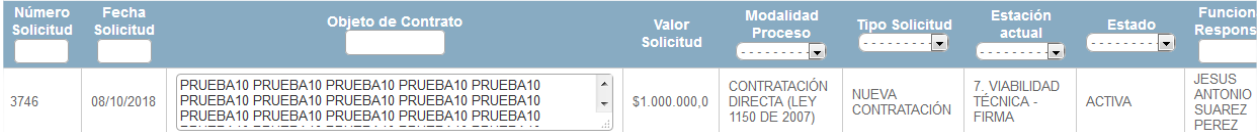

### **ESTACIÓN 17. APROBACIÓN Y FIRMA DE MINUTA – DGC**

En esta estación el gerente del proyecto da aprobación y firma la minuta con el fin de ordenar la ejecución del gasto del proceso.

Posteriormente realizada la revisión, colocaremos un comentario de mínimo 30 caracteres y si no hay inconsistencias de información damos clic en **Completar** para avanzar el proceso, si presenta inconsistencias damos clic en **Devolver** y será devuelto el proceso al Gestor de Proyecto.

Luego nos arrojara un mensaje informativo de color azul en donde nos informara que el proceso ha avanzado a la estación **18. FECHA Y NUMERACIÓN DE CONTRATO**, al igual se podrá evidenciar en nuestra bandeja de entrada a que usuario le fue asignado el proceso dependiendo la asignación de los Analistas a cada proyecto.

| PERF | 3746 |  | PRUEBA10 PRUEBA10 PRUEBA10 PRUEBA10 PRUEBA10<br>PRUEBA10 PRUEBA10 PRUEBA10 PRUEBA10 PRUEBA10<br>PRUEBA10 PRUEBA10 PRUEBA10 PRUEBA10 PRUEBA10 |  |  | ONTRATACION<br><b>DIRECTA (LEY)</b><br>1150 DE 2007) | <b>CONTRATACION</b> | <b>FECHA</b><br><b>NUMERACIÓN</b><br><b>CONTRATO</b> | <b>ACTIVA</b> | <b>ANTONIO</b><br><b>SUARE</b> |
|------|------|--|----------------------------------------------------------------------------------------------------|--|--|------------------------------------------------------|---------------------|------------------------------------------------------|---------------|--------------------------------|
|------|------|--|----------------------------------------------------------------------------------------------------|--|--|------------------------------------------------------|---------------------|------------------------------------------------------|---------------|--------------------------------|

*Fig. 22 Asignación de proceso a Analista*

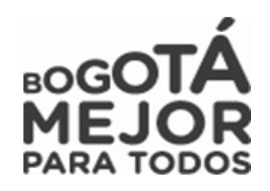

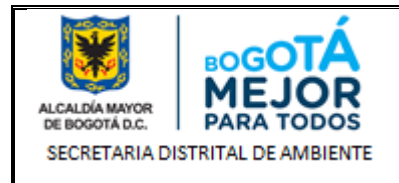

### **12.1.1 ROL ANALISTA**

Rol encargado de Aprobar el estudio previo ya analizado por el área contractual y quien expedirá el soporte de viabilidad técnica.

A continuación, se mostrarán las estaciones en forma cómo irán llegando al usuario, lo cual no indica que estas son consecutivas si no que hay estaciones entre estas:

### **ESTACION 5. VIABILIDAD TECNICA EXPEDICION**

Seleccionamos en el Menú Acciones – Submenú Solicitudes de Proceso, damos clic en **Politicia de la fin de Expedir Viabilidad** consultar el proceso a tramitar posteriormente damos clic en **Viabilidad** y luego en

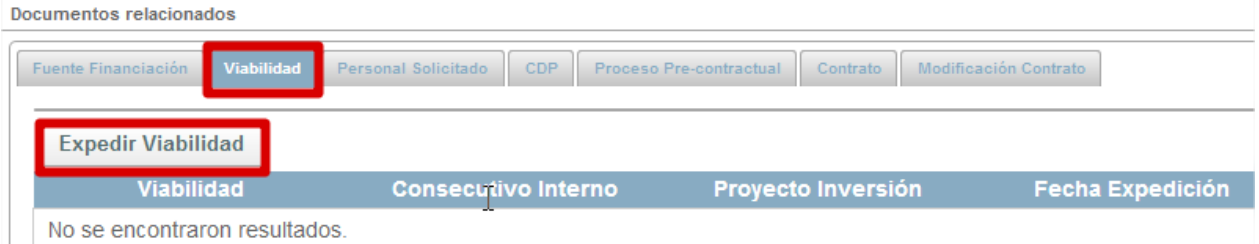

Posteriormente colocaremos la fecha de expedición de la viabilidad y colocamos las observaciones de

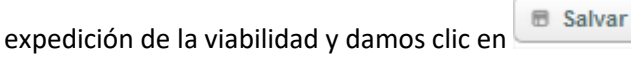

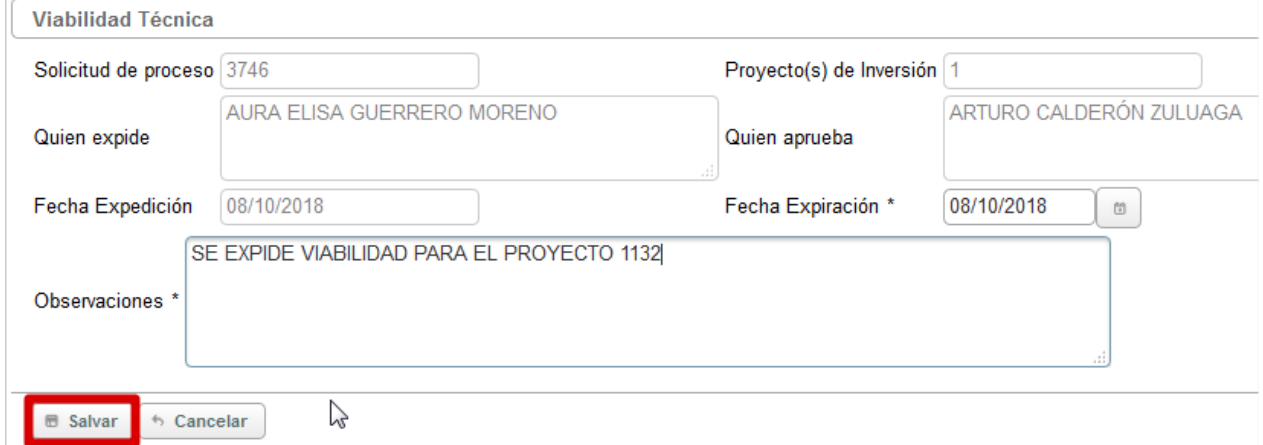

El sistema nos carga la información de la viabilidad expedida

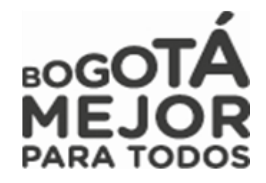

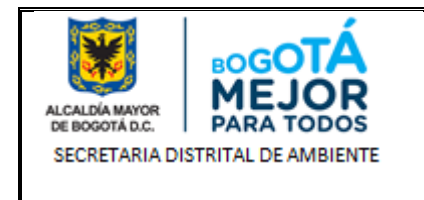

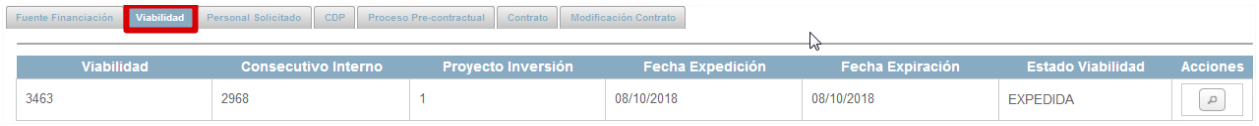

Posteriormente daremos aprobación del Estudio previo cargado en la estación **1. SOLICITUD NUEVO PROCESO – CONTRATACIÓN**

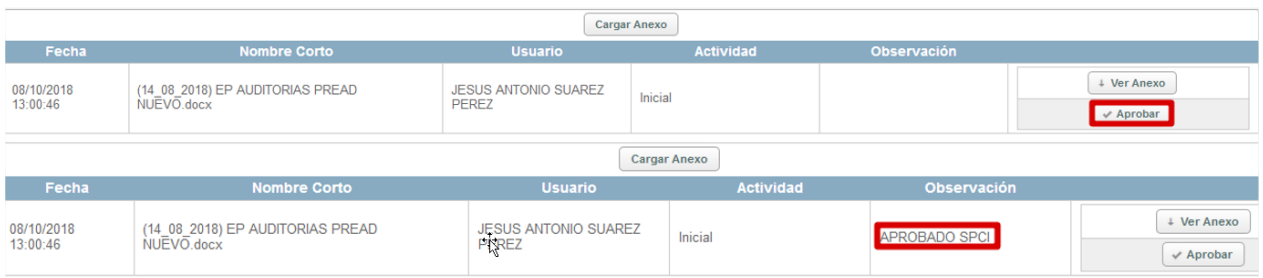

Posteriormente realizada la revisión, colocaremos un comentario de mínimo 30 caracteres y si no hay inconsistencias de información damos clic en  $\Box$  Completar para avanzar el proceso, si presenta inconsistencias damos clic en  $\Box$  pevolver y será devuelto el proceso al Gestor de Proyecto. y será devuelto el proceso al Gestor de Proyecto.

Al avanzar el proceso nos arrojara un mensaje informativo de color azul en donde nos informara que el proceso ha avanzado a la estación **3. ASIGNACIÓN CONTRATACIÓN**, al igual se podrá evidenciar en nuestra bandeja de entrada a que usuario le fue asignado el proceso quien se encuentra asignado como Operador Jurídico.

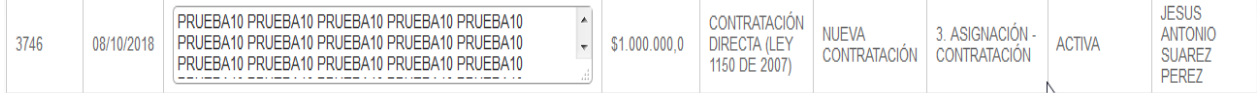

# **13.1.1 ROL OPERADOR JURIDICO**

Rol encargado de la asignación de los procesos a cada uno de los abogados del área contractual, al igual es la persona encargada de recibir la póliza expedida por la Aseguradora, la numeración de la carpeta que contiene los soportes y la firma del contrato por parte del contratista.

A continuación, se mostrarán las estaciones en forma cómo irán llegando al usuario, lo cual no indica que estas son consecutivas si no que hay estaciones entre estas:

# **ESTACION 3. ASIGNACION CONTRATACION.**

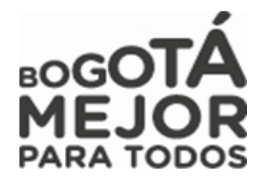

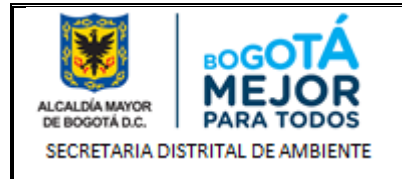

Seleccionamos en el Menú **Acciones** – Submenú **Solicitudes de Proceso** Al ingresar en la parte superior de la página nos mostrara la información de nuestra dependencia, usuario, el Rol al igual que los procesos en

bandeja de entrada, Damos clic en  $\Box$  con el fin de consultar el proceso a tramitar posteriormente damos clic en **A** Completar esto con el fin de definir el Abogado que se hará cargo de la revisión del proceso esto según disposición del área Contractual.

Posteriormente nos desplegara una visualización de los usuarios con Rol Abogado que se encuentran en el Sistema de Información, y damos clic en **con el fin de seleccionar el abogado a cargo de** validar la Completar parte contractual de los estudios previos y posteriormente damos clic en

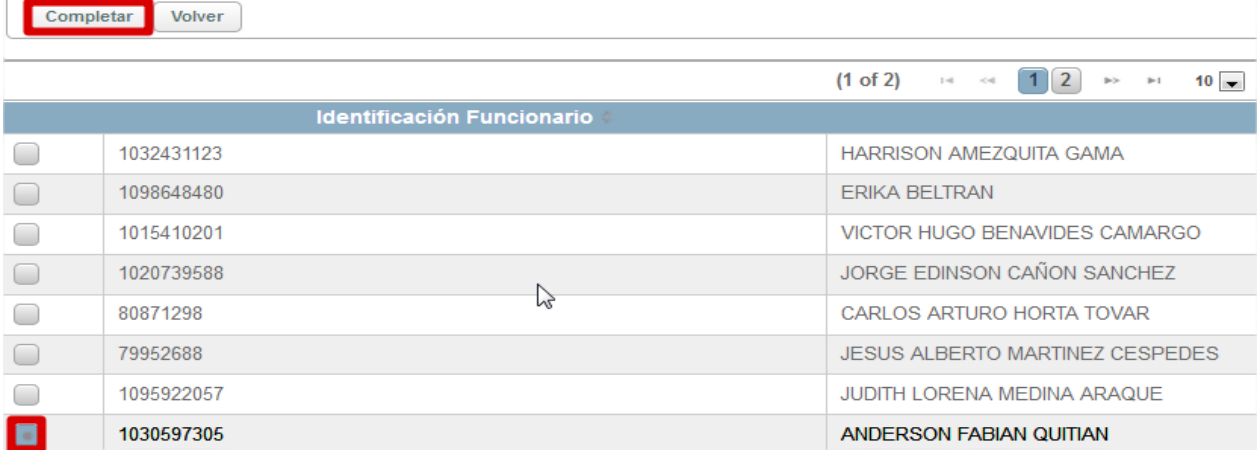

Al avanzar el proceso nos arrojara un mensaje informativo de color azul en donde nos informara que el proceso ha avanzado a la estación **4. VERIFICACIÓN CONTRATACIÓN**, al igual se podrá evidenciar en nuestra bandeja de entrada a que usuario le fue asignado el proceso quien se encuentra asignado como Abogado.

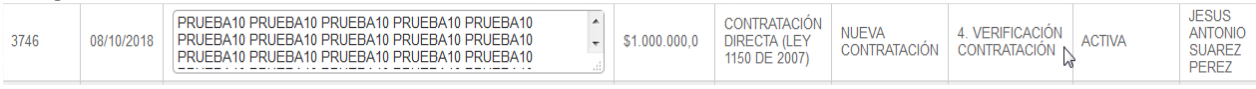

# **ESTACIÓN 16. FIRMA CONTRATISTA**

Seleccionamos en el Menú **Acciones** – Submenú **Solicitudes de Proceso**, al llegar a esta estación el Operador Jurídico enumerará y fechará el proceso en la carpeta física, al ya tener la documentación el abogado realizada la revisión, colocaremos un comentario de mínimo 30 caracteres y si no hay  $inconsistencias$  de información damos clic en  $\text{Completar}$  para avanzar el proceso, si presenta inconsistencias damos clic en Devolver y será devuelto el proceso al Gestor de Proyecto.

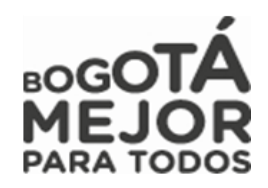

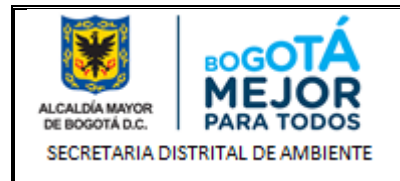

Al avanzar el proceso nos arrojara un mensaje informativo de color azul en donde nos informara que el proceso ha avanzado a la estación **17. APROBACION Y FIRMA DE MINUTA - DGC**, al igual se podrá evidenciar en nuestra bandeja de entrada a que usuario le fue asignado.

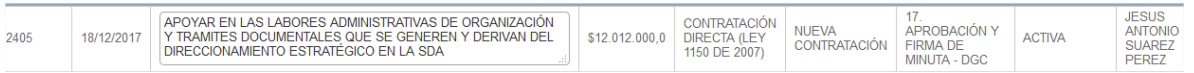

# **ESTACIÓN 18. FECHA Y NUMERACIÓN DE CONTRATO**

Seleccionamos en el Menú **Acciones** – Submenú **Solicitudes de Proceso** al llegar a esta estación el Operador Jurídico enumerará y fechará el proceso en la carpeta física, al ya tener la documentación el abogado realizada la revisión, colocaremos un comentario de mínimo 30 caracteres y si no hay inconsistencias de información damos clic en  $\frac{\text{Completar}}{\text{power}}$  para avanzar el proceso, si presenta inconsistencias damos clic en  $\frac{\text{Devolver}}{\text{y}}$  y será devuelto el proceso al Gestor de Proyecto. y será devuelto el proceso al Gestor de Proyecto.

Al avanzar el proceso nos arrojara un mensaje informativo de color azul en donde nos informara que el proceso ha avanzado a la estación **19. ASIGNACION CARGUE CONTRATO O MODIFICACION CONTRATO**, al igual se podrá evidenciar en nuestra bandeja de entrada a que usuario le fue asignado.

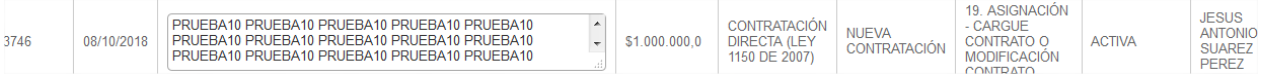

### **14.1.1 ROL ABOGADO**

Rol encargado de realizar la validación contractual del estudio previo cargado por el gestor del proyecto con el fin de aprobarlo y realizar las correcciones o devolución pertinente, generación del soporte de inexistencia del proceso, revisión y avance del proceso para que sea expedido el Certificado Registro Presupuestal y cargue del contrato en SECOP.

A continuación, se mostrarán las estaciones en forma cómo irán llegando al usuario, lo cual no indica que estas son consecutivas si no que hay estaciones entre estas:

### **ESTACIÓN 4. VERIFICACIÓN CONTRATACIÓN.**

Seleccionamos en el Menú Acciones – Submenú Solicitudes de Proceso, damos clic en consultar el proceso a tramitar,

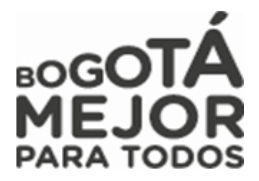
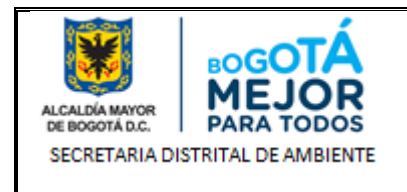

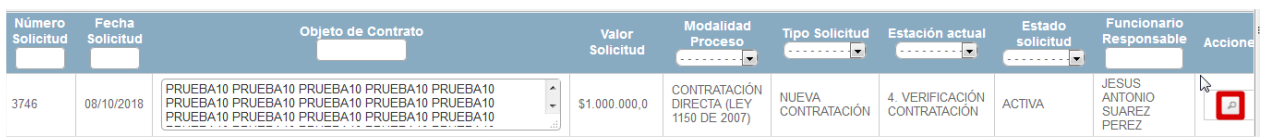

Posteriormente procederá a realizar la validación de los Estudios Previos dando clic en <sup>16</sup> Ver Anexo revisa todo lo relacionado con la parte contractual, si no hay inconsistencias de información procede a convertir el Documento enviado por Proyectos (APROBADO SPCI) que se encuentra en Formato Word y lo convierte en formato PDF y guarda el nuevo documento a anexar, colocaremos un comentario de mínimo

30 caracteres y si no hay inconsistencias de información damos clic en **Completar** para avanzar el proceso,

si presenta inconsistencias damos clic en Unevolver y será devuelto el proceso al Gestor de Proyecto.

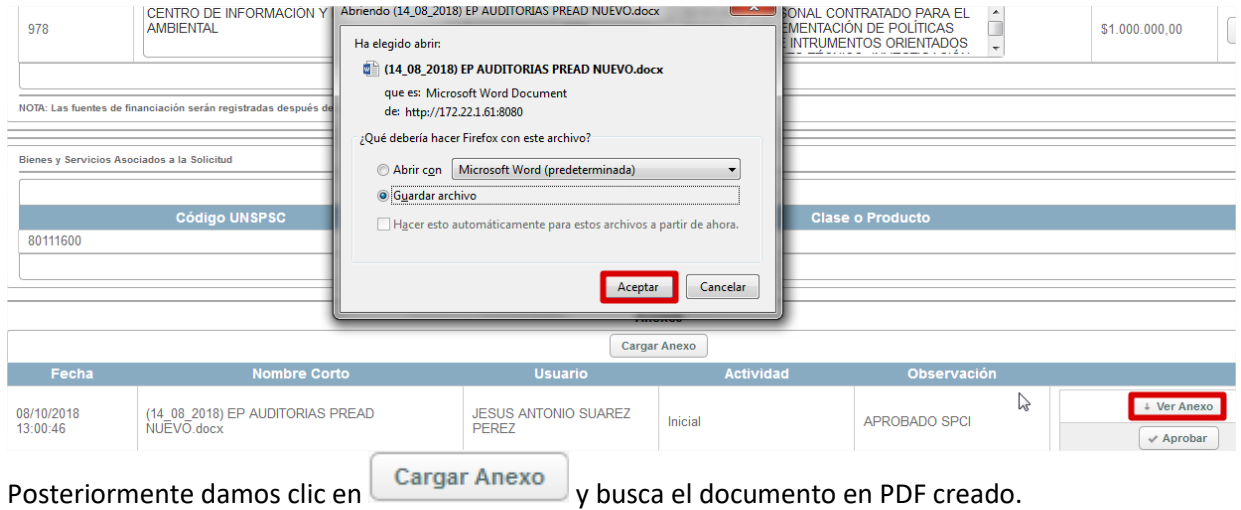

**NOTA:** Recordemos que se debe tener en cuenta el documento que se debe cargar en esta estación el cual debe estar en formato PDF (si es Contratación Directa)

Examinar... Nos visualizara la opción de Cargar Anexo, para ello damos nuevamente clic en

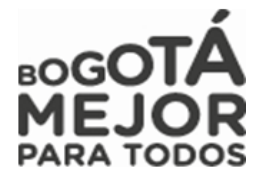

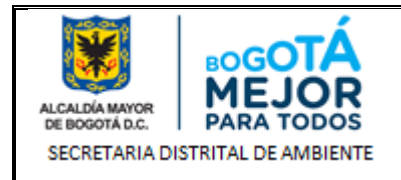

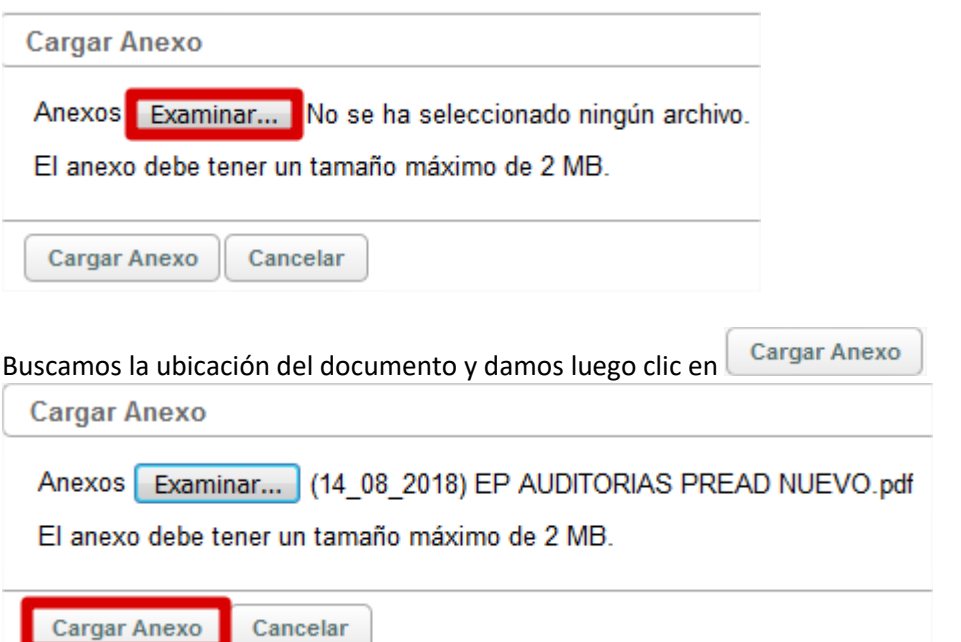

Visualizamos en la parte inferior de nuestra página que el documento ya fue cargado en nuestro proceso y damos ahora clic en **con el fin de aprobar** del fin de aprobar por parte del área contractual el documento definitivo del proceso

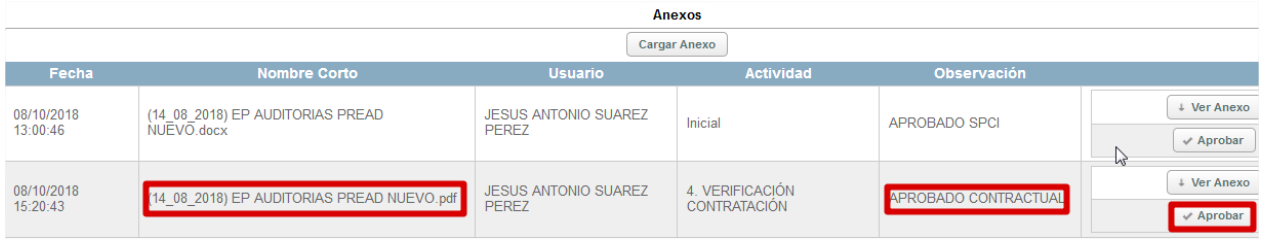

Posteriormente realizada la revisión, colocaremos un comentario de mínimo 30 caracteres y si no hay  $inconsistencias$  de información damos clic en  $\boxed{ \substack{\substack{\text{Completar} \\ \text{completar}}}$ para avanzar el proceso, si presenta inconsistencias damos clic en **Devolver** y será devuelto el proceso al Gestor de Proyecto.

Al avanzar el proceso nos arrojara un mensaje informativo de color azul en donde nos informara que el proceso ha avanzado a la estación **6. FIRMA DE GERENTE ESTUDIOS PREVIOS**, al igual se podrá evidenciar en nuestra bandeja de entrada a que usuario le fue asignado el proceso quien se encuentra asignado como Operador Jurídico.

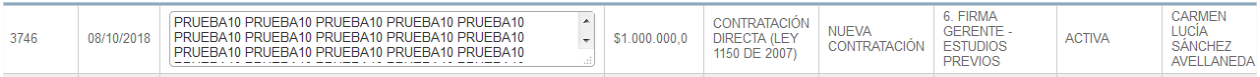

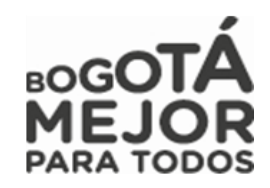

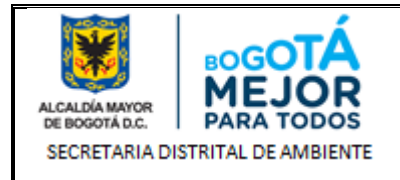

# **ESTACIÓN 10. INEXISTENCIA EXPEDICIÓN.**

Damos clic en con el fin de consultar el proceso a tramitar,

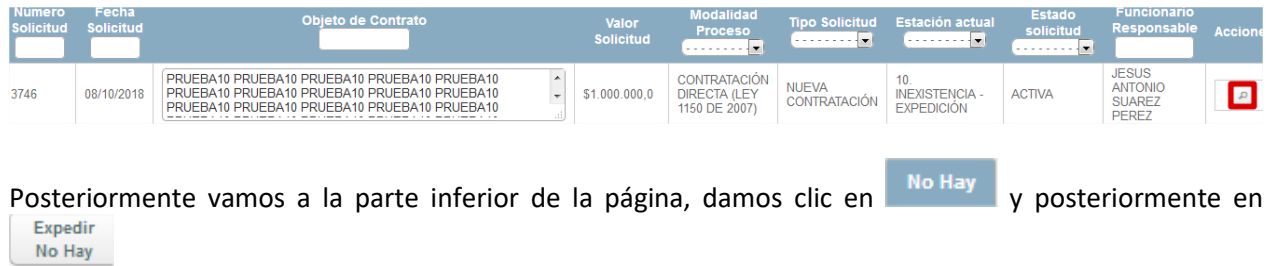

Nos desplegará una visualización donde nos pedirá **Fecha Expedición** del Certificado de Inexistencia, el **Tipo Certificado** (Inexistencia Personal o Insuficiencia Personal) el área contractual ingresa la información

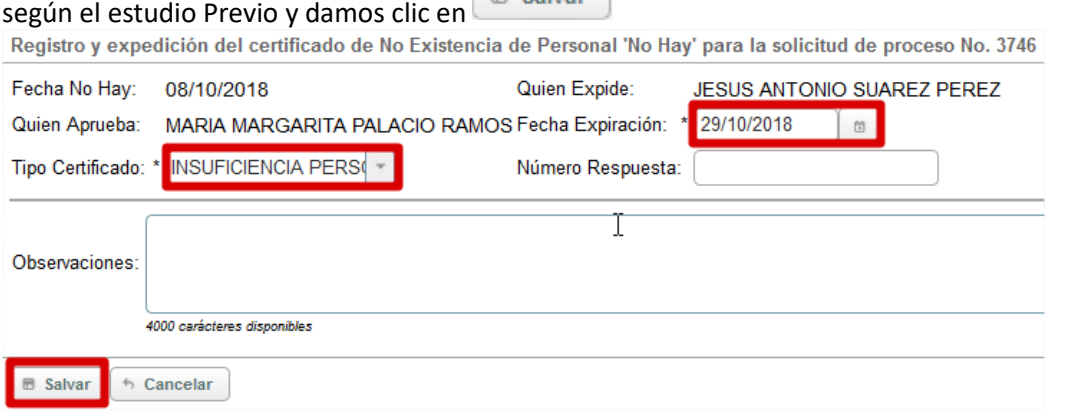

Posteriormente realizada la revisión, colocaremos un comentario de mínimo 30 caracteres y si no hay inconsistencias de información damos clic en **Completar** para avanzar el proceso, si presenta inconsistencias damos clic en Devolver y será devuelto el proceso al Gestor de Proyecto.

Al avanzar el proceso nos arrojara un mensaje informativo de color azul en donde nos informara que el proceso ha avanzado a la estación **11. CDP – REVISION,** al igual se podrá evidenciar en nuestra bandeja de entrada a que usuario le fue asignado el proceso quien se encuentra asignado como Revisor Financiero.

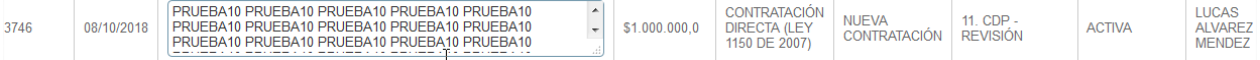

### **ESTACIÓN 14. CONTRATACIÓN JURÍDICA.**

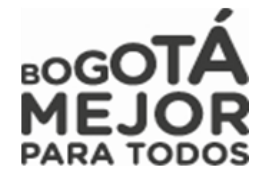

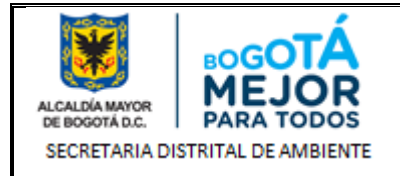

Se procede a realizar la validación que la fecha de expiración de la viabilidad no se encuentra vencida, que los estudios previos estén correctos al igual que la documentación anexa.

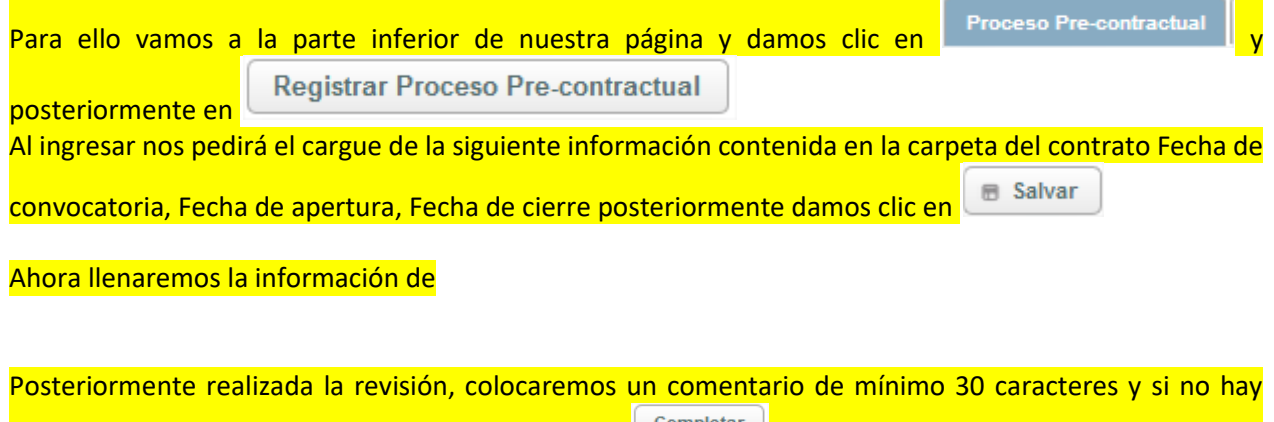

inconsistencias de información damos clic en **completar para avanzar el proceso**, si presenta inconsistencias damos clic en Devolver y será devuelto el proceso al Gestor de Proyecto.

Al avanzar el proceso nos arrojara un mensaje informativo de color azul en donde nos informara que el proceso ha avanzado a la estación **15. REVISION DE DOCUMENTOS – INGRESO A DIRECCION CORPORATIVA**, al igual se podrá evidenciar en nuestra bandeja de entrada a que usuario le fue asignado el proceso quien se encuentra asignado como Gerente.

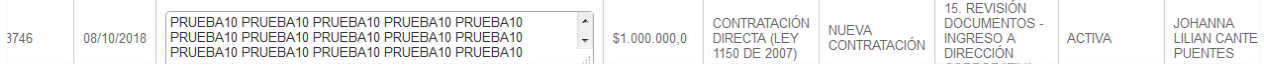

### **ESTACIÓN 20. CARGUE CONTRATO CONTRATACIÓN.**

Se procede a realizar el cargue de la información dando clic en el campo y posteriormente damos clic en Registrar Contrato<br>nos desplegara una nueva página donde debemos de ingresar la información de **Numero Contrato, Tipología del contrato, Valor contrato**, **Fecha de Suscripción, Convención, Forma de pago** (Se encuentra en el Estudio Previo), **Tipo Tiempo** y **Plazo Ejecución Meses**,

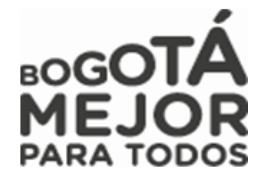

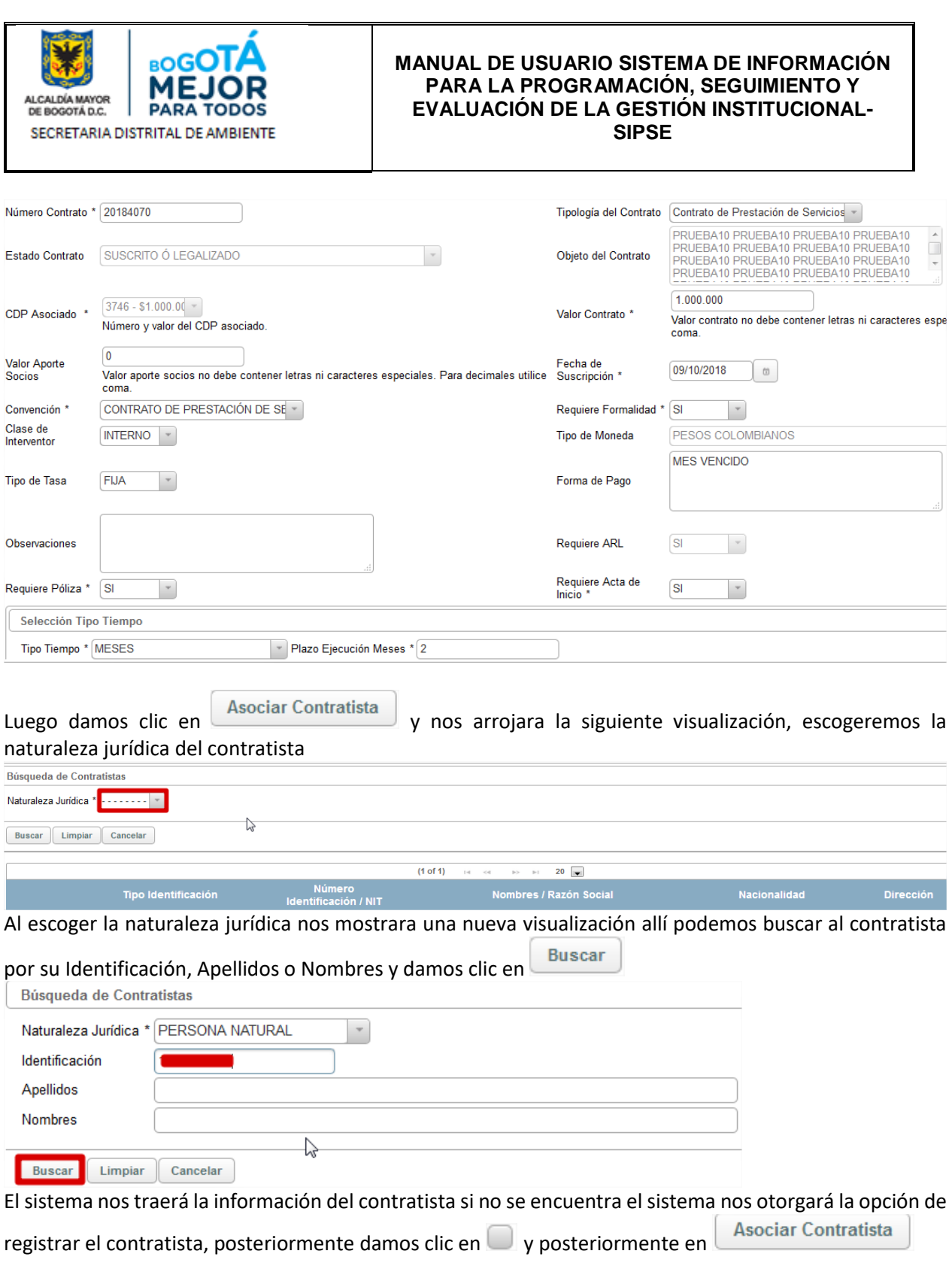

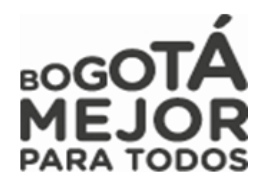

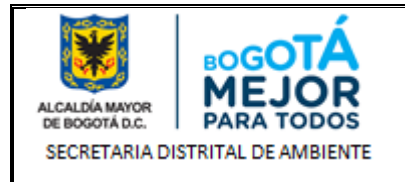

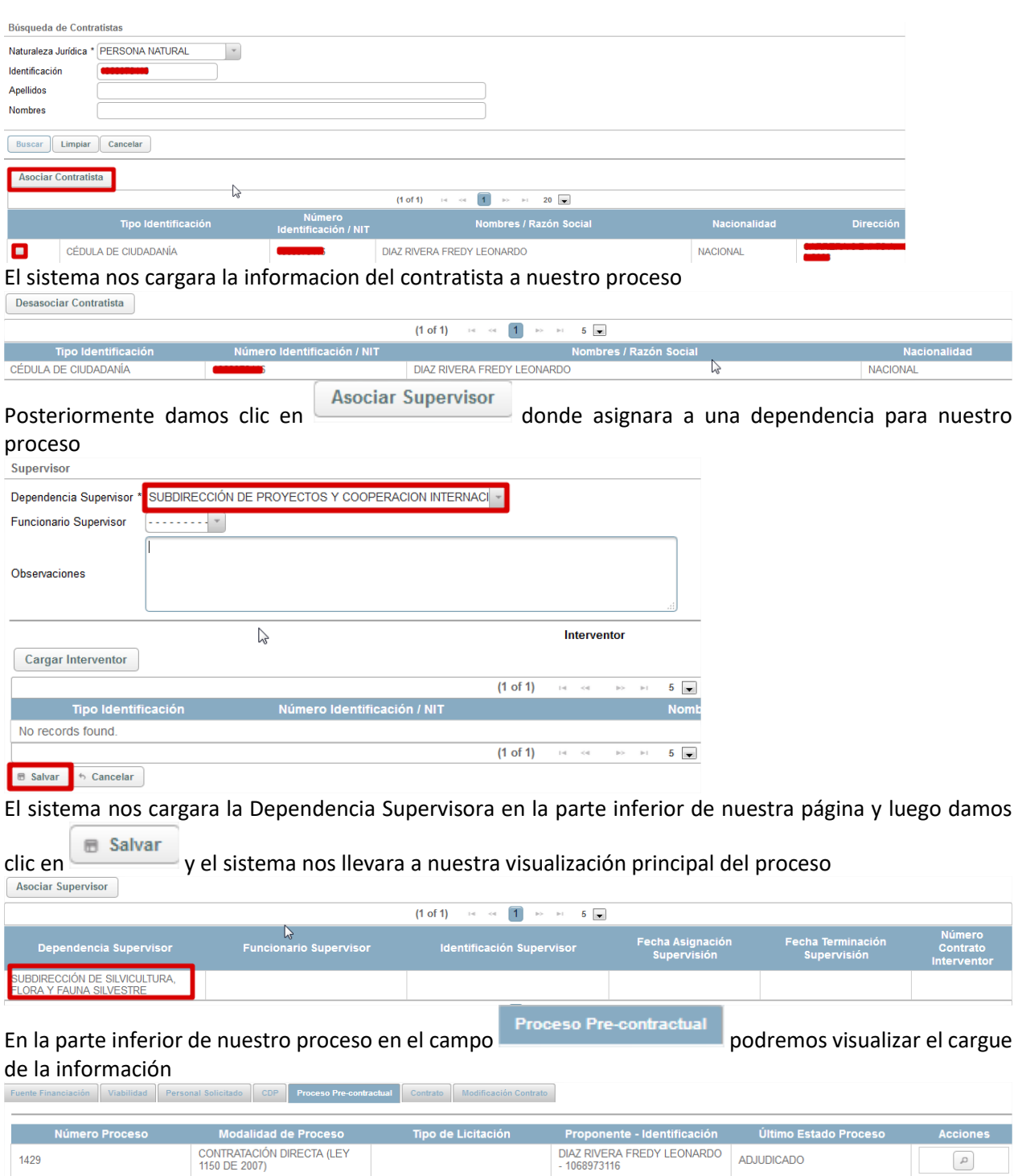

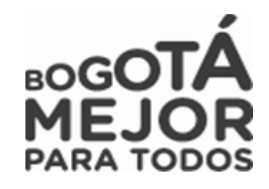

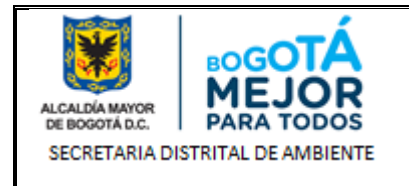

Se procede a dar clic en **A** Completar para avanzar el proceso, si presenta inconsistencias damos clic en **Devolver** y será devuelto el proceso al Gestor de Proyecto.

Al avanzar el proceso nos arrojara un mensaje informativo de color azul en donde nos informara que el proceso ha avanzado a la estación **22. CARGUE RP - SIPSE**, al igual se podrá evidenciar en nuestra bandeja de entrada a que usuario le fue asignado.

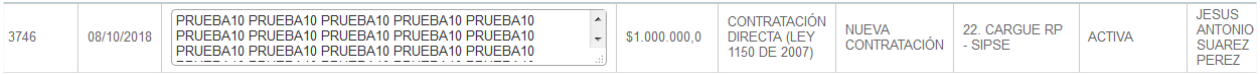

# **15.1.1 ROL GERENTE**

Rol encargado de realizar la evaluación, revisión del estudio previo y avance del proceso, con el cual se sustenta la ejecución de un proyecto cumpliendo con lo establecido por la entidad.

A continuación, se mostrarán las estaciones en forma cómo irán llegando al usuario, lo cual no indica que estas son consecutivas si no que hay estaciones entre estas:

## **ESTACIÓN 15. REVISIÓN DE DOCUMENTOS – INGRESO A DIRECCIÓN CORPORATIVA**

Procede a realizar la validación que la fecha de expiración de la viabilidad no se encuentra vencida, que los estudios previos estén correctos al igual que la documentación anexa. Posteriormente damos clic en A Completar

para avanzar el proceso, si presenta inconsistencias damos clic en Devolver y será devuelto el proceso al Gestor de Proyecto.

Al avanzar el proceso nos arrojara un mensaje informativo de color azul en donde nos informara que el proceso ha avanzado a la estación **16. FIRMA CONTRATISTA**, al igual se podrá evidenciar en nuestra bandeja de entrada a que usuario le fue asignado.

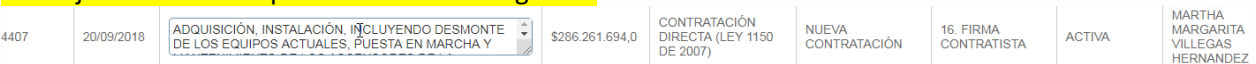

### **16.1.1 ROL SUBDIRECTOR SPCI**

Rol encargado de dar la aprobación del documento de viabilidad técnica expedido por el analista.

A continuación, se mostrarán las estaciones en forma cómo irán llegando al usuario, lo cual no indica que estas son consecutivas si no que hay estaciones entre estas:

### **ESTACIÓN 7. VIABILIDAD TÉCNICA FIRMA**

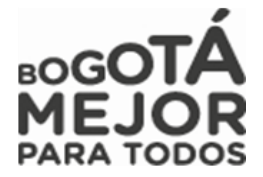

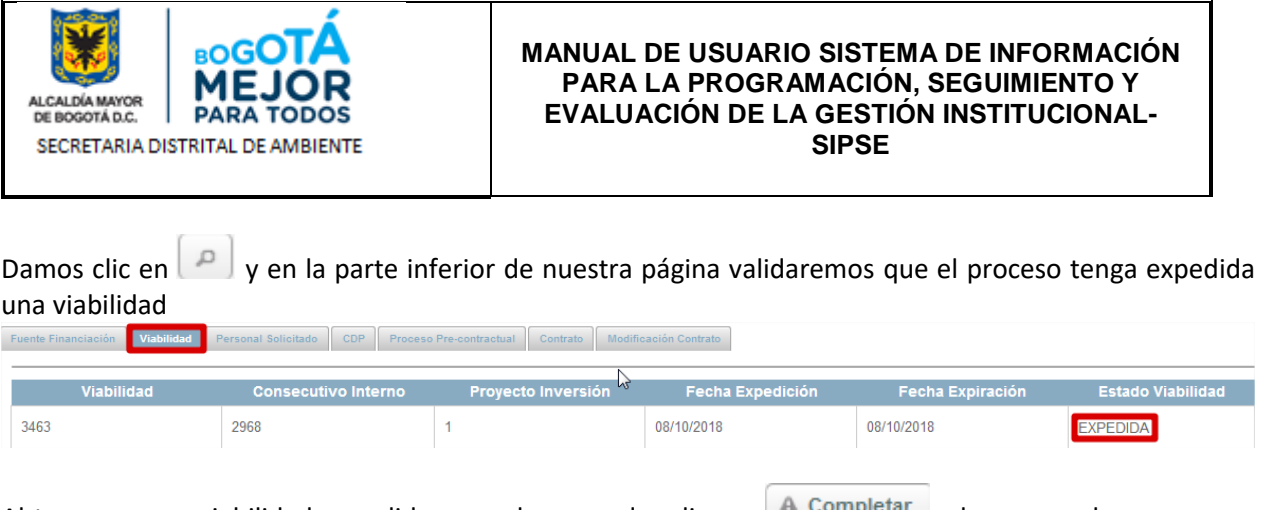

Al tener ya una viabilidad expedida procedemos a dar clic en  $\Box$  Completar, al avanzar el proceso nos arrojara un mensaje informativo de color azul en donde nos informara que el proceso ha avanzado a la estación **8. CONFORMACIÓN CARPETA CONTRATO**, al igual se podrá evidenciar en nuestra bandeja de entrada a que usuario le fue asignado el proceso quien se encuentra asignado como Gestor Proyecto.

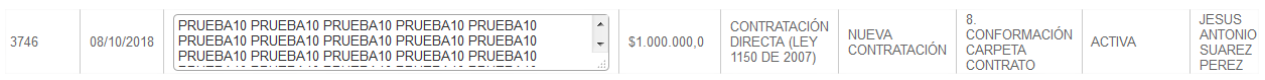

# **17.1.1 ROL ASIGNADOR CONTRATACIÓN**

Rol encargado de la asignación de los procesos a cada uno de los abogados del área contractual.

A continuación, se mostrarán las estaciones en forma cómo irán llegando al usuario, lo cual no indica que estas son consecutivas si no que hay estaciones entre estas:

# **ESTACIÓN 9. INEXISTENCIA – ASIGNACIÓN**

Damos clic en **con el fin de consultar el proceso a tramitar posteriormente damos clic en** esto con el fin de definir el Abogado que se hará cargo de la revisión del proceso esto

según disposición del área Contractual.

Posteriormente nos desplegara una visualización de los usuarios con Rol Abogado que se encuentran en el Sistema de Información, y damos clic en **con el fin de seleccionar el abogado a cargo de validar la** parte contractual de los estudios previos y posteriormente damos clic en Completar

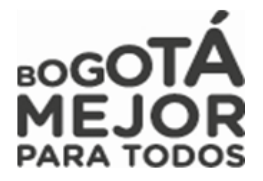

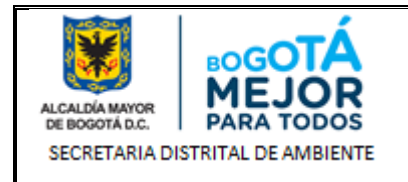

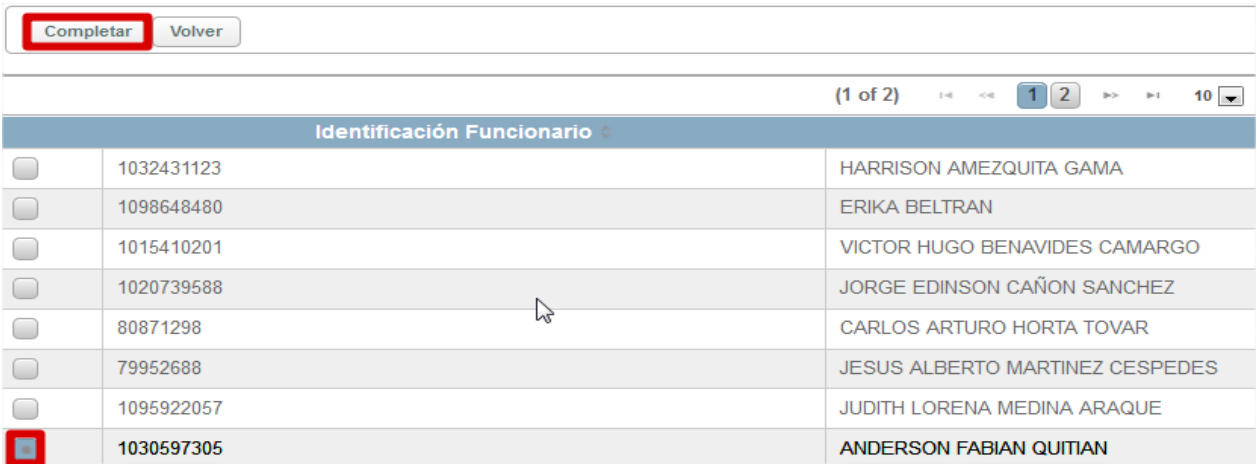

Al avanzar el proceso nos arrojara un mensaje informativo de color azul en donde nos informara que el proceso ha avanzado a la estación **10. INEXISTENCIA EXPEDICIÓN**, al igual se podrá evidenciar en nuestra bandeja de entrada a que usuario le fue asignado el proceso quien se encuentra asignado como Abogado.

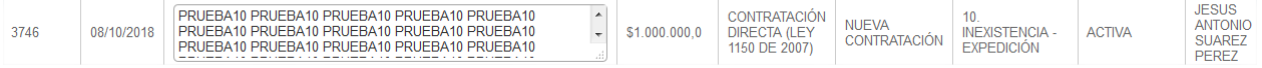

# **ESTACIÓN 19. ASIGNACIÓN CARGUE CONTRATO O MODIFICACIÓN CONTRATO**

Damos clic en con el fin de consultar el proceso a tramitar posteriormente damos clic en A Completar

esto con el fin de definir el Abogado que se hará cargo de la revisión del proceso esto según disposición del área Contractual.

Posteriormente nos desplegara una visualización de los usuarios con Rol Abogado que se encuentran en el Sistema de Información, y damos clic en con el fin de seleccionar el abogado a cargo de validar la Completar parte contractual de los estudios previos y posteriormente damos clic en

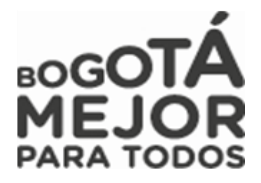

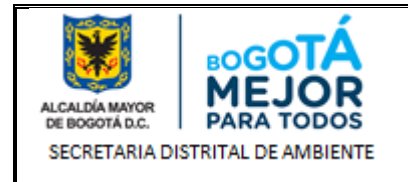

Completar Volver  $(1 of 2)$  $\boxed{1}$   $\boxed{2}$   $\Rightarrow$  $10$   $\rightarrow$  $\mathbb{I}$  -0  $<\!$  $\mathbb{H}$  1 Identificación Funcionario 1032431123 HARRISON AMEZQUITA GAMA O  $\Box$ 1098648480 **ERIKA BELTRAN**  $\bigcap$ VICTOR HUGO BENAVIDES CAMARGO 1015410201  $\bigcirc$ 1020739588 JORGE EDINSON CAÑON SANCHEZ  $\mathbb{Z}$  $\bigcirc$ 80871298 CARLOS ARTURO HORTA TOVAR JESUS ALBERTO MARTINEZ CESPEDES  $\Box$ 79952688 1095922057 JUDITH LORENA MEDINA ARAQUE  $\bigcirc$ п 1030597305 ANDERSON FABIAN QUITIAN

Al avanzar el proceso nos arrojara un mensaje informativo de color azul en donde nos informara que el proceso ha avanzado a la estación **20. CARGUE CONTRATO - CONTRATACIÓN**, al igual se podrá evidenciar en nuestra bandeja de entrada a que usuario le fue asignado el proceso quien se encuentra asignado como Abogado.

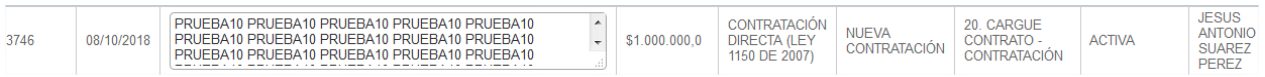

# **ESTACIÓN PÓLIZA**

Damos clic en con el fin de consultar el proceso y posteriormente en Completar

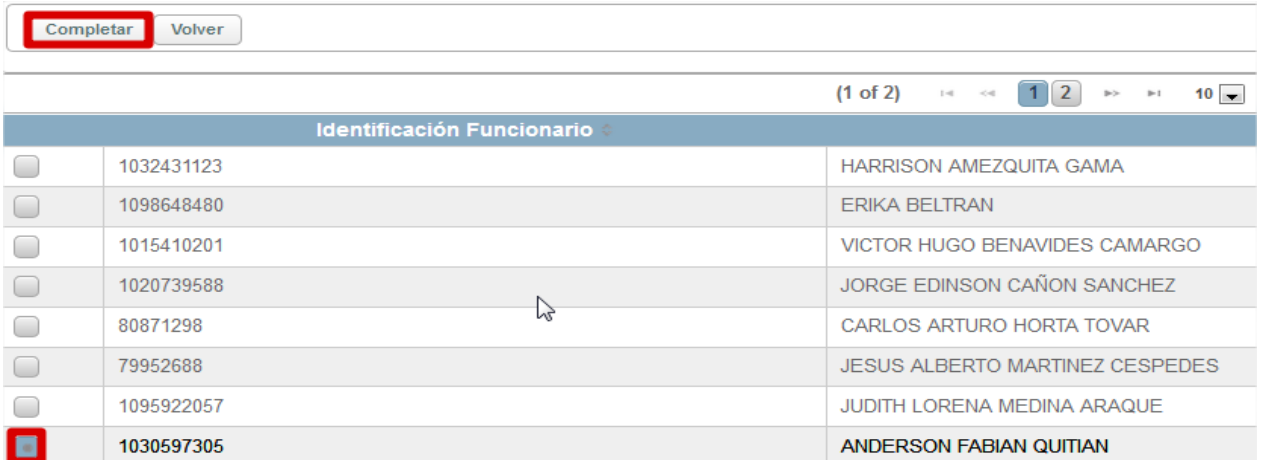

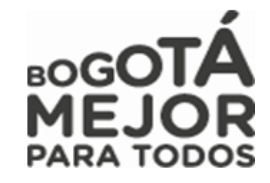

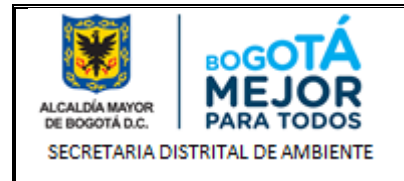

Al avanzar el proceso nos arrojara un mensaje informativo de color azul en donde nos informara que el proceso ha avanzado a la estación **20. CARGUE CONTRATO - CONTRATACIÓN**, al igual se podrá evidenciar en nuestra bandeja de entrada a que usuario le fue asignado el proceso quien se encuentra asignado como Abogado.

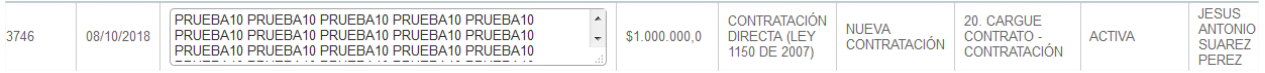

## **18.1.1 ROL REVISOR FINANCIERO**

Rol encargado de realizar la evaluación, revisión del valor del estudio previo, del CDP y avance del proceso, con el cual se sustenta la ejecución de un proyecto cumpliendo con lo establecido por el área financiera.

A continuación, se mostrarán las estaciones en forma cómo irán llegando al usuario, lo cual no indica que estas son consecutivas si no que hay estaciones entre estas:

## **ESTACIÓN 11. CDP – REVISIÓN**

Nos dirigimos al ítem **ESTACIÓN 11. CDP REVISIÓN ROL REVISOR FINANCIERO** del submenú **OTROS PAGOS**

### **19.1.1 ROL OPERADOR FINANCIERO**

Rol encargado de realizar la revisión del valor del estudio previo, del CDP y de lo reportado en el Sistema de Información PREDIS, y con el cual se comprometerá los recursos para el pago y ejecución de los procesos establecidos en la entidad para el cumplimiento de sus metas y objetivos.

A continuación, se mostrarán las estaciones en forma cómo irán llegando al usuario, lo cual no indica que estas son consecutivas si no que hay estaciones entre estas:

### **ESTACIÓN 12. CDP – EXPEDICIÓN PREDIS**

Nos dirigimos al ítem **ESTACIÓN 12. CDP EXPEDICIÓN PREDIS** del submenú **OTROS PAGOS**

**10 MENU CONSULTAS**

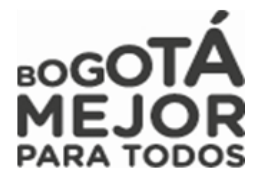

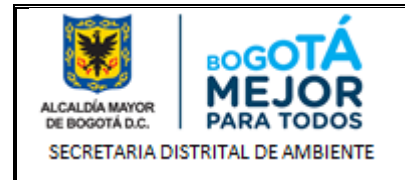

Este Menú permite la consulta de procesos relacionados con los procesos de contratación, licitación, convocatorias, subastas, concursos públicos, de méritos y otros tipos de convenios frente a lo requerido por la entidad.

Igualmente encontramos la consulta del Reporte de Contratos (Asociación de nuevos procesos), las solicitudes de Anulación y Solicitudes de Proceso.

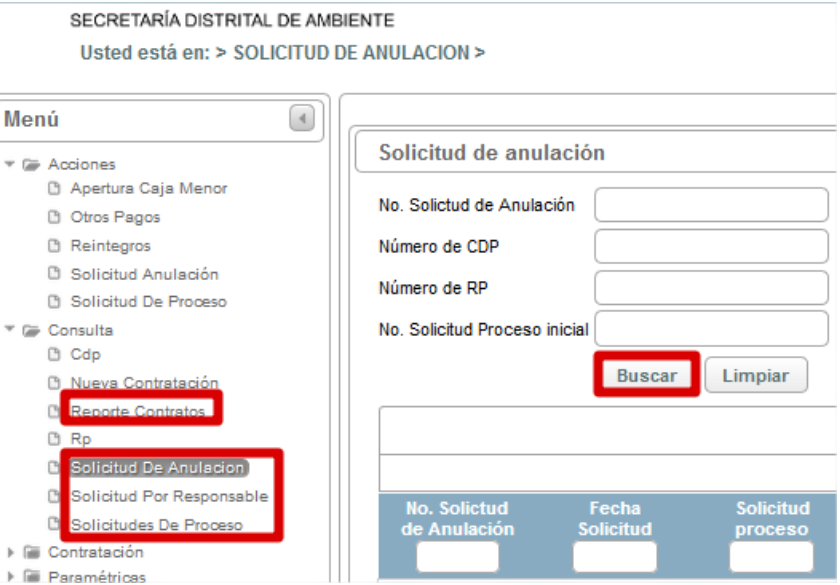

*Figura 55 Selección Menu de Acciones y Submenu.*

### **Consulta Reporte de Contrato:**

Mediante la digitación de un número de contrato, por número de documento del contratista o por Apellidos y nombres se podrá asociar una nueva solicitud de proceso.

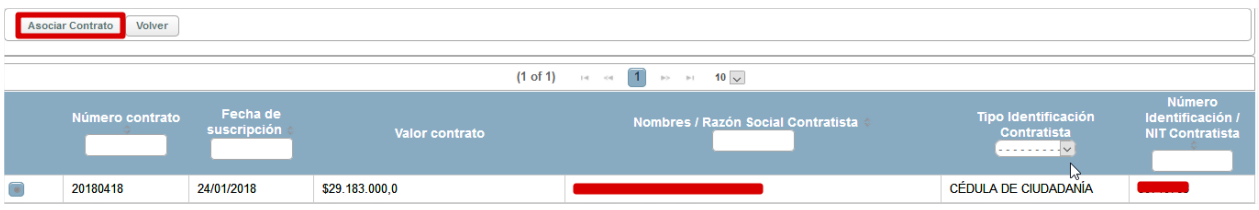

**Consulta Solicitud De Anulación:** 

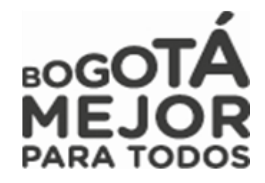

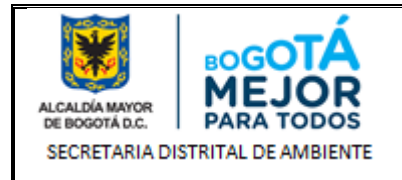

Mediante la digitación de un número de proceso de solicitud de anulación, por número de CDP o Número de RP o Número de solicitud de proceso inicial se podrá consultar los procesos que han sido

Buscar creados. En su caso también se podrá consultar dando clic en

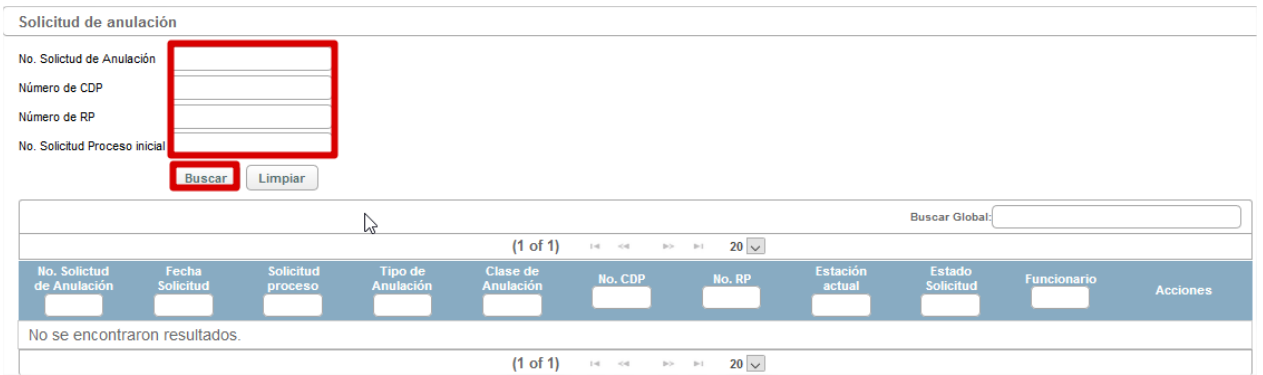

### **Consulta Solicitud De Proceso:**

Mediante la digitación de un numero de proceso, por Fecha Desde o Fecha Hasta o por Tipo de Proceso se podrá consultar los procesos que han sido creados. En su caso también se podrá consultar dando

clic en Buscar arrojándonos el historial de los procesos tanto en estado Activos como inactivos en todas las estaciones de nuestro sistema de información SIPSE

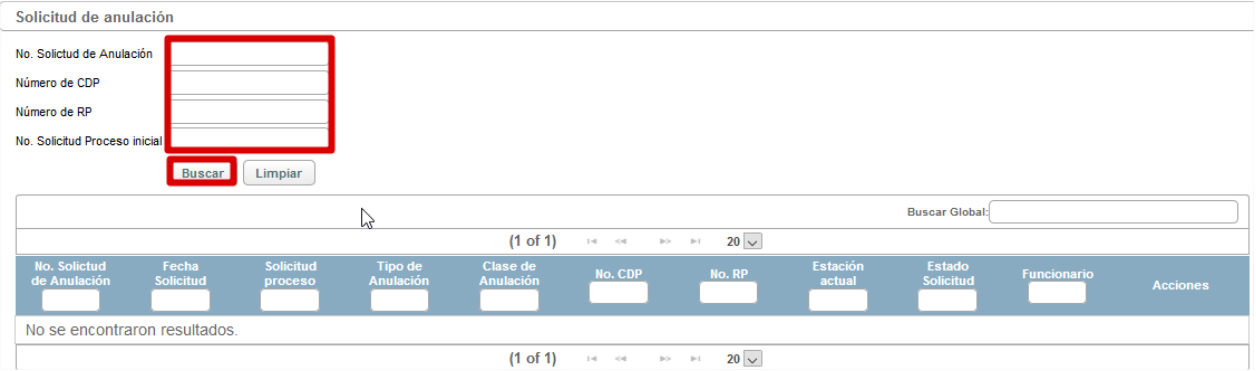

### **11 RUTA DE ESTACIONES POR LAS QUE AVANZA UN PROCESO EN SIPSE**

### **11.1 RUTA DE SOLICITUDES OTROS PAGOS.**

### **TRASLADO PRESUPUESTAL**

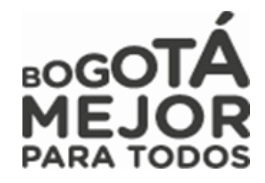

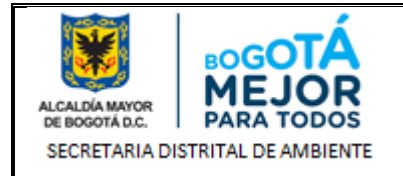

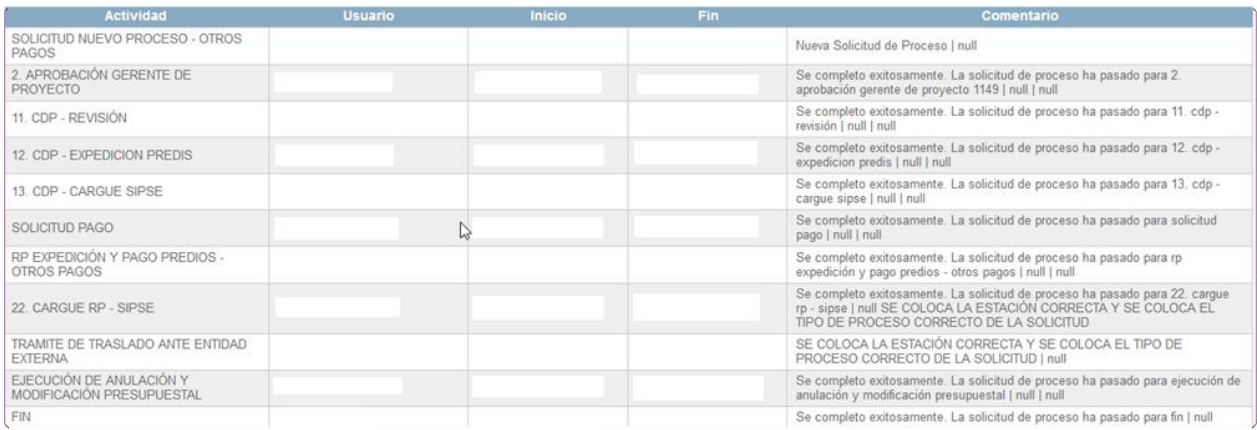

### **TRASLADO PRESUPUESTAL**

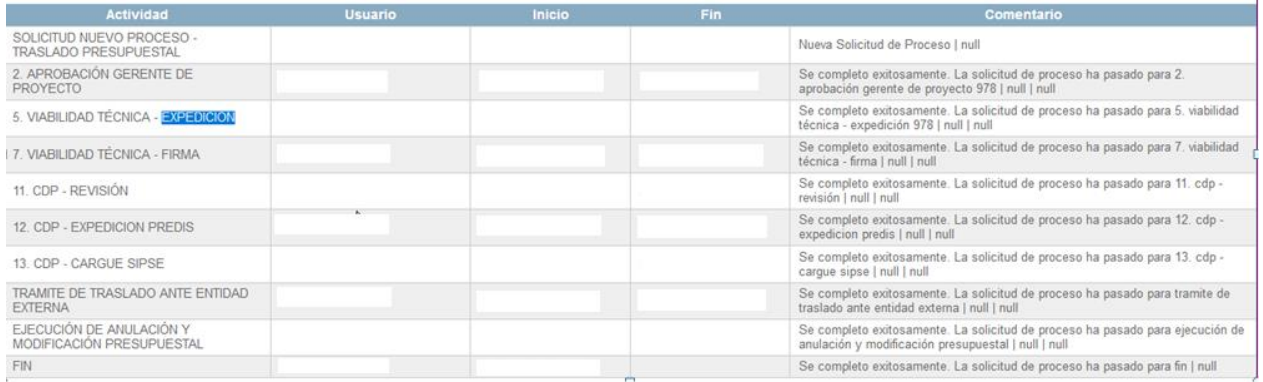

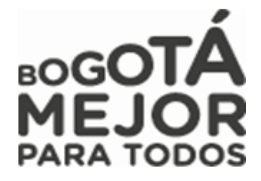

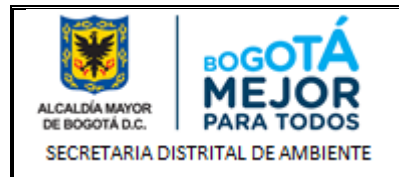

# **12.1 RUTA DE ESTACIONES SOLICITUDES DE PROCESO.**

## **SOLICITUDES DE PROCESO**

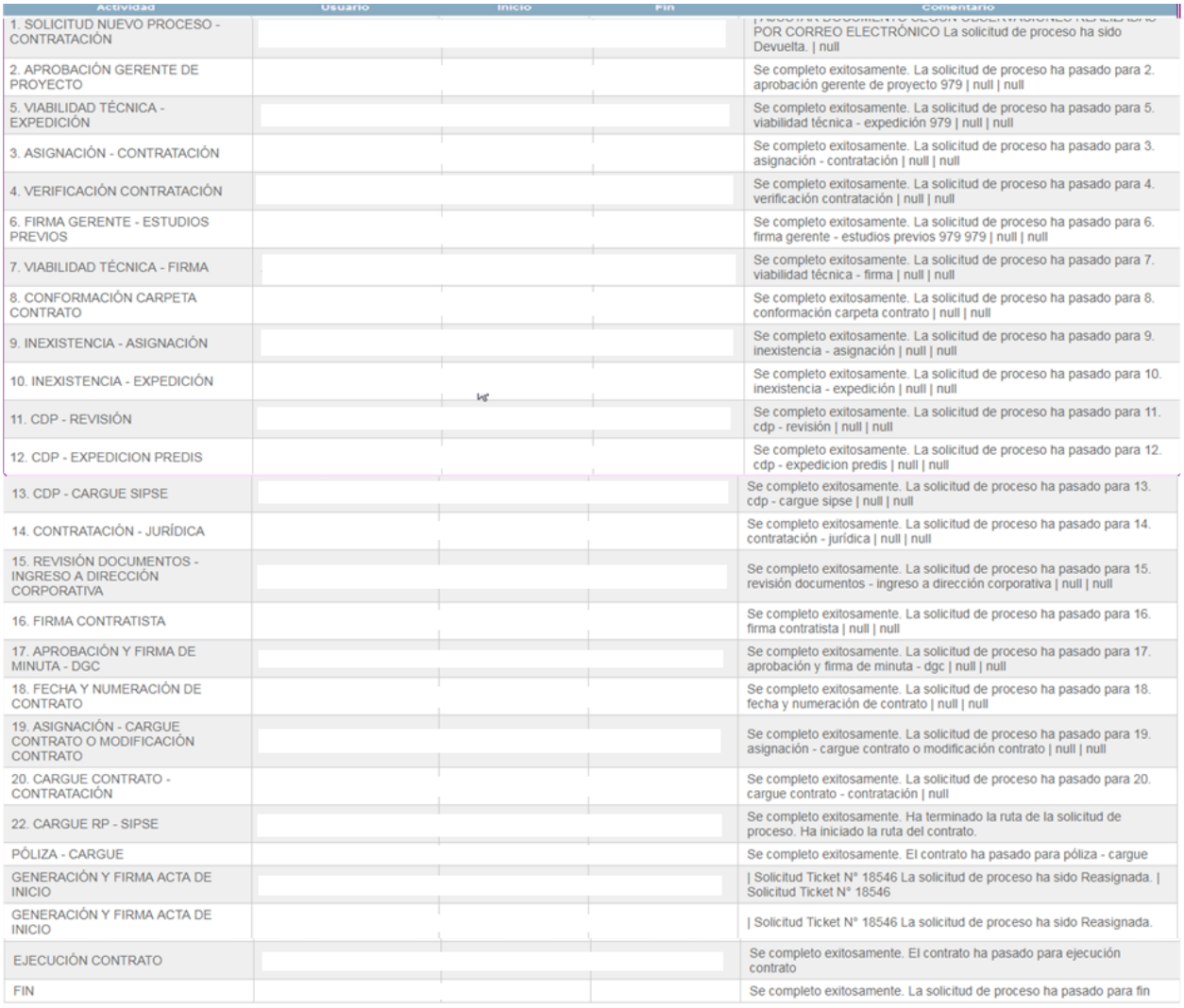

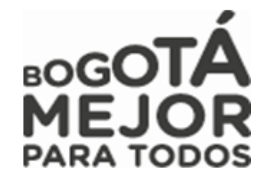

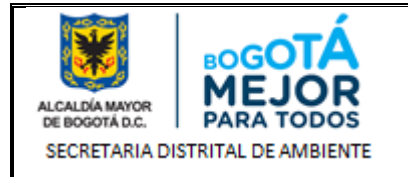

**SOLICITUD SIPSE # 3526**

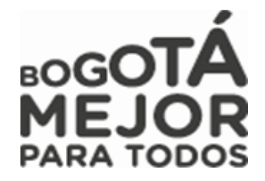

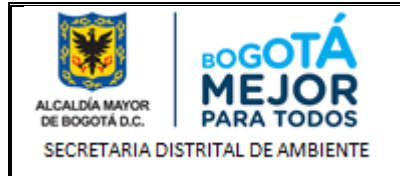

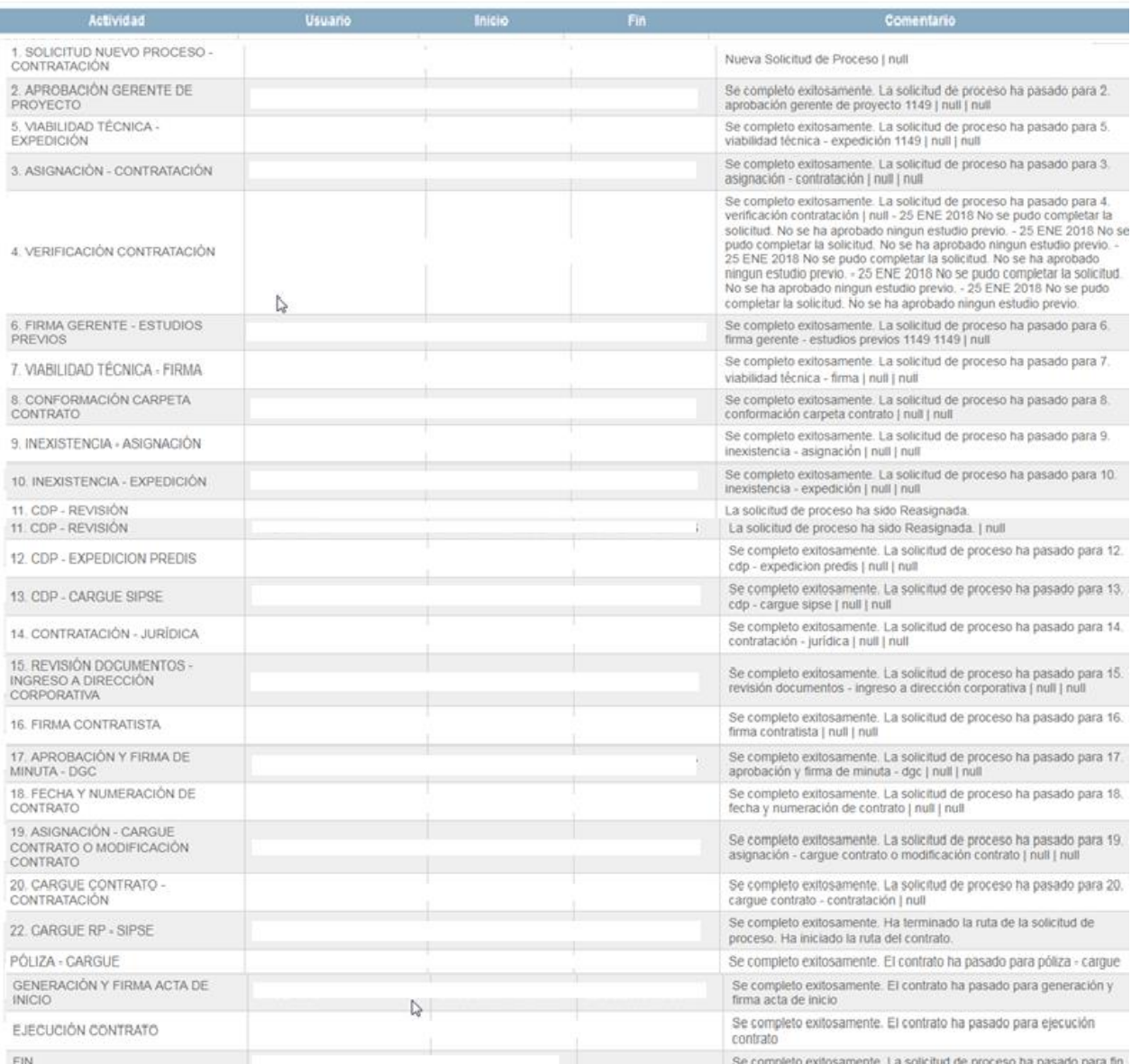

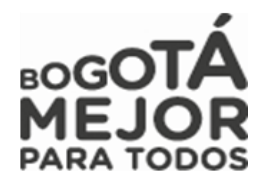

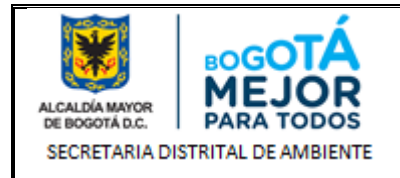

# **SOLICITUD DE PROCESO**

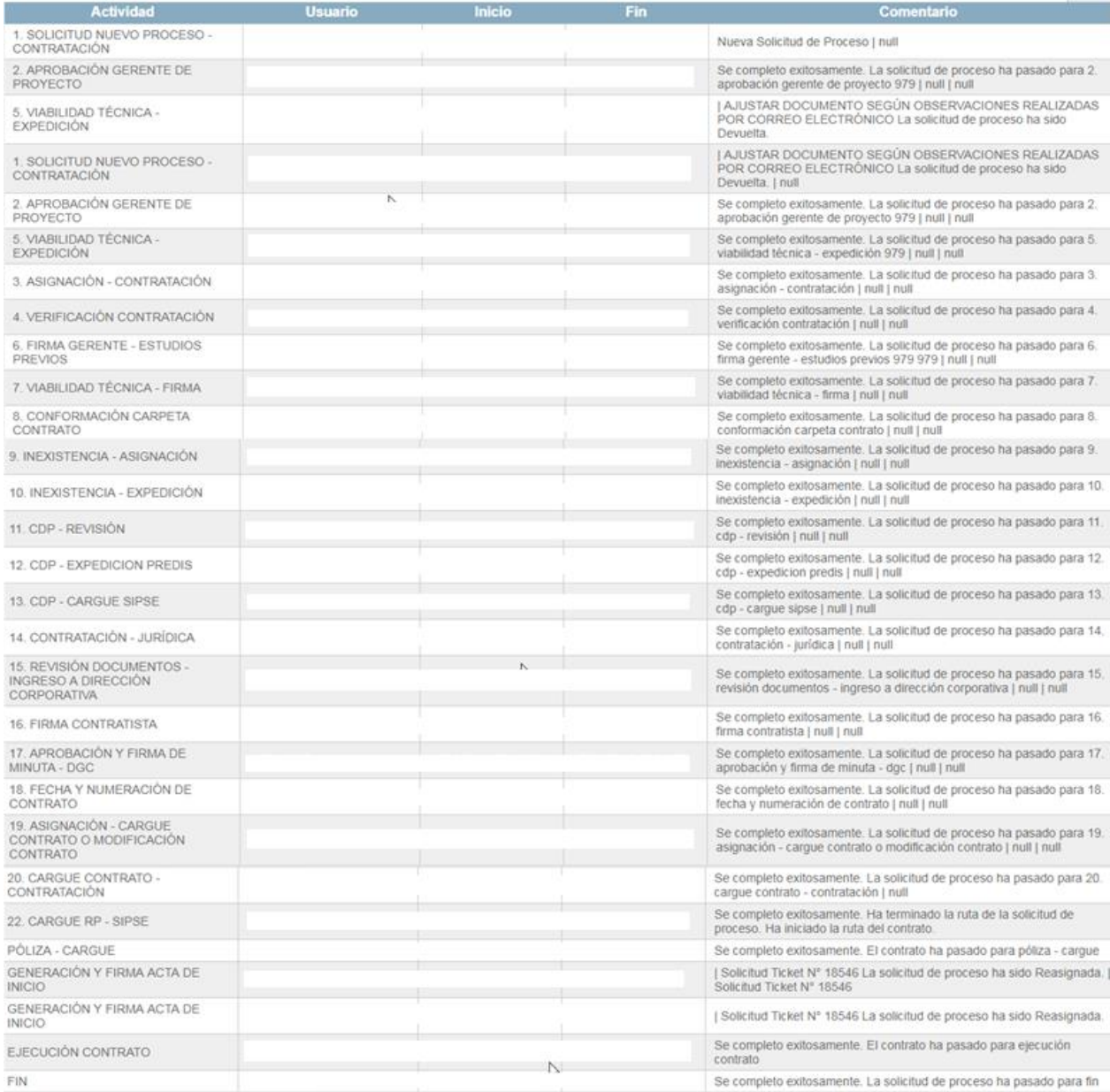

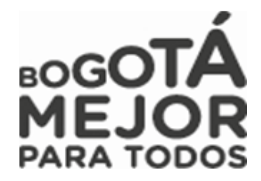

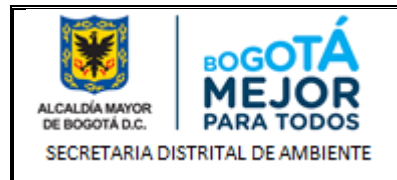

## **13.1 RUTA DE ESTACIONES SOLICITUDES DE ANULACIÓN.**

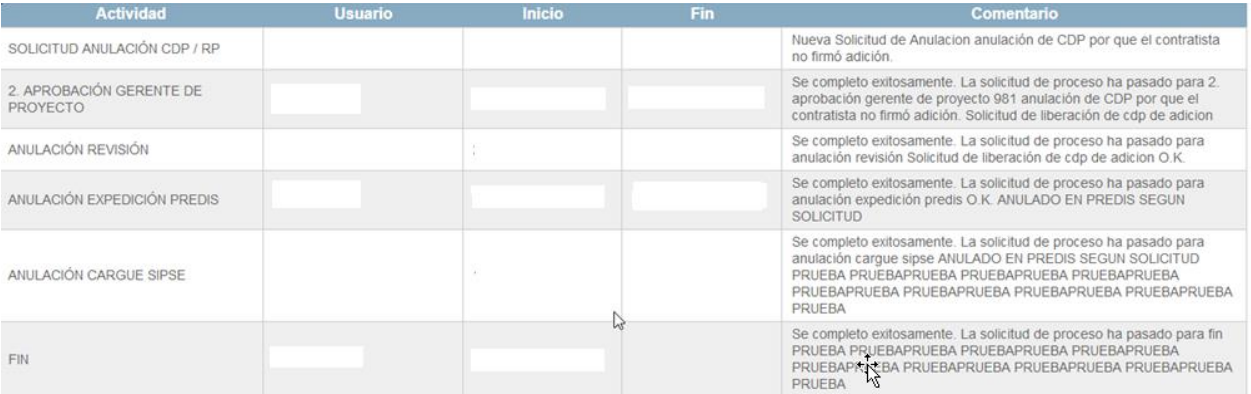

### **12 GENERACIÓN DE REPORTES PROCESOS EN BANDEJA Y PROCESOS AVANZADOS**

Los Reportes de procesos avanzados o en bandeja podrán ser generados en el Menú **Reportes** – submenú

**Auditoria** – damos clic en Acciones  $\begin{bmatrix} x^m \\ y^m \end{bmatrix}$ , generaremos un reporte de procesos en bandeja

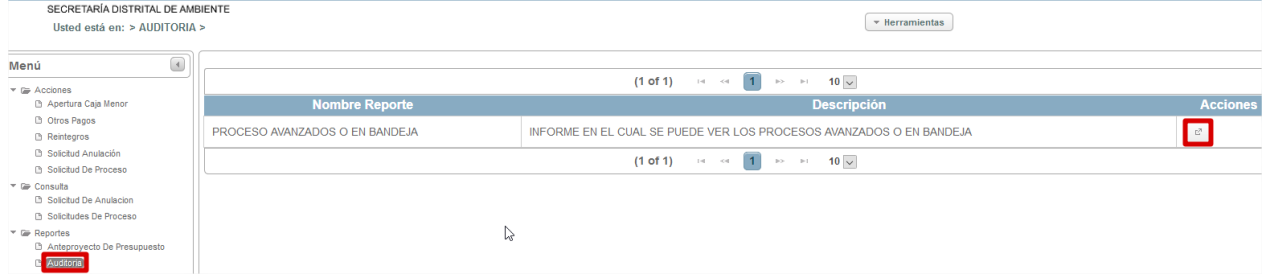

El sistema nos generara una visualización de reporte en la Ingresaremos los siguientes datos la fecha inicial y fecha final de nuestro reporte, nuestro usuario SIPSE y la clave de ingreso al mismo y en Operación digitaremos el # 1 para generar el reporte de los procesos que se encuentran en nuestra Bandeja de entrada, seleccionamos el formato en que queremos visualizar nuestro reporte sea en PDF o EXCEL y damos clic en Generar Reporte

Para las fechas de Bandeja de entrada mostrara lo que actualmente tenemos asignado en cada una de nuestras estaciones en el sistema de información y donde se puede detallar por algunos campos.

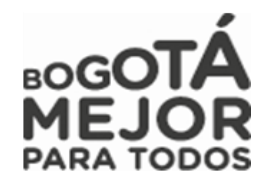

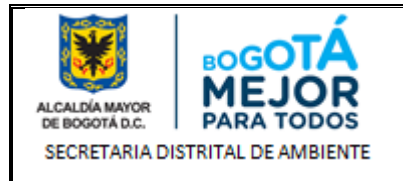

SISTEMA DE INFORMACIÓN PARA LA PROGRAMACIÓN, SEGUIMIENTO, Y EVALUACIÓN DE LA GESTIÓN INSTITUCIONAL

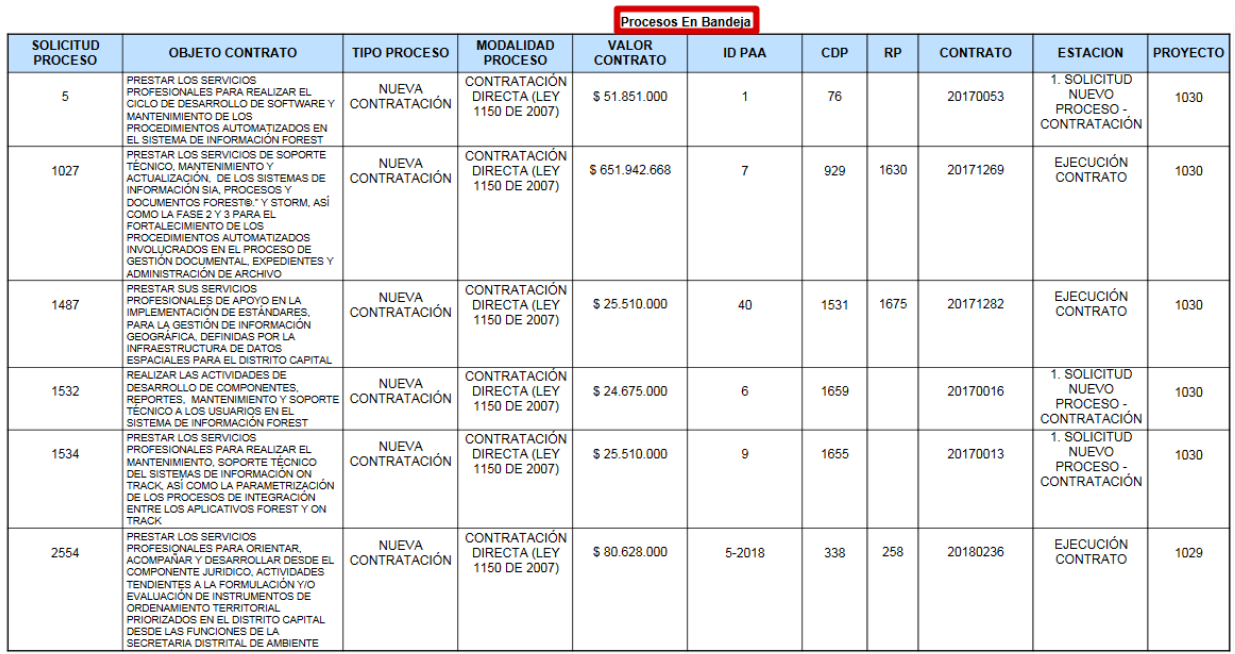

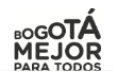

**ASIPSE** 

Para la generación del Reporte de Procesos Avanzados Seguimos los Pasos 1 - 2 del anterior reporte recordando que debemos de seleccionar la opción # 2 de Generación de dicho reporte recordando que estos son los procesos que hemos avanzado, seleccionamos el formato en que queremos visualizar nuestro

reporte sea en PDF o EXCEL y damos clic en **Generar Reporte** a diferencia del Reporte anterior este nos da un campo adicional donde contabiliza cuantas veces ha sido avanzado el proceso en esa misma estación.

Para la fecha inicial y final de nuestro reporte de Procesos Avanzados debemos de colocarle una fecha estimada no mayor a 3 Meses.

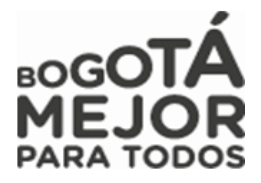

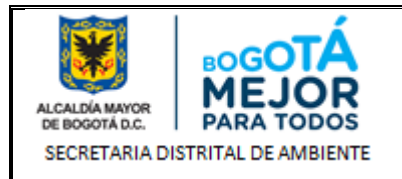

IJ ALCAL<br>DE RE

SISTEMA DE INFORMACIÓN PARA LA PROGRAMACIÓN, SEGUIMIENTO, Y EVALUACIÓN DE LA GESTIÓN INSTITUCIONAL

**ZIPSE** 

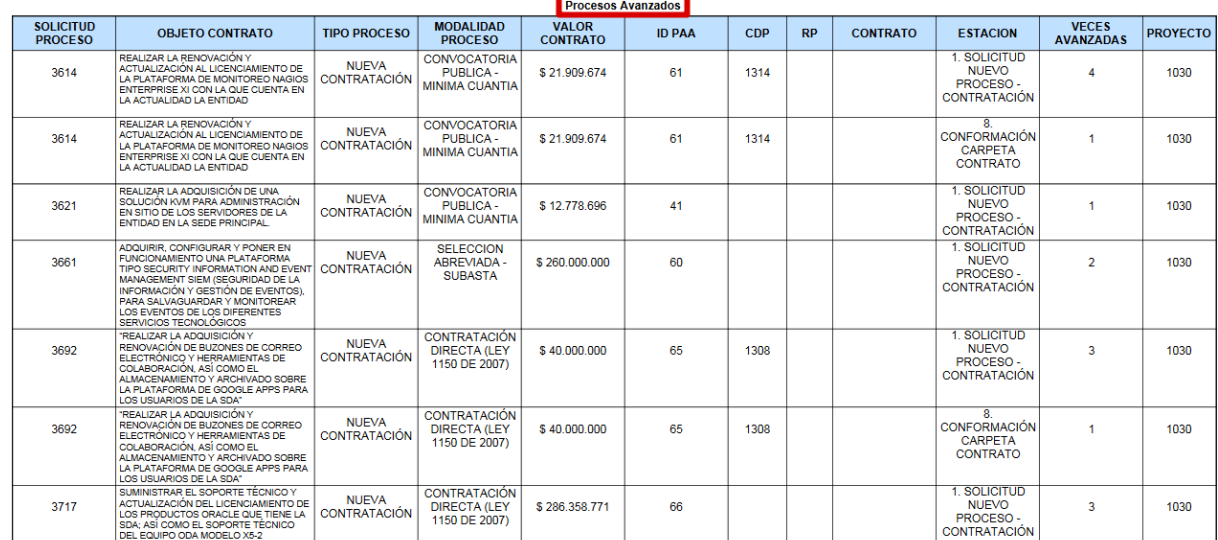

extrements<br>PBX: 3778899<br>PBX: 3778899

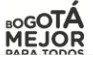

# **CONTROL DE CAMBIOS**

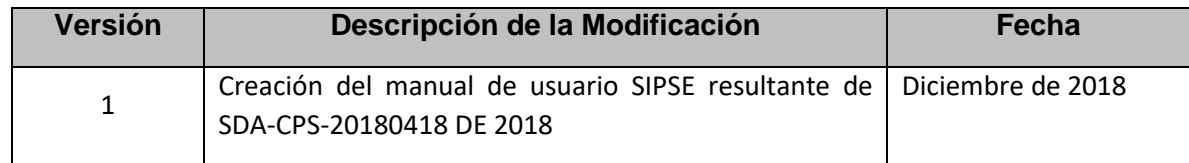

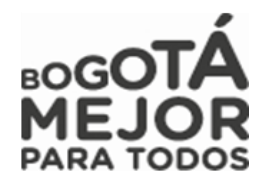